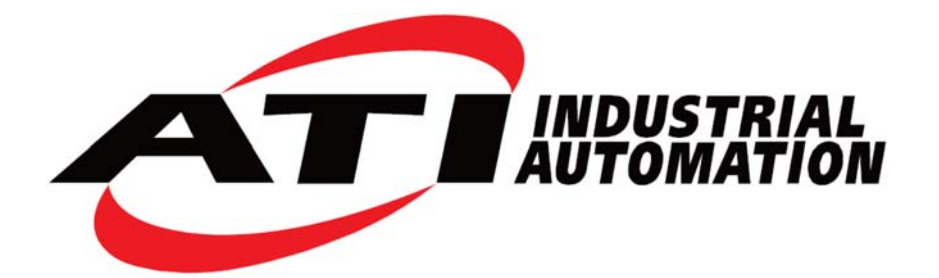

# **Ethernet Axia F/T** センサ 取扱説明書

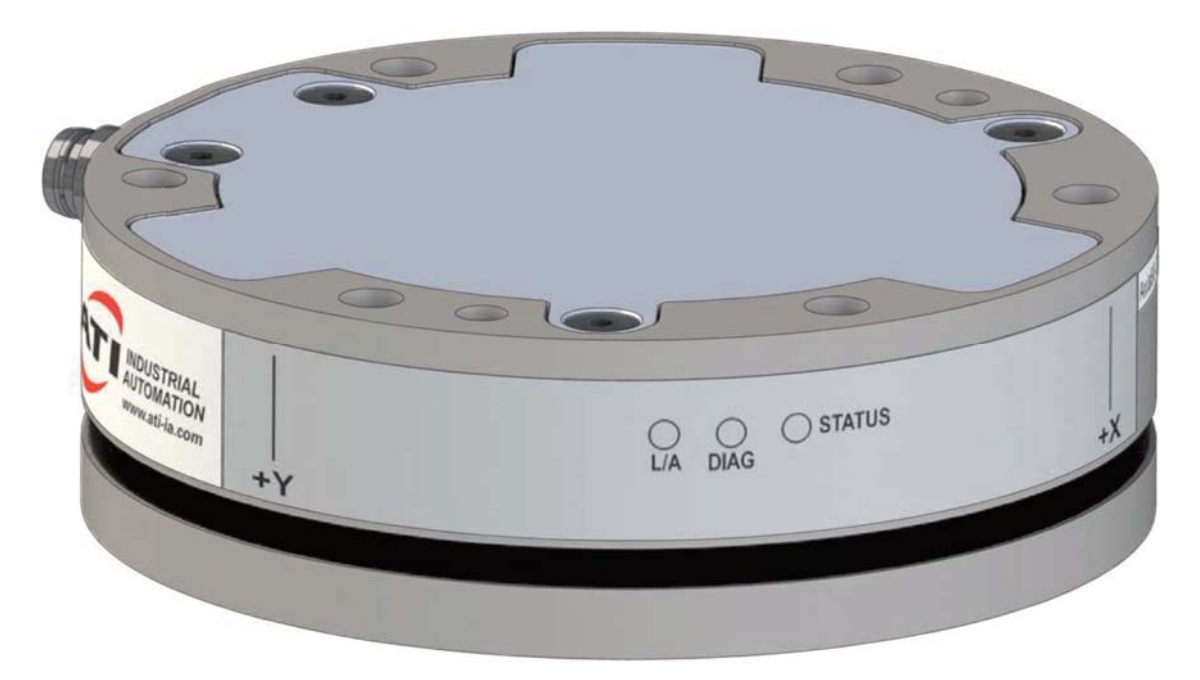

文書番号:**9610-05-Ethernet Axia**

## ロボット生産性のためのエンジニアリング製品

## 序文

本書に含まれる内容は ATI Industrial Automation, Inc. の所有物であり、ATI Industrial Automation, Inc. による書面 での事前の同意なしに、本ドキュメントの全て、またはその一部を複製することはできません。本書の中の情報は予 告なく変更される可能性があり、また、ATI Industrial Automation, Inc. の誓約として解釈されるべきものではありませ ん。本取扱説明書は F/T system への変更を反映、取り入れるために定期的に改訂されます。

ATI Industrial Automation, Inc. は、本書に含まれるエラーや記載漏れに関して一切の責任を負いません。今後を 見据えたお客様からの厳格な評価をお待ちしております。

Copyright © (2019) by ATI Industrial Automation, Inc., Apex, North Carolina USA. All Rights Reserved. Published in the USA.

ATI Industrial Automation, Inc (ATI) 社の製品がロボット装置および/または自動機での使用を意図していることを考 慮し、ATI は同社の製品を、ATI のコンポーネントまたはシステムの故障や誤作動が人命をおびやかしたり人体に危 害を及ぼしたりするようなアプリケーションで使用することを推奨していません。人命を脅かす可能性のあるシステム で ATI のコンポーネントを使用または組み込む者は、ATI のコンポーネントの誤作動が直接または間接的な負傷ま たは死亡の脅威を引き起こさないということを ATI に保証した上で ATI の事前の同意を得ることとし、 (そのような同 意を得た場合でも) ATI のコンポーネントを使用したことによる負傷または死亡に関する請求、損失、責任、およびそ れによって生じた費用からの免責を保証するものとします。

すべての商標は、該当する所有者の財産です。*Windows* 、*Excel*は、マイクロソフト社の登録商標です。

#### 「電磁両立性」

このデバイスは EMC 指令 2014/30/EU に適合しており、且つ次の基準に準拠しています:CISPR 11, IEC/EN61000- 4-2, IEC/EN61000-4-3 A1 A2, IEC/EN 61000-4-4 A1, IEC/EN61000-4-5, IEC/EN610000-4-6, IEC/EN61000-4-8

#### **RoHS** 適合性

このデバイスは EU 指令 CE 2011/65/EU (RoHS) に適合しています。

#### 注記

カスタマサービスにお問い合わせいただく前に本取扱説明書をご確認ください。お問い合 わせいただく際には、次の情報をお手元にご用意ください:

- 1. シリアルナンバー (例:FT01234)
- 2. トランスデューサーのモデル (例:Axia など)
- 3. キャリブレーション (例:US-15-50、SI-65-6など)
- 4. ご質問または問題についての正確且つ完全なご説明
	- ステータスコードについては、「第4.8 項 ステータスコード」を参照下さい。
- 5. コンピュータまたはソフトウェアの情報 (オペレーティングシステム、PC のタイプ、ドラ イバ、アプリケーションソフトウェア、および構成に関するその他の関連情報)

可能な限り、F/T システムの傍からお電話ください。

必要であれば、ATI 代理店にサポートを依頼して下さい。

ATI 製品の販売およびサービスに関する情報:

**ATI Industrial Automation**  1031 Goodworth Drive Apex, NC 27539 USA *www.ati‑ia.com* 電話:+1.919.772.0115 Fax:+1.919.772.8259

**Application Engineering**  電話:+1.919.772.0115、内線 511 Fax:+1.919.772.8259 E‑メール:*ft\_support@ati‑ia.com*

## 適合性宣言

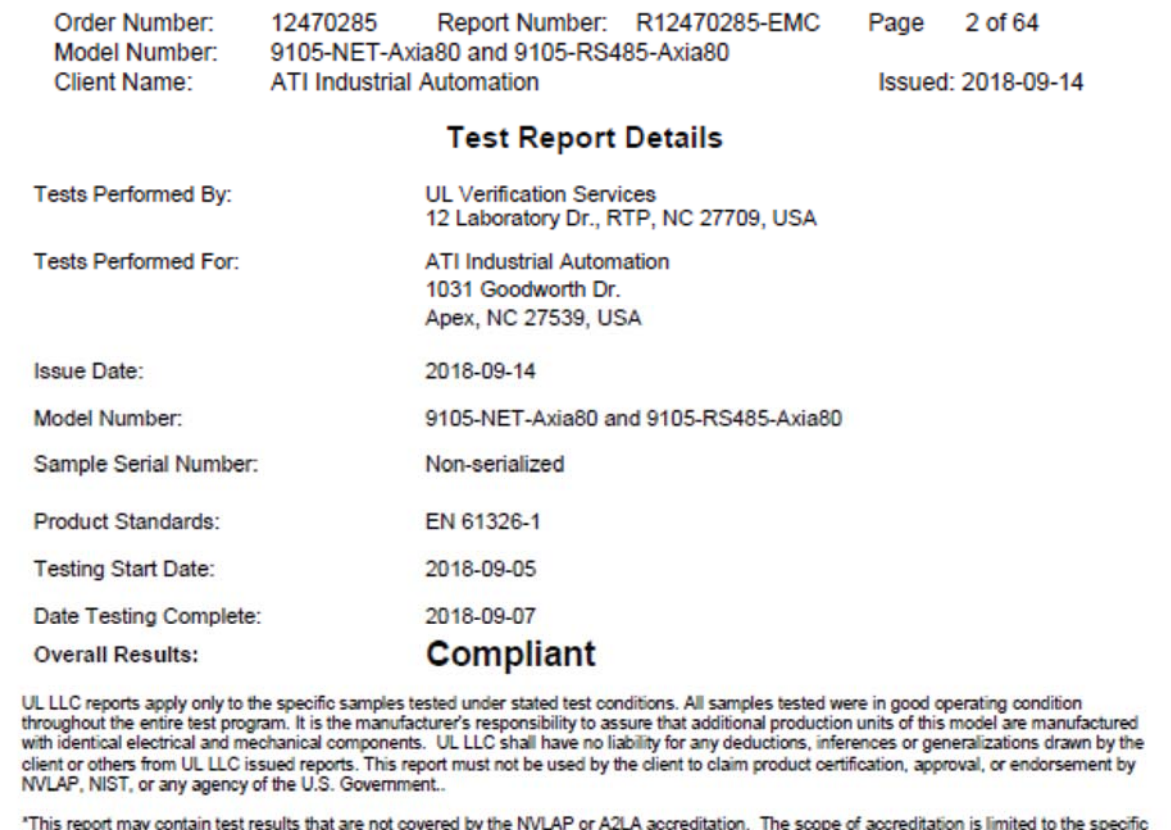

tests that are listed on the NVLAP and/or A2LA websites referenced at the end of this report.

UL LLC | 12 Laboratory Dr. | Research Triangle Park, NC 27709 USA | Tel.: 919 549-1400 | Rev. No 1.0<br>EMC Report 2012-87-EM-F0042

## 目次

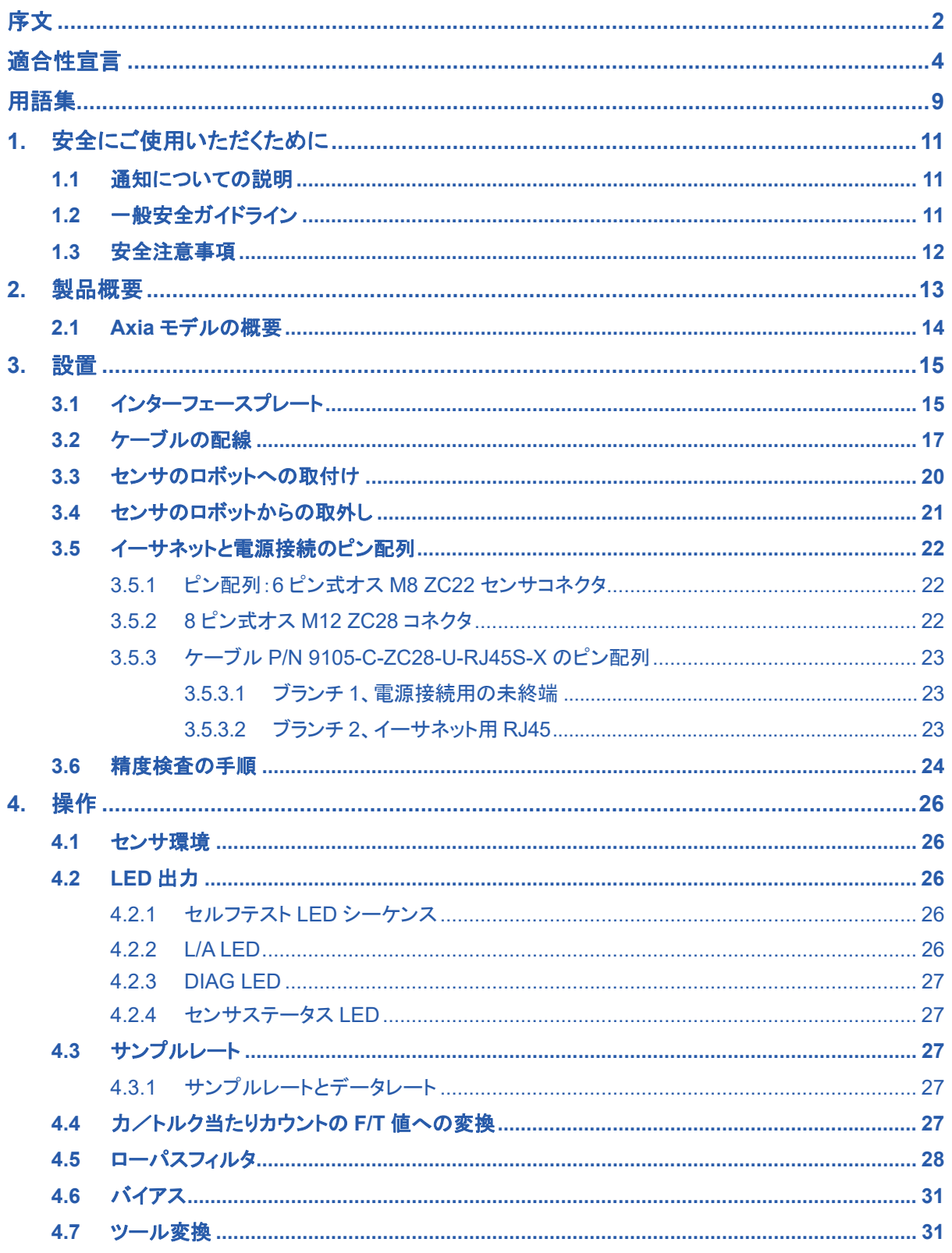

## F/T センサ、Ethernet Axia 取扱説明書

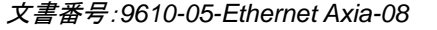

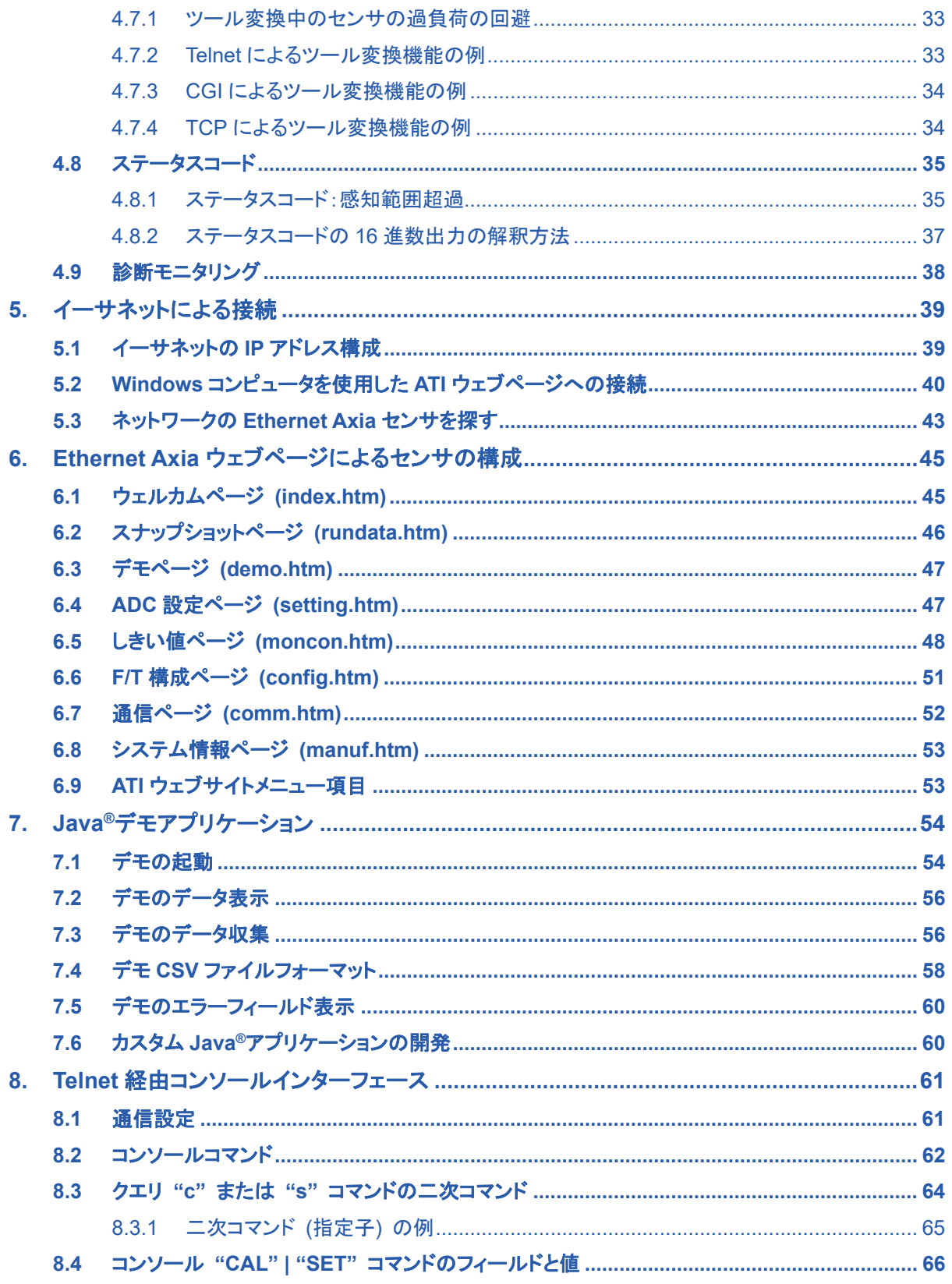

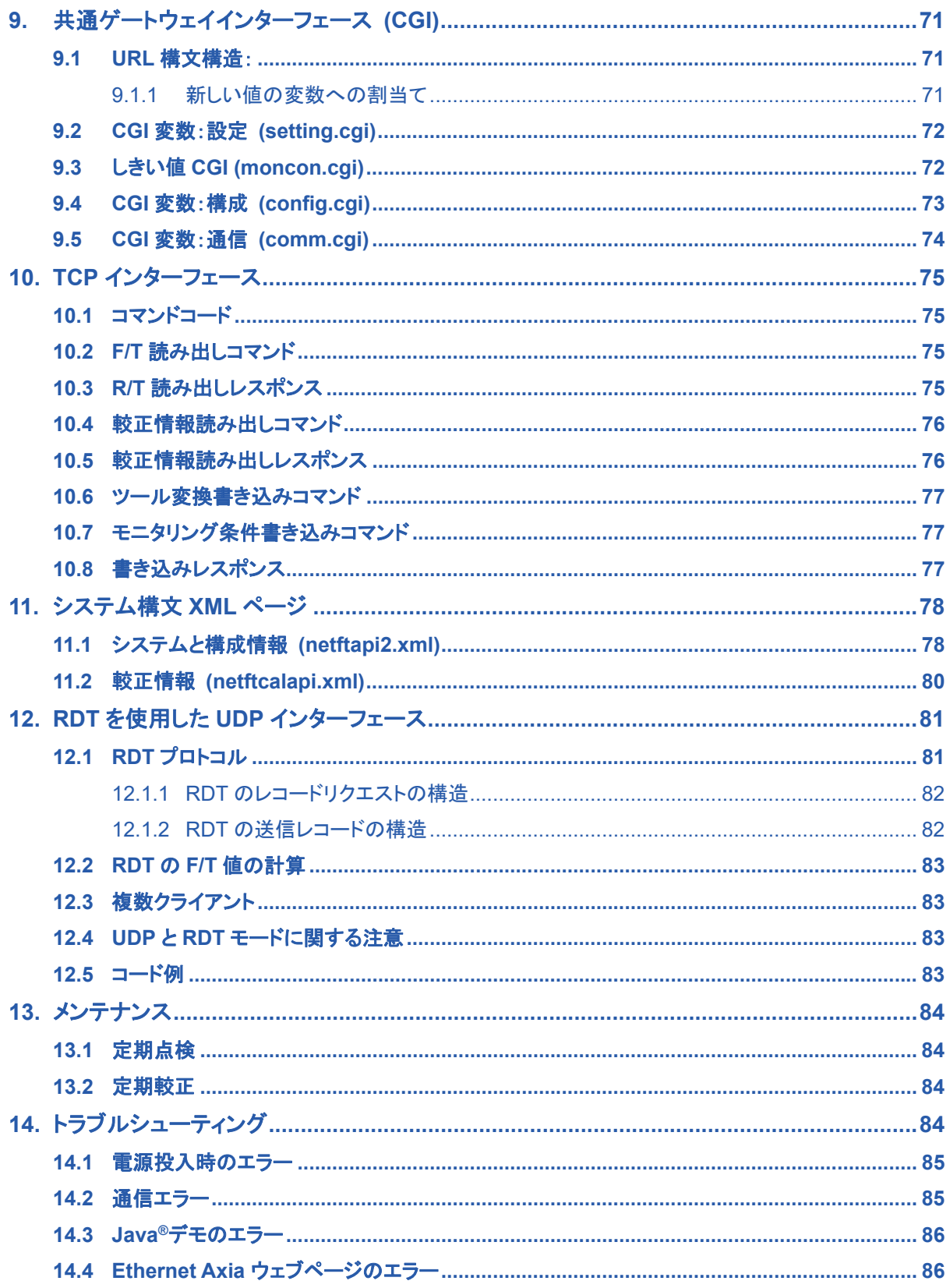

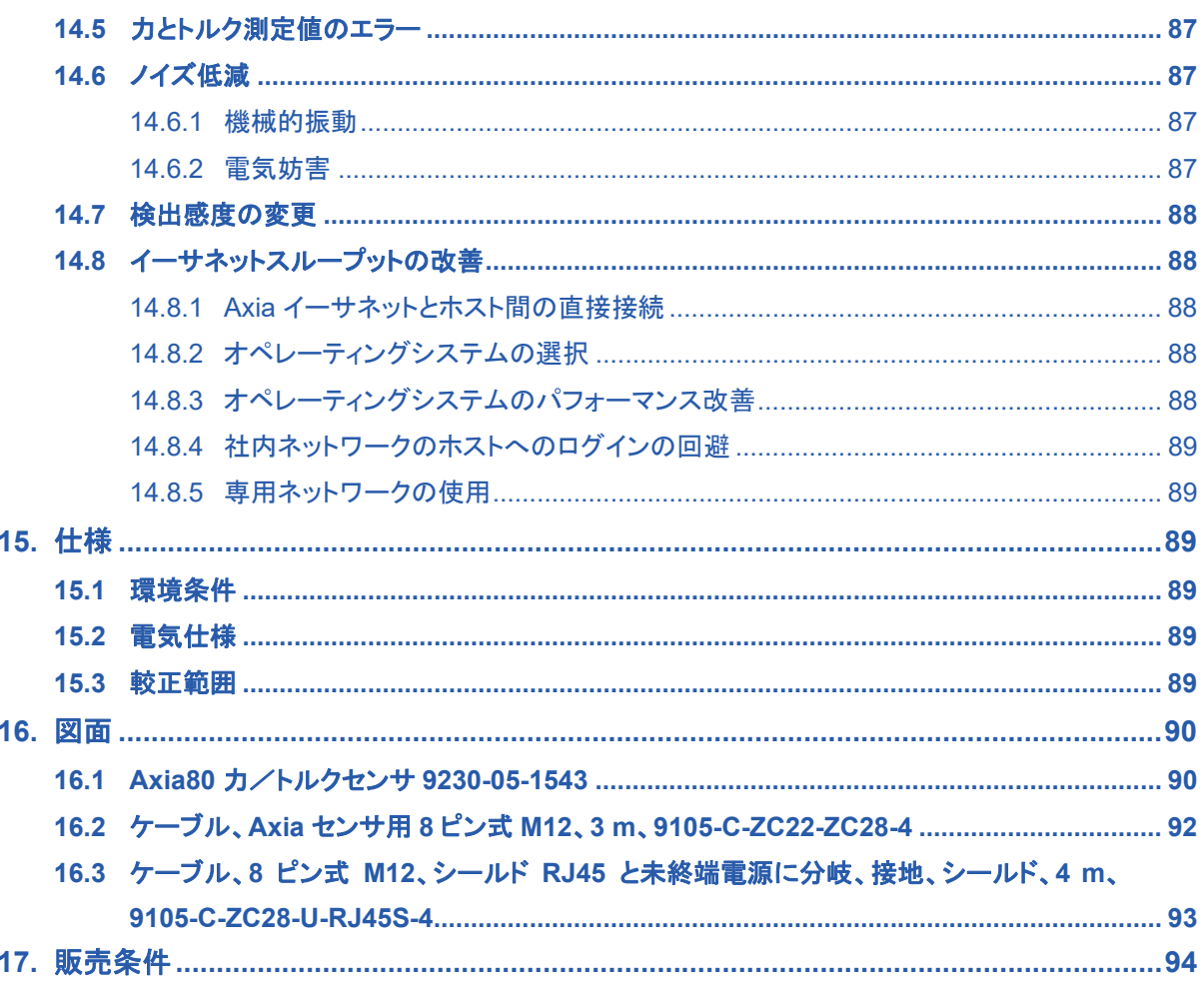

## 用語集

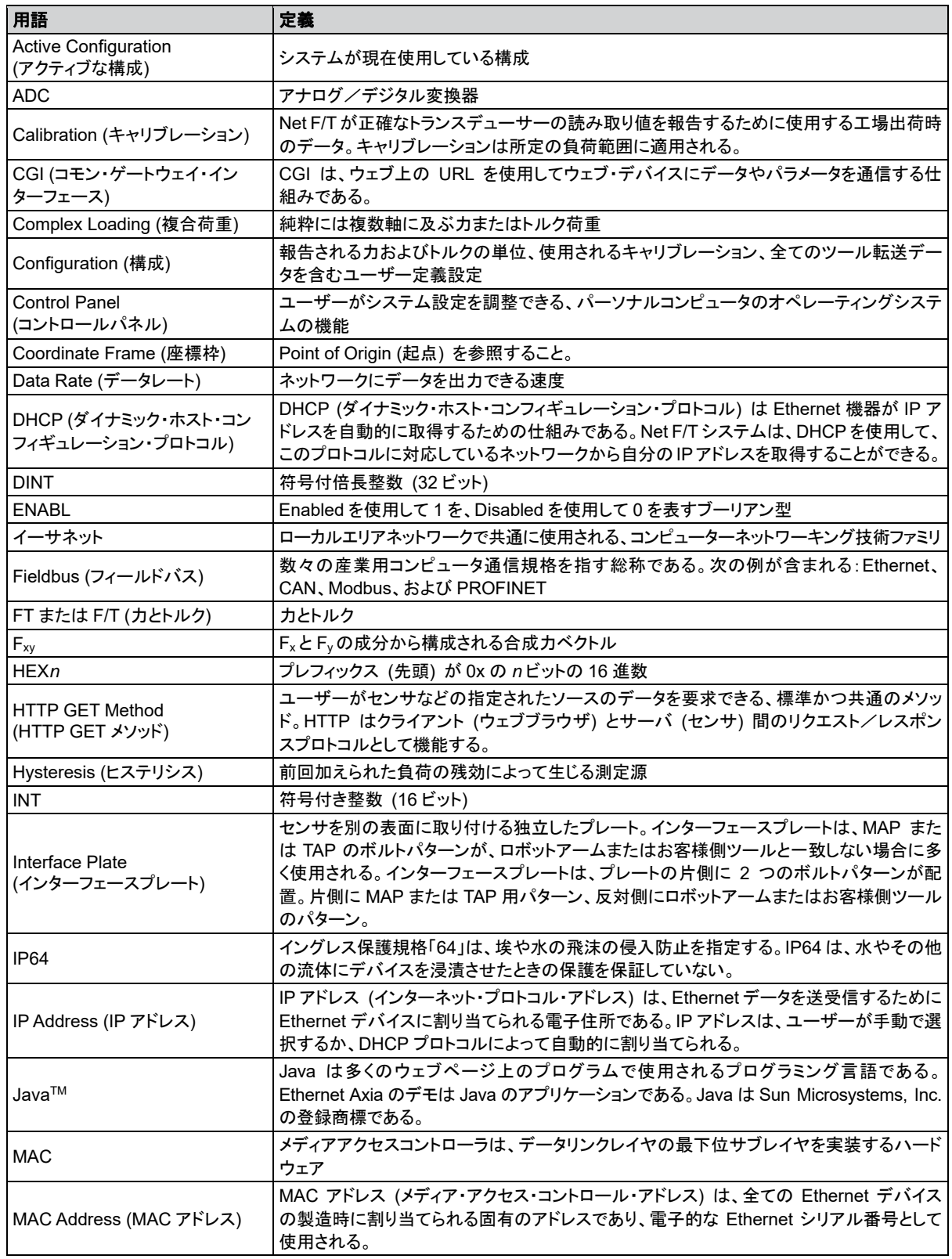

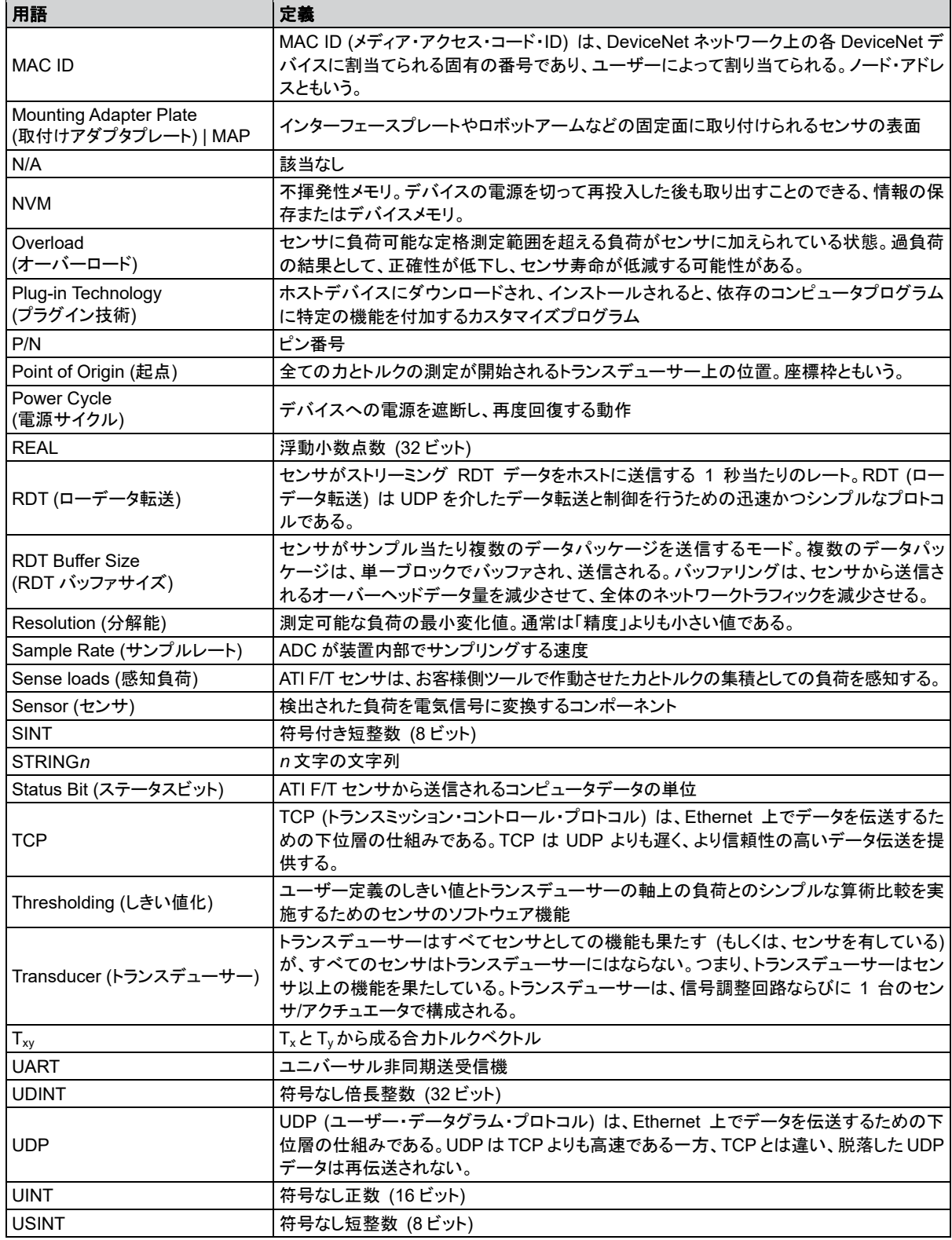

## **1.** 安全にご使用いただくために

このセクションでは、本製品に関して守っていただくべき全般的な安全ガイドライン、本取扱説明書内の通知に ついての説明、本製品に関する安全上の注意事項について説明します。より具体的な通知は本取扱説明書 の適応するセクション内に埋め込まれています。

## **1.1** 通知についての説明

ここに含まれている通知は、本取扱説明書で取り扱われている製品に特有のものです。ユーザーには、 ロボットメーカーおよび/または装置で使用されているその他のコンポーネントのメーカーからの全ての 通知に注意を払っていただくことが期待されます。

危険:従わなければ死亡または重大な障害を招く情報または指示に関する通知です。通 知は、危険な状態の本質、危険を回避しなかった場合に引き起こされる結果、およびその ような状態を回避する方法についての説明を提供します。

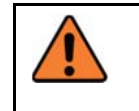

警告:従わなければ死亡または重大な障害を招く可能性がある情報または指示に関する 通知です。通知は、危険な状態の本質、危険を回避しなかった場合に引き起こされる結 果、およびそのような状態を回避する方法についての説明を提供します。

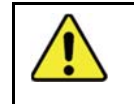

注意:従わなければ中程度の障害または装置の破損を招く可能性のある情報または指 示に関する通知です。通知は、危険な状態の本質、危険を回避しなかった場合に引き起 こされる結果、およびそのような状態を回避する方法についての説明を提供します。

注記:従わなければ装置の破損を招く可能性のある、製品のメンテナンス、操作、設置、またはセッ トアップに関する具体的な情報または指示についての通知です。通知は具体的なグリース、運用の グッド・プラクティス、メンテナンスのコツを強調する場合がありますが、これに限定されるものではあ りません。

## **1.2** 一般安全ガイドライン

お客様は、センサの定格が運用時に予測される最大の負荷とトルクに対応していることを確認する必要 があります。静的力はロボットの加速または減速による動的力を下回るため、ロボットにより生じる動的 力に注意して下さい。

## **1.3** 安全注意事項

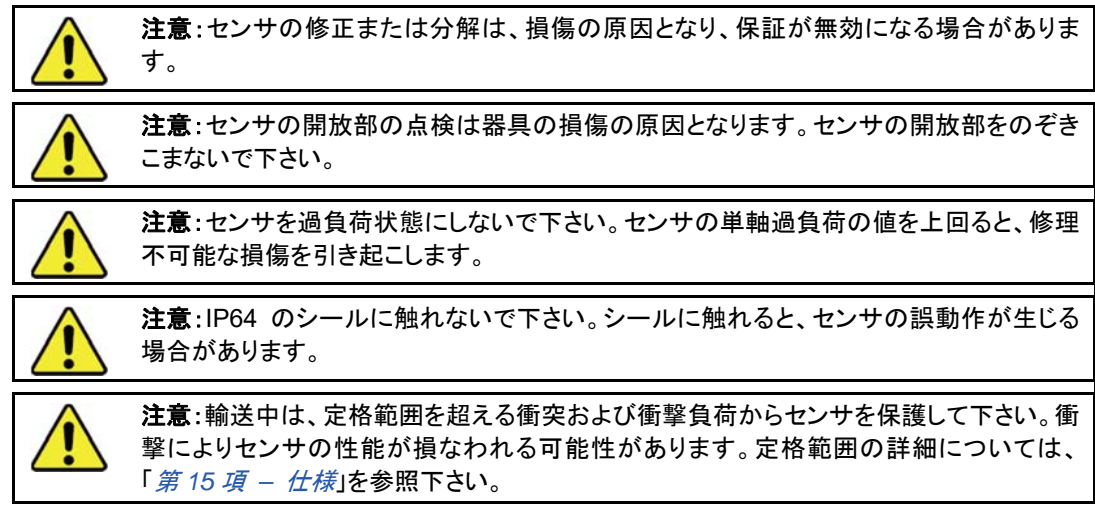

## **2.** 製品概要

Ethernet Axia カ/トルク (F/T) センサは、カとトルクの 6 成分 (F<sub>x</sub>、F<sub>y</sub>、F<sub>z</sub>、T<sub>x</sub>、T<sub>y</sub>、T<sub>z</sub>) を測定し、このデータ をイーサネット経由でお客様のデバイスに伝達します。ユーザーは、コンソールから Telnet または CGI 経由で センサと通信できます。またユーザーは、センサの内部 ATI ウェブページ、ATI デモプログラム、または ATI 配 布の LabVIEW®コードを通じてセンサと通信することもできます。

センサの取付け側は、お客様のロボットに搭載された、取付けインターフェースプレートに取り付けられます。 ツール側は、お客様のツールに取り付けられます。取付け側とツール側のボルトパターンはいずれも、6 個の M5 ねじ穴と 2 個の滑合ダボ穴のある 71.12 mm の円形です (詳細は「第 *16* 項 *–* 図面」を参照下さい)。セン サ定格は IP64 です。M8 6 ピン式オスコネクタは、電源とイーサネット用です。ピン配列については、イーサネッ トと電源に関する「第 *3.5* 項 *–* イーサネットと電源接続のピン配列」を参照下さい。

Ethernet Axia センサは、以下の機能を持ちます。

- 較正済みの力/トルクデータ
- バイアス機能
- プログラマブルローパスフィルタとカットオフ周波数
- ツール変換
- しきい値化
- リンク/アクティビティ (L/A)、診断 (DIAG)、ステータスの LED インジケータ
- ATI ネット F/T センサの UDP インターフェースと Java デモアプリケーションとの互換性 (詳細について は、「第 *12* 項 *– RDT* を使用した *UDP* インターフェース」、「第 *7* 項 *– Java®*デモアプリケーション」、およ び 9620-05-NET F/T マニュアルを参照下さい)
- ATI ネット F/T ウェブインターフェースの部品との互換性 (詳細については、「第6項 Ethernet Axia ウェ ブページによるセンサの構成」と「*9620-05-NET F/T*」マニュアルを参照下さい)

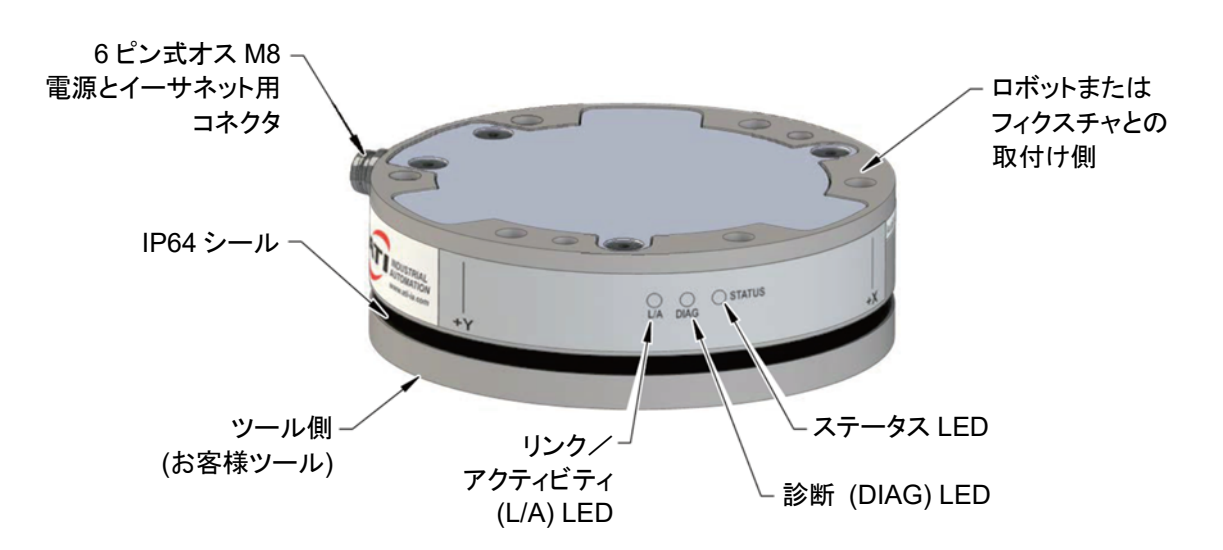

#### 図 **2.1 – Ethernet Axia F/T** センサ

## **2.1 Axia** モデルの概要

Axia センサは、3 モデルで提供されています。各モデルの概要を以下の表にまとめています。

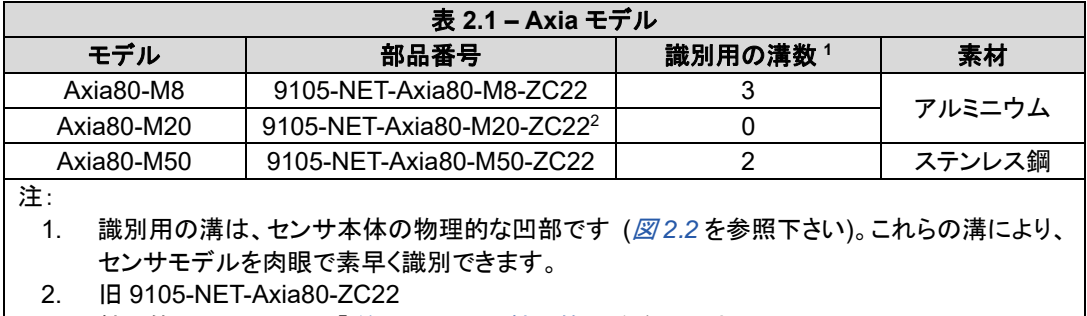

3. 較正範囲については、「第 *15.3* 項 *–* 較正範囲」を参照下さい。

図 **2.2 –** 識別用の溝 **(**図は **Axia80-M8)** 

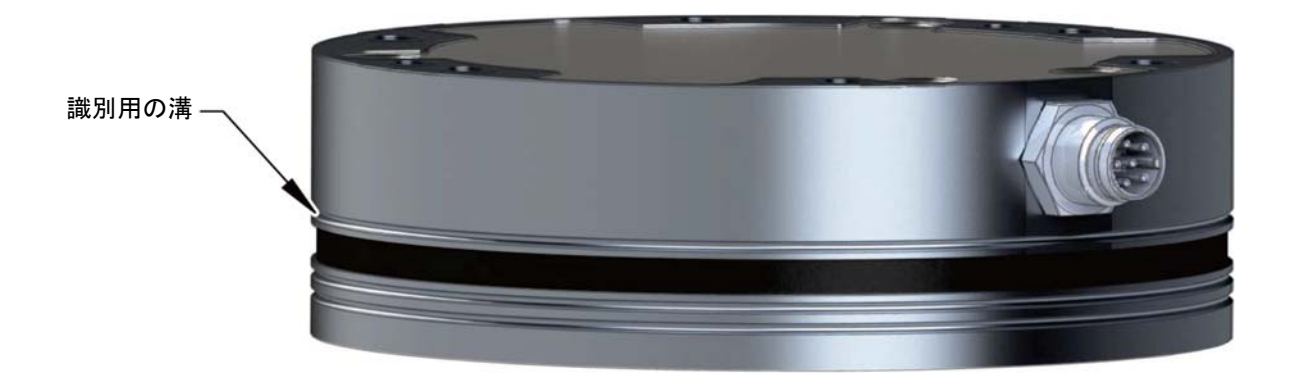

#### **3.** 設置

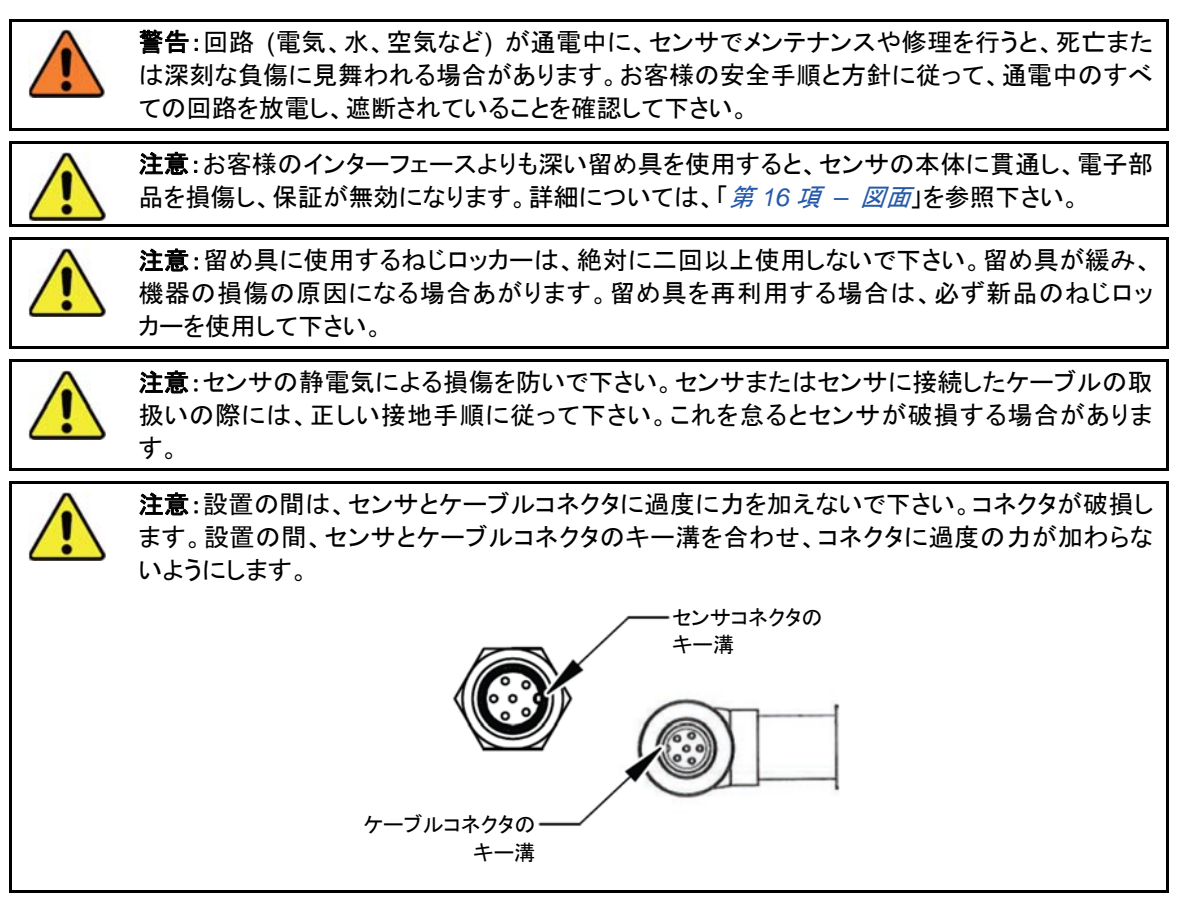

## **3.1** インターフェースプレート

センサの取付け側はロボットアームに取り付けられ、センサのツール側はお客様のツールに取り付けら れます。センサをロボットアームとお客様のツールに適応させるために、インターフェースプレートが必 要になる場合、カスタムロボット取付け用およびツールインターフェース用プレートを、ATI で提供できま す。センサの取付け機能の詳細については、「第 *16* 項 *–* 図面」を参照下さい。

注意:ロボット取付け用およびツールインターフェース用のプレートを誤って取り付けた場 合、F/T センサが正しく機能しません。センサの取付け側とツール側のボルトパターンは 同一であるため、ロボット取付け用とツールインターフェース用のプレートが正しく取り付 けられていることを確認して下さい。

注意:お客様のツールは、ツール側にのみ接触させて下さい。お客様のツールがセンサ の他の箇所に接触すると、センサが負荷を正しく感知しません。

お客様側でインターフェースプレートの設計および組立てを行う場合、以下の点を考慮して下さい。

- インターフェースプレートに、取付け留め具およびダボピン用のホルト穴と、ロボットまたはお客様 側デバイスとの正確な位置合わせ用のボスが設けられていること。
- インターフェースプレートは、取付け留め具のねじが正しく嵌まるように、十分な厚みのものを使用 して下さい。
- 取付け留め具は、センサのハウジングに接触したり、内部電子機器と衝突したりしないこと。ねじ の深さ、取付けパターン、その他の詳細については、「第 *16* 項 *–* 図面」を参照下さい。
- 長さ要件を上回り、インターフェースプレートとロボットおよびお客様側ツールとの平面接続を阻 害するダボピンを使用しないで下さい。長さ要件を上回る留め具は、接触面に隙間を作り、破損 の原因になります。
- センサにかかる最大の力およびトルク値により、インターフェースプレートが歪まないようにして下 さい。最大値については、「第 *15* 項 *–* 仕様」を参照下さい。

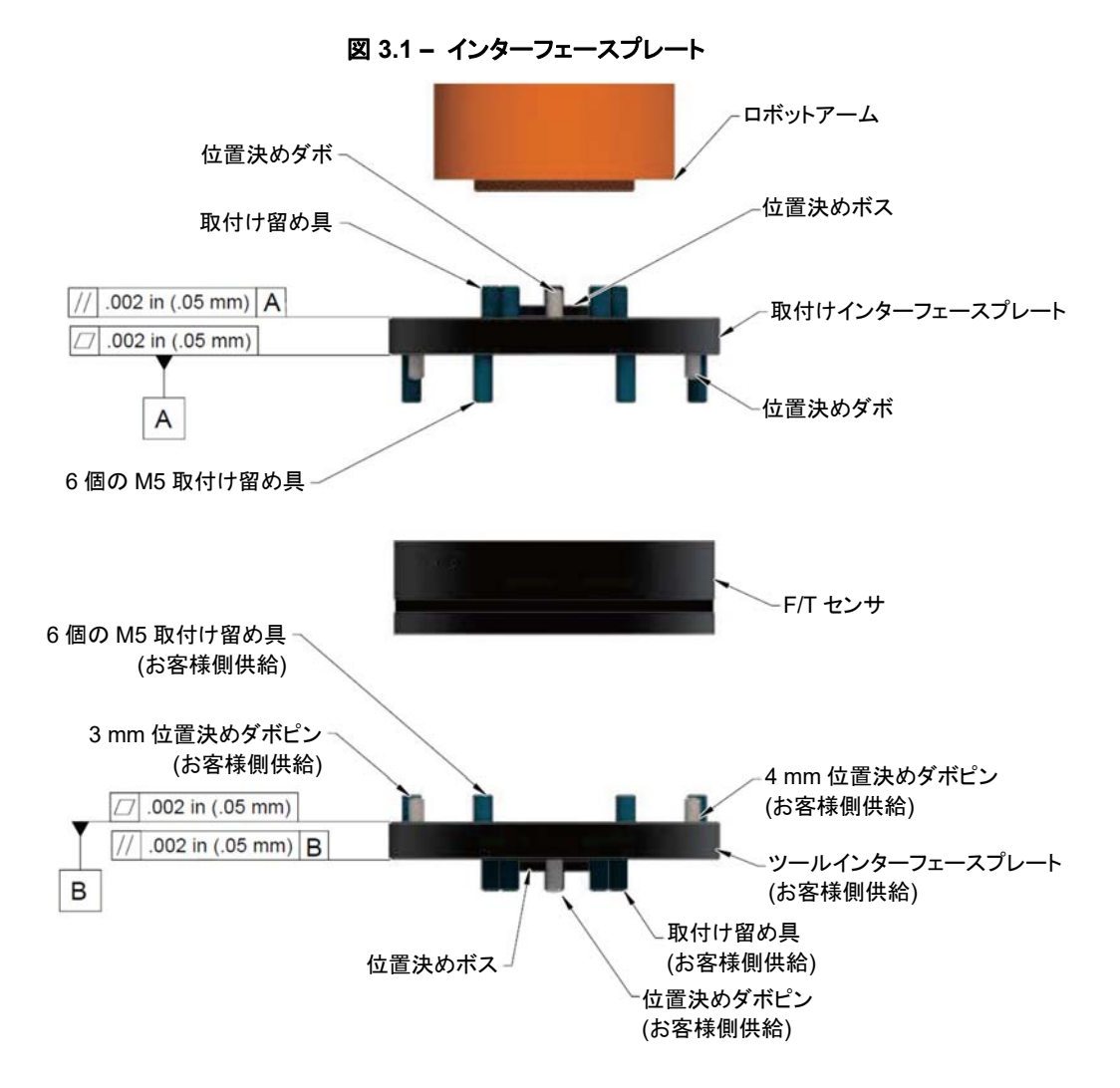

インターフェースプレートの取付け面は、平面で、センサと平行とします。

Pinnacle Park 1031 Goodworth Drive Apex, NC 27539 Tel: +1 919.772.0115 Fax: +1 919.772.8259 *www.ati-ia.com*

## **3.2** ケーブルの配線

ケーブルの配線と曲げ半径は、お客様の用途に応じます。ケーブルが固定状態のモーションレス用途 と異なり、動的用途ではケーブルは反復的動作に露出します。動的用途の場合、ロボットの反復的動 作に露出せず、その動作でセンサのケーブル接続が損傷しない位置に、ケーブルを配線します。

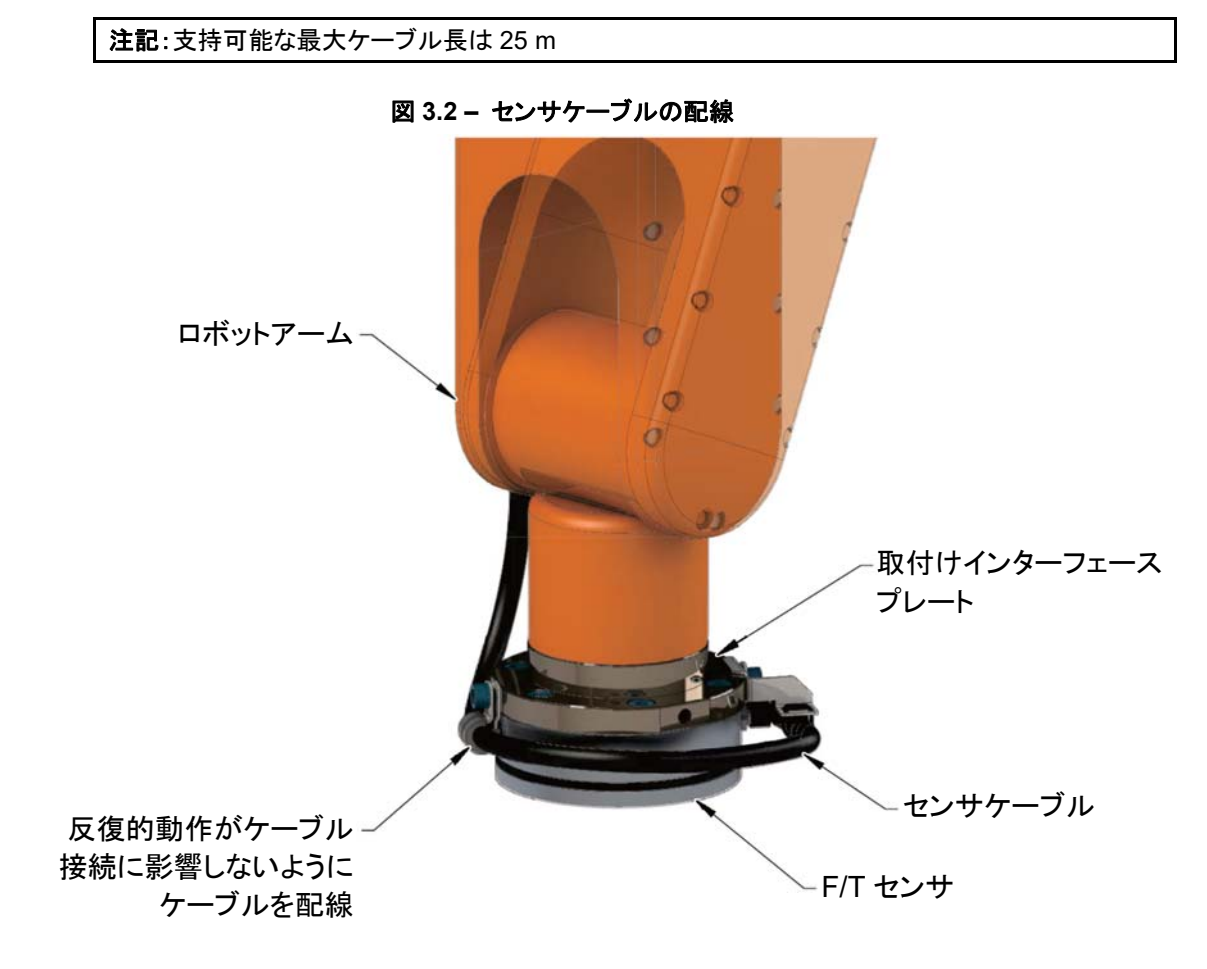

> 注意:コネクタを反復的動作に露出させると、コネクタが損傷します。ロボットの反復的動 作がケーブルコネクタと衝突しないように、コネクタ周囲にケーブルを配線します。

安定性を補強するために、ジップタイを使って、ケーブルを取付けブラケットに固定します (下図を参 照)。ジップタイがケーブルジャケットに接触しないようにして下さい。

#### 図 **3.3 –** コネクタのジップタイの使用

2 個のジップタイでコネクタを 安定させ、固定。ジップタイは ケーブルに接触しない。

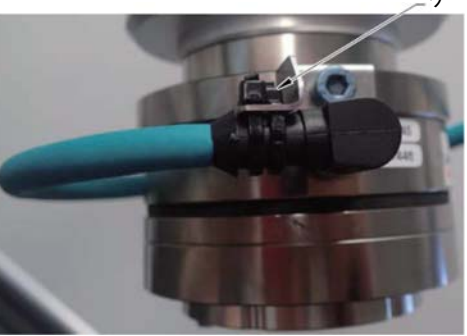

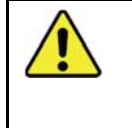

注意:間違ったケーブル配線は、負傷や重要な電気回線の機能不良、または装置の損傷 の原因になる場合があります。電気回線、特にセンサのコネクタに接続されている場合は、 応力破損、尖った曲げ、または装置からの切断が起こらないように配線しなければなりま せん。間違った配線によるセンサまたはケーブルの損傷は、保証の対象となりません。

センサのケーブルは、全体の動きを通じて応力、引張、ねじれ、切断、その他の損傷が起こらないよう に配線して下さい。フックまたはループストラップまたは Velcro®ストラップを使って、ケーブルを固定しま す。ケーブルタイやジップタイを使用しないで下さい。

#### 図 **3.4 –** ケーブルにフックとループまたは **Velcro®**ストラップを使用する

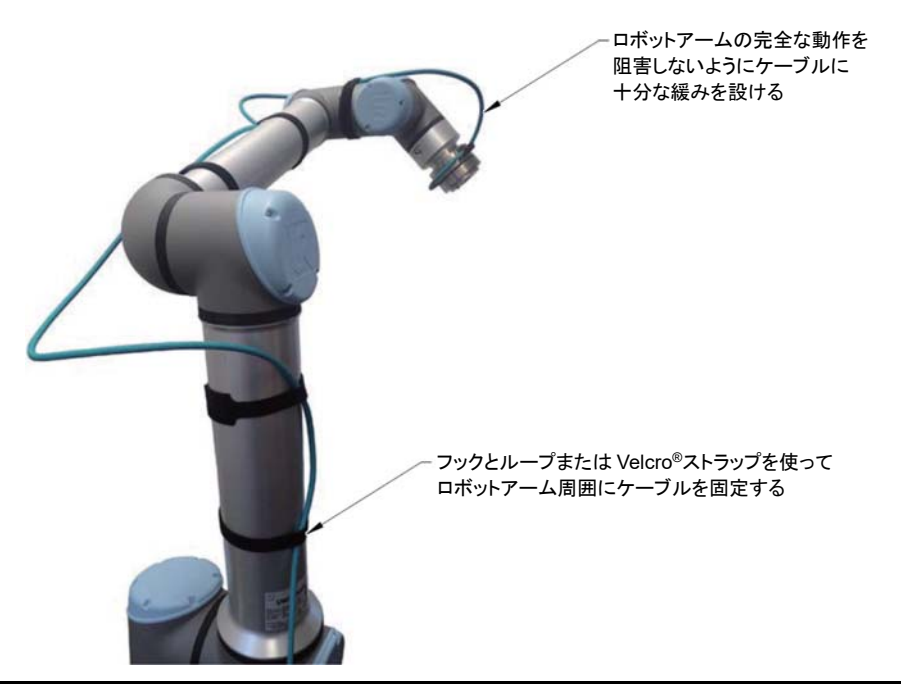

Pinnacle Park 1031 Goodworth Drive Apex, NC 27539 Tel: +1 919.772.0115 Fax: +1 919.772.8259 *www.ati-ia.com*

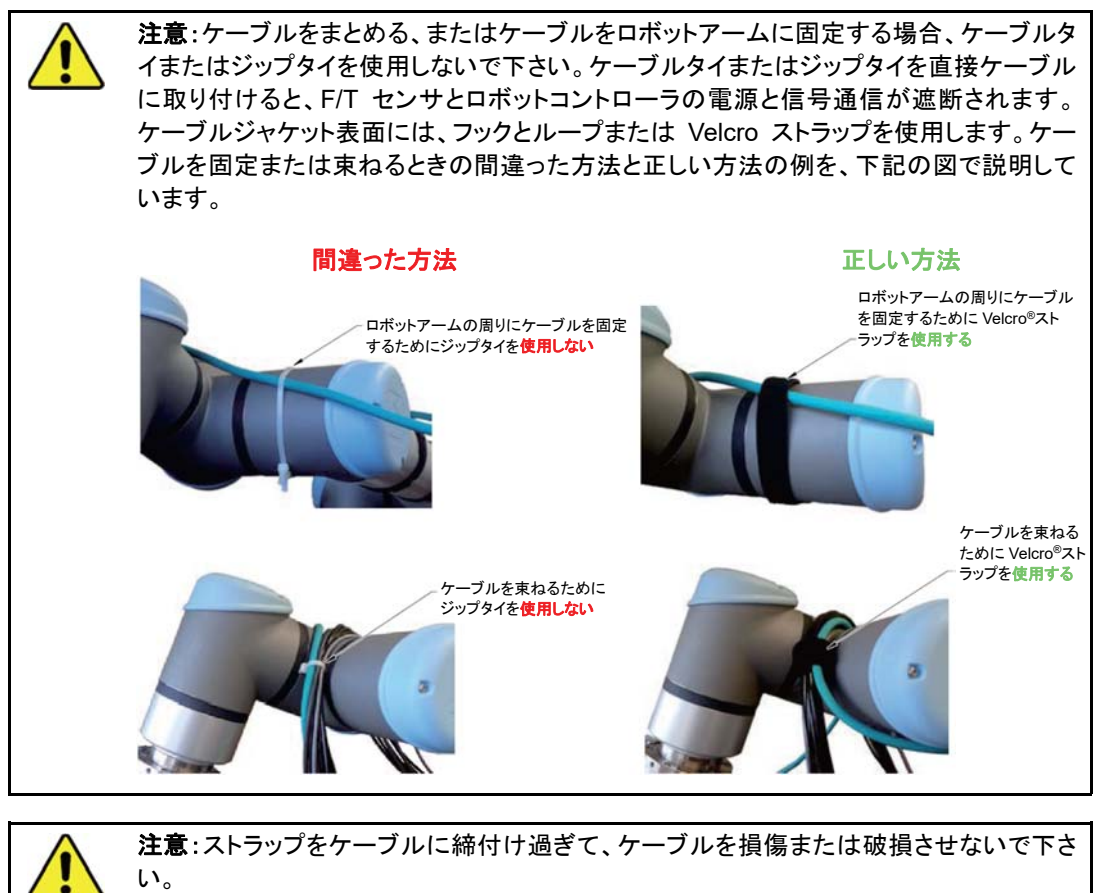

注意:ケーブルを配線する場合、表 *3.1* で指定される最小曲げ半径よりも狭く曲げないで 下さい。曲げ半径が狭くなり過ぎると、ロボットアームの反復的な動きの疲労から、ケーブ

![](_page_18_Picture_244.jpeg)

注: 1. 温度はケーブルの可とう性に影響します。ATI は低温の場合に、最小動的曲げ角度を広くすることを推奨してい ます。

6 ピン 9105-C-ZC22-ZC28-X ケーブルは、センサのコネクタに接続します。9105-C-ZC28-U-RJ45S-X 8 ピンコネクタは、9105-C-ZC22-ZC28-X 電源およびイーサネットケーブルに接続します。9105-C-ZC28- U-RJ45S-X ケーブルは、電源の未終端とイーサネットの RJ45 接続に分岐します。

## *F/T* センサ、*Ethernet Axia* 取扱説明書

文書番号:*9610-05-Ethernet Axia-08* 

### **3.3** センサのロボットへの取付け

必要な部品:図 *3.5* と「第 *16* 項 *–* 図面」を参照下さい。

必要なツール:*4 mm* 六角棒スパナまたは *4 mm* 薄型六角棒スパナ *(ATI* キット *P/N 9105-IP-2126* に同梱*)*  必要な消耗品:清潔なラグ、*Lactite® 242 (*該当する場合は、ステップ *3* を参照下さい*)* 

- 1. 取付け面の汚れをとります。
- 2. 取付けインターフェースプレートを、取付け留め具でロボットアームに取り付けます。

注記:センサを取付けインターフェースに取り付ける場合、お客様側ツールまたはインターフェースプ レートをセンサに取り付ける場合、以下の点に注意して下さい。

- 嵌合い長さは 4.5 mm 以上とし、最大嵌合い長さは、お客様側図面「第 *16* 項図面」に記 載されるねじ深さを下回らないものとします。
- 別途指定される場合を除き、6 個の M5 穴付きボルト (クラス 12.9) に Loctite 242 を塗布 し、留め具によりセンサが取付けプレートに固定されるようにします。
- 3. センサを取付けインターフェースプレートに取り付けます。
	- a. 4 mm 六角棒スパナを使用して、センサを 6 個の M5 穴付きボルト (クラス 12.9) で、取付けイン ターフェースプレートに固定します。以下の表の仕様に従って、留め具を締め付けます。

![](_page_19_Picture_274.jpeg)

4. センサをロボットに取り付けた後、お客様側ツールまたはツールのインターフェースプレートを取り 付けることができます。

注記:ツールはツール側面を除き、センサの他の部分に接触させないで下さい。センサが正しく負荷 を検出できなくなります。

- 5. ケーブルをセンサとお客様側アプリケーションに接続します。
	- a. 電源とイーサネットケーブル (ATI P/N 9105-C-ZC22-ZC28-X) を、センサの M8 コネクタに接続 します。4.43 in-bls (0.5 Nm) まで締め付けます。
	- b. ブランチケーブル (ATI P/N 9105-C-ZC28-U-RJ45S-X) を、ステップ *a* のケーブルに接続しま す。7.08 in-lbs (0.8 Nm) まで締め付けます。
	- c. RJ45 と電源接続を、お客様側アプリケーションに接続します。

注記:センサに電源を入れた場合の LED 出力の発生については、「第 *4.2.1 –* セルフテスト *LED* シーケンス」を参照下さい。

- 6. 電源とイーサネットケーブルを正しく固定し、配線します。「第 *3.2* 項ケーブルの配線」を参照下 さい。
- 7. 取付けが完了した後、センサの精度検査を実施できます。(「第 *3.6* 項精度検査の手順」を参照 下さい)
- 8. 通常の操作を安全に開始して下さい。

![](_page_20_Figure_4.jpeg)

#### 図 **3.5 –** センサのロボットへの取付け

#### **3.4** センサのロボットからの取外し

#### 必要な工具:*4 mm* 六角棒スパナ

- 1. 電源など、すべての通電回路の電源を遮断します。
- 2. センサの接続箇所から、電源とイーサネットケーブルを取り外します。
- 3. お客様側ツールおよび/またはインターフェースプレートを支えたまま、お客様側ツールをセンサ に取り付けたお客様側のねじを取り外します。
- 4. センサを支えたまま、4 mm 六角棒スパナを使用して、センサを取付けインターフェースプレートまた はロボットに固定した、6 個の M5 穴付きボルトを取り外します。
- 5. センサを取り外します。

#### **3.5** イーサネットと電源接続のピン配列

![](_page_21_Figure_2.jpeg)

注意:ケーブルシールドが正しく接地されていることを確認して下さい。ケーブルが適切に シールドされていない場合、通信エラーやセンサ不作動の原因になります。

センサとケーブルの電源とイーサネット接続のピン配列は、以下の項で説明しています。供給電圧の定 格については、以下の表または「第 *15.2* 項 *–* 電気仕様」を参照して下さい。

![](_page_21_Picture_248.jpeg)

注:

1. 電源入力は逆極性が保護されています。電源と電源入力のアース端子が逆に差し込まれると、逆極性保護機 能により、間違って配線された電源入力の損傷が防止され、またセンサ上での通電が停止します。

#### **3.5.1** ピン配列:**6** ピン式オス **M8 ZC22** センサコネクタ

6 ピン式オス M8 ZC22 センサコネクタの信号と対応するピン番号を、以下の表に記載していま す。

![](_page_21_Picture_249.jpeg)

#### **3.5.2 8** ピン式オス **M12 ZC28** コネクタ

ケーブル P/N 9105-C-ZC28-U-RJ45S-X に接続する、ケーブル P/N 9105-C-ZC22-ZC28-X の 8 ピン式オス M12 ZC28 コネクタについて、信号と対応するピン番号を以下の表に記載してい ます。

![](_page_21_Picture_250.jpeg)

## *F/T* センサ、*Ethernet Axia* 取扱説明書

文書番号:*9610-05-Ethernet Axia-08* 

#### **3.5.3** ケーブル **P/N 9105-C-ZC28-U-RJ45S-X** のピン配列

このケーブルは、電源用の未終端とイーサネット用の RJ45 接続の 2 つに分岐します。信号と 対応するピン番号/ワイヤの色については、以下の項を参照下さい。

#### **3.5.3.1** ブランチ **1**、電源接続用の未終端

お客様のデバイスに接続される未終端ワイヤの信号と対応するワイヤジャケットの 色を、以下の表に記載しています。

![](_page_22_Picture_193.jpeg)

#### **3.5.3.2** ブランチ **2**、イーサネット用 **RJ45**

お客様のデバイスに接続される 8 ピン式 RJ45 接続用の信号と対応するピン番号 を、以下の表に記載しています。

![](_page_22_Picture_194.jpeg)

#### **3.6** 精度検査の手順

センサを最初にロボットに取り付けた後、およびメンテナンスで年に 1 度、以下の手順を実行して下さ い。

#### 注記:ツール側の質量は、アプリケーションで使用されるツールの重量でも構いません。

- 1. 一定の質量を、F/T センサのツール側に取り付けます。
	- a. センサの取付け側とツール側をブリッジするケーブルを取り外します。
- 2. センサに通電します。30 分ウォームアップします。外部からの温度変化の影響を最小限に抑えます。
- 3. センサが以下の位置を通過するように、ロボットを動かします。
	- a. 各位置でセンサの出力、Fx, point n、Fy, point n、Fz, point n を、バイアスを含めず記録します。
		- ポイント 1: +Z 上
		- ポイント 2:+X 上
		- ポイント3:+Y 上
		- ポイント 4:-X 上
		- ポイント 5:-Y 上
		- ポイント 6:-Z 上
- 4. Fx, average、Fy, average、Fz, average を計算します。
	- a. 以下の式を使用して、計算を実行します。

 $F_{x,\text{average}} = \frac{F_{x,\text{point 1}} + F_{x,\text{point 2}} + \cdots + F_{x,\text{point 6}}}{6}$  $F_{y,average} = \frac{F_{y,point 1} + F_{y,point 2} + \cdots + F_{y,point 6}}{6}$  $F_{z,average} = \frac{F_{z,point 1} + F_{z,point 2} + \cdots + F_{z,point 6}}{6}$ 

5. 6 ポイントのそれぞれについて、以下の計算を行います。

 $F_x = F_{x, \text{point } n} - F_{x, \text{average}}$  $F_v = F_{v, \text{point } n} - F_{v, \text{average}}$  $F_z = F_{z,\text{point n}} - F_{z,\text{average}}$ Tooling Mass =  $\sqrt{F_x^2 + F_y^2 + F_x^2}$ 

$$
(\mathcal{L}_1,\mathcal{L}_2,\mathcal{L}_3,\mathcal{L}_4,\mathcal{L}_5,\mathcal{L}_6,\mathcal{L}_7,\mathcal{L}_8,\mathcal{L}_9,\mathcal{L}_9,\mathcal
$$

- 6. 6 ポイントすべてのツールの計算質量は、お互いの偏差がセンサの最悪時の精度定格の 2 倍未満 でなければなりません。
	- 例: Axia80-M20 センサの定格精度は、全軸の 2%の範囲です。500 N Fxy 範囲と 900 N Fz 範囲の 場合、単独データポイントの許容誤差は、それぞれ±10 N Fxyと±18 N Fzになります。Fzの公差が 上回るため、あるデータポイントが+18 N、もう一つのデータポイントが-18 N になり、誤差の合計範 囲 (最大-最小) は 36 N です。
	- また、新しいセンサで試験が実施された場合、ツールの質量はこの試験の結果 36 N 以内になる 必要があります。
- 7. この試験に合格しない場合、センサを ATI に送付し、診断または再較正を行ってもらいます。

## **4.** 操作

ソフトウェアを使用して Axis イーサネットセンサを操作する場合に必要な内容を、以下の項で説明します。セン サとの通信には、イーサネット規格と操作の知識が必要です。センサを操作および構成する場合のコマンドは、 以下の方法で送信できます。

- ATI ウェブサイト (「第 *5* 項イーサネットによる接続」と「第 *6* 項 *Ethernet Axia* ウェブページによるセ ンサの構成」)
	- ATI デモプログラム:「第7 項 Java® デモアプリケーション」
- Telnet 経由のコンソール (「第8項 Telnet 経由コンソールインターフェース」)
- CGI (「第9 項 共通ゲートウェイインターフェース (CGI))
- **4.1** センサ環境

注意:センサケーブルの外装が損傷すると、密封されたセンサに湿気や水が入る可能性 があります。センサの損傷する防ぐために、ケーブルジャケットが劣化していないことを確 認して下さい。

注記:センサは、磁気共鳴画像 (MRI) 装置から放出される磁場など、非常に強力で不定の電磁場 と反応する場合があります。

ユーザーは、環境内の埃と水がセンサの定格 IP64 を上回っていないことを確認する必要があります。

## **4.2 LED** 出力

Ethernet Axia センサは、リンク/アクティビティ (L/A)、診断 (DIAG)、ステータスの 3 つの LED 装置を 装備しています。各装置はオフ、赤色、緑色、赤色と緑色 (橙色) を表示します。

#### **4.2.1** セルフテスト **LED** シーケンス

センサに電源を入れると、センサがセルフテストを行い、LED がそれぞれ以下の順序で点灯 します。

![](_page_25_Picture_339.jpeg)

#### **4.2.2 L/A LED**

各 L/D は、イーサネットポートのリンク/アクティビティを以下のように知らせます。

![](_page_25_Picture_340.jpeg)

#### **4.2.3 DIAG LED**

各 LED は、Ethernet Axia センサインターフェースの通信ステータスを以下のように知らせます。

![](_page_26_Picture_333.jpeg)

#### **4.2.4** センサステータス **LED**

各 LED は、センサのヘルス状態を以下のように知らせます。

![](_page_26_Picture_334.jpeg)

## **4.3** サンプルレート

電源投入時の初期設定のサンプルレートは、電源を停止する前にユーザーが設定したレートです。サ ンプルレートは、不揮発性メモリに保存されます。「第 *8.4* 項 *–* コンソール *"CAL" | "SET"* コマンドの フィールドと値」の **adcRate** フィールドは、現在のサンプルレートを制御します。以下の表に、端数処理 後と正確なサンプルレートを一覧にしています。

![](_page_26_Picture_335.jpeg)

#### **4.3.1** サンプルレートとデータレート

データレートは、イーサネットネットワークでデータを出力できる速度です。

データレートがサンプルレートを上回る場合、次のサンプルが内部で読み込まれるまで、ネッ トワーク上の重複したサンプル出力がお客様に表示されます。お客様のシステムの他のデバ イスの出力と同じレートで、センサがデータを送信できるように、データレートを速くすると有効 な場合があります。例:Axia と同じネットワーク上の離散 I/O デバイスが 7,000 Hz でデータを 出力している場合、センサがその速度で内部サンプリングしていない場合でも、お客様側で、 同じ 7,000 Hz で Axia からネットワークへのデータ出力が要求される場合があります。

サンプルレートがデータレートを上回る場合、お客様はネットワークですべての内部サンプル のデータを受け取ることができません。ただし、高速のサンプルレートでの作業を可能にする フィルタがあれば、フィルタが低速のデータレートで動作する場合よりも、高い周波数ノイズ源 をフィルタリングします。

## **4.4** 力/トルク当たりカウントの **F/T** 値への変換

実際の力とトルクの値を取得するために、各力の値を力当たりカウント (cpf) 係数で割り、各トルク値を トルク当たりカウント (cpt) 係数で割る必要があります。cpf と cpt 係数は、「set」コマンドを使って、また は構成ウェブページから取得できます (「第 *6.6* 項 *– F/T* 構成ページ *(config.htm)*」 を参照下さい)。 例:較正から N 当たり 1,000,000 カウント、Fzから 4,500,000 カウントが報告される場合、Z 軸で加わる力 は 4.5 N です。

## **4.5** ローパスフィルタ

電源投入時の初期設定の選択はフィルタなしです。「第 *8.4* 項 – コンソール *"CAL" | "SET"* コマンド のフィールドと値」の「filTC」フィールドは、現在のフィルタ選択を制御します。遮断周波数 (周波数 - 3 dB) は、サンプルレートの選択に依存し、これは「第 *4.3* 項 – サンプルレート」で定義されます。各 種サンプリングレートの遮断周波数を、以下の表に一覧にしています。

![](_page_27_Picture_195.jpeg)

![](_page_27_Figure_4.jpeg)

### 図 **4.1 –** サンプルレート **0.5 kHz** のフィルタ減衰

*F/T* センサ、*Ethernet Axia* 取扱説明書 文書番号:*9610-05-Ethernet Axia-08* 

![](_page_28_Figure_1.jpeg)

![](_page_28_Figure_2.jpeg)

![](_page_28_Figure_3.jpeg)

![](_page_28_Figure_4.jpeg)

Pinnacle Park 1031 Goodworth Drive Apex, NC 27539 Tel: +1 919.772.0115 Fax: +1 919.772.8259 *www.ati-ia.com*

*F/T* センサ、*Ethernet Axia* 取扱説明書 文書番号:*9610-05-Ethernet Axia-08* 

![](_page_29_Figure_1.jpeg)

![](_page_29_Figure_2.jpeg)

![](_page_29_Figure_3.jpeg)

![](_page_29_Figure_4.jpeg)

Pinnacle Park 1031 Goodworth Drive Apex, NC 27539 Tel: +1 919.772.0115 Fax: +1 919.772.8259 *www.ati-ia.com*

#### **4.6** バイアス

バイアシングは、重力 (ツール重量) またはその他の作用力の影響を排除するのに有効です。バイア ス機能を使用する場合、ソフトウェアは、現在センサに作用している力とトルクのデータを収集し、これら の測定値を今後の測定値の参照として使用します。将来の測定値は、この参照値を引いた後で送信さ れます。バイアスは、センサを「ゼロアウト」または「テア」すると呼ばれる場合もあります。

#### **4.7** ツール変換

初期設定では、力とトルクは ATI により設定されるセンサの原点を基準に報告されます。センサの原点 については、「第 *16.1* 項 *– Axia80* 力/トルクセンサ *9230-05-1543*」の図面を参照して下さい。ツール 変換機能により、センサの原点以外の基準点での力とトルクの測定が可能になります。

![](_page_30_Picture_5.jpeg)

注意:お客様が設定した基準点が、力の加わる箇所と同一である場合、センサに加わるト ルクの報告はありません。その結果、センサが過負荷状態になる場合があります(「第 *4.7.1* 項 *–* ツール変換中のセンサの過負荷の回避」を参照下さい)。したがって、過負荷 状態を評価する場合は、センサの原点を基準点に使用して下さい。

ユーザーは、3 つの変位 (D<sub>x</sub>、D<sub>v</sub>、D<sub>z</sub>) と 3 つの回転 (R<sub>x</sub>、R<sub>v</sub>、R<sub>z</sub>) などの連続したパラメータセットを 入力して、基準点を定義します。

 $D_x = -97.3$  mm,  $D_y = 46.1$  mm,  $D_z = 201.82$  mm,  $R_x = +90^{\circ}$ 回転,  $R_y = +180^{\circ}$ 回転,  $R_z = 0^{\circ}$ 回転

パラメータセットの値にゼロが入力される場合、ツール変換はそのパラメータでは実行されません。すべ てのパラメータにゼロを入力すると、ツール変換機能はオフになります。新しいパラメータセットが入力さ れ、保存されると、それまで入力されていたパラメータセットは無効になります。

ユーザーがパラメータセットを入力した後、最初に変位が実行されます。ユーザーの変位は、以下の図 に示される、センサの原点から基準座標系の原点を参照します。以下の図では、ユーザーの基準座標 系の原点は、センサの原点を基準に回転していません。

![](_page_30_Figure_11.jpeg)

Pinnacle Park 1031 Goodworth Drive Apex, NC 27539 Tel: +1 919.772.0115 Fax: +1 919.772.8259 *www.ati-ia.com*

変位の後、ユーザーの原点は以下の順序で回転します。

- 1. 最初に X 軸を中心に回転します。
	- この例で Rx = +90°回転を思い出して下さい。以下の図では、ユーザーの原点は X 軸を中心に +90回転します。

![](_page_31_Figure_4.jpeg)

#### 図 **4.7 –** ツール変換:**X** 軸周囲の回転

- 2. 2 回目の回転は、新しいユーザー出力基準座標系の Y 軸を中心とします。
	- この例では、Ry = +180°回転です。以下の図で、ユーザーの原点は、新しいユーザー出力基準 座標系の Y 軸を中心に+180回転します。

![](_page_31_Figure_8.jpeg)

## 図 **4.8 –** ツール変換:**Y** 軸周囲の回転

3. 3 回目の最後の回転は、新しいユーザー出力基準座標系の Z 軸を中心とします。

● この例では、Rz = 0°回転です。したがって、ユーザーの原点はそれ以上回転しません。 回転の完了後、最後のユーザー基準座標系の原点が設定されます。

## *F/T* センサ、*Ethernet Axia* 取扱説明書

文書番号:*9610-05-Ethernet Axia-08* 

ユーザーは、Telnet 経由コンソールインターフェース/CGI で、または ATI ウェブサイトから変換コマン ドを発行できます。ATI ウェブサイトの Configurations (構成) ページを通じてツール変換コマンドを入 力する方法は、「第 *6.6* 項 *– F/T* 構成ページ *(config.htm)*」を参照下さい。Telnet または CGI からツー ル変換コマンドを入力する方法の例は、以下の項の例を参照下さい。

#### **4.7.1** ツール変換中のセンサの過負荷の回避

お客様ツール、さらにセンサにトルクが適用されているのを検出しない基準原点を、ユーザー が設定することは可能です。トルクは、力を基準原点からの距離で乗算した値です。お客様の 基準原点が、力の加わる点と同一の場合、その力からお客様の基準原点までの距離はゼロ です。どの力を距離ゼロで乗算しても、トルクはゼロです。ソフトウェアのツール変換は、セン サにトルクが適用されていないことを報告します。ただし、センサの原点は変化せず、力はセ ンサの原点から一定の距離で適用されます。したがって、お客様が過負荷状態を評価する場 合、お客様はセンサの原点を基準点に使用する必要があります。

#### **4.7.2 Telnet** によるツール変換機能の例

Telnet からコンソールコマンドを使って、ユーザー基準原点を設定する場合「第 *8.4* 項 *–* コン ソール *"CAL" | "SET"* コマンドのフィールドと値」、以下の例を参照下さい。

ユーザーは、図 *4.6* から図 *4.8* の例の基準原点を設定しようとしています。

 $D_x = -97.3$  mm,  $D_y = 46.1$  mm,  $D_z = 201.82$  mm

 $R_x = +90^{\circ}$ 回転、 $R_y = +180^{\circ}$ 回転、 $R_z = 0^{\circ}$ 回転

● 距離の単位を mm に、回転の単位を°に設定します。

![](_page_32_Picture_364.jpeg)

![](_page_33_Picture_411.jpeg)

ユーザーが ATI ウェブサイトで **Configurations (**構成**)** ページに移動すると (「第 *6.6* 項 *– F/T* 構成ページ *(config.htm)*」)、ツール変換フィールドの値は、ユーザーがコンソールで入力した 上記の値と一致します。

#### **4.7.3 CGI** によるツール変換機能の例

CGI を使ってユーザー定義の基準点を設定する場合 (「第 *9.1* 項 *– URL* 構文構造:」と「第 *9.4* 項 *– CGI* 変数:構成 *(config.cgi)*」)、以下の例を参照下さい。

ユーザーは、図 *4.6* から図 *4.8* の例の基準点を設定しようとしています。

- $D_x = -97.3$  mm,  $D_y = 46.1$  mm,  $D_z = 201.82$  mm
- $R_x = +90^\circ \boxdot$ 転、 $R_y = +180^\circ \boxdot$ 転、 $R_z = 0^\circ \boxdot$ 転
- ウェブブラウザを開き、URL 要求を入力します。

*http://192.168.1.1/config.cgi?cfgtdu=3&cfgtau=1&cfgtfxt=- 97.3&cftgtfx1=46.1&cfgt fx2=201.82& cfgtfx3=90&cfgtfx4=180&cfgtfx5=0* 

このリクエストは、IP アドレス 192.168.1.1 のセンサに、CGI 変数 *cfgtdu* を 3 に、*cfgtau* を 1 に、 *cfgtfx0* を-97.3 に、*cfgtfx1* を 46.1 に、*cfgftx2* を 201.82 に、*cfgtfx3* を 90 に、*cfgtfx4* を 180 に、 *cfgtfx5* を 0 に設定するように伝えます。

ユーザーが ATI ウェブページの **Configurations (**構成**)** ページに移動すると (「第 *6.6* 項 *– F/T* 構成ページ *(config.htm)*」)、**Tool Transformation (**ツール変換**)** フィールドの値は、ユー ザーがコンソールで入力した上記の値と一致します。

#### **4.7.4 TCP** によるツール変換機能の例

TCP では、上級ユーザーが独自のソフトウェアを記述して、定義済みの基準点を設定できま す (「第 *10.6* 項 *–* ツール変換書き込みコマンド」)。ほとんどのユーザーは、ATI ウェブページ または Telnet コンソールが、ツール変換機能を使用する最も効率的な方法です。

#### **4.8** ステータスコード

以下の表は、センサの現在の状況のビット番号 0 から 31 のビットマップです。この表を 16 進数コードで 読み出す場合は、「第 *4.8.2* 項 *–* ステータスコードの *16* 進数出力の解釈方法」を参照下さい。

![](_page_34_Picture_342.jpeg)

#### **4.8.1** ステータスコード:感知範囲超過

F/T 負荷がセンサの検出能力を超えると、表 *4.7* のビット 30 が設定されます。以下の条件のい ずれかが TRUE の場合、ビット 30 が設定されます。

● Fxyと Tz軸で使用される較正範囲の合計パーセントが、105%を上回る。以下の Fxy Tz式を 参照下さい。

$$
\frac{\sqrt{F_X^2 + F_Y^2}}{F_{XY} \text{CalibratedRange}} + \frac{|T_Z|}{T_Z \text{CalibratedRange}} > 105\%
$$

● Fzと Txy軸で使用される較正範囲の合計パーセントが、105%を上回る。以下の Fz Txy 式を 参照下さい。

$$
\frac{|F_Z|}{F_Z \text{CalibratedRange}} + \frac{\sqrt{T_X^2 + T_Y^2}}{T_{XY} \text{CalibratedRange}} > 105\%
$$

上記の式で使用される較正後の範囲については、「第 *15.3* 項 *–* 較正範囲」を参照下さい。 例:

較正範囲 0 (SI-500-20) を使用する Axia80-M20 センサは、以下の負荷を受け、較正範囲は 以下の値になります。

![](_page_35_Picture_163.jpeg)

Fxy Tz式は、以下のように簡素化されます。

$$
\frac{\sqrt{(87.5 \text{ N})^2 + (-151.6 \text{ N})^2}}{500 \text{ N}} + \frac{|-17.5 \text{ Nm}|}{20 \text{ Nm}} > 105\%
$$
  

$$
\frac{175 \text{ N}}{500 \text{ N}} + \frac{17.5 \text{ Nm}}{20 \text{ Nm}} > 105\%
$$
  

$$
35\% + 87.5\% > 105\%
$$
  

$$
122.5\% > 105\%
$$

**TRUE** 

Fz Txy式は、以下のように簡素化されます。

 $\frac{\left|-500 \text{ N}\right|}{900 \text{ N}} + \frac{\sqrt{(1.0 \text{ Nm})^2 + (2.0 \text{ Nm})^2}}{20 \text{ Nm}} > 105\%$  $\frac{500 \text{ N}}{900 \text{ N}} + \frac{1.73 \text{ Nm}}{20 \text{ Nm}} > 105\%$  $55.6\% + 8.7\% > 105\%$  $64.3\% > 105\%$ 

#### **FALSE**

簡素化された Fxy Tz式は TRUE であるため、表 *4.7* のビット 30 が設定されます。
### *F/T* センサ、*Ethernet Axia* 取扱説明書

文書番号:*9610-05-Ethernet Axia-08* 

### **4.8.2** ステータスコードの **16** 進数出力の解釈方法

ユーザーは、16 進数を、表 *4.7* のステータスコードに関連付けられた 32 ビット 2 進数に変換 します。ビットパターンの例を、以下の表に記載します。

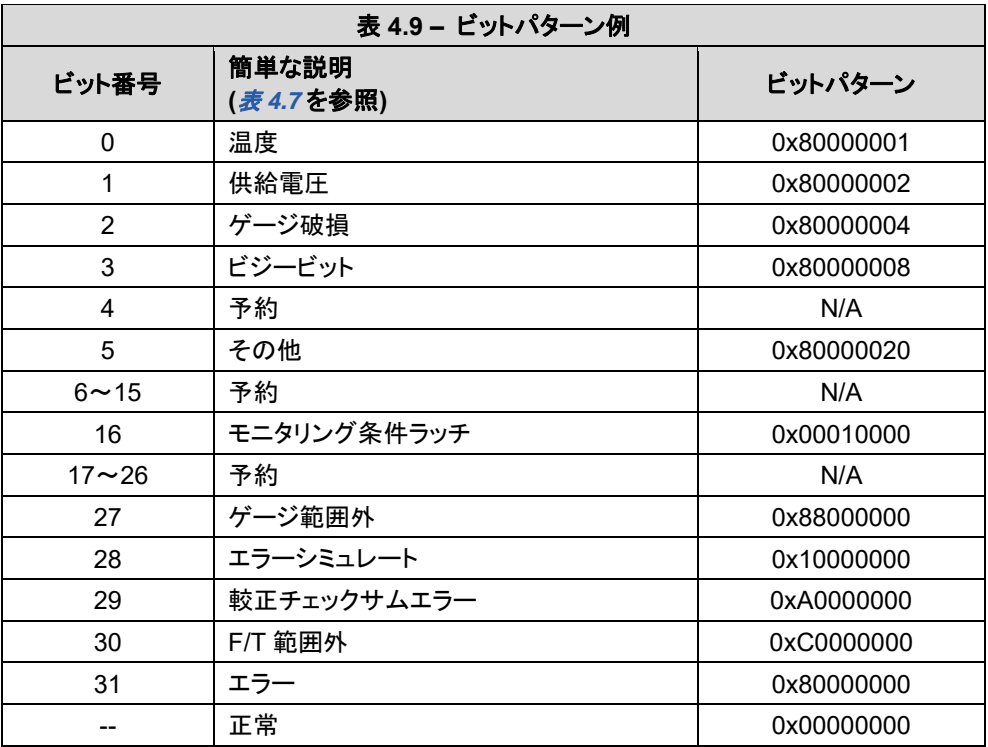

複数のエラーがある場合、ビットパターンが異なることがあります。例えば、ユーザーが以下の コンソールコマンドを発行する場合などです (「第 *8.3* 項 *–* クエリ *"c"* または *"s"* コマンド の二次コマンド」を参照下さい)。

ユーザー: s !

### レスポンス: 80000005

無料のオンライン計算機を使用して、16 進数を 2 進数に変換します。

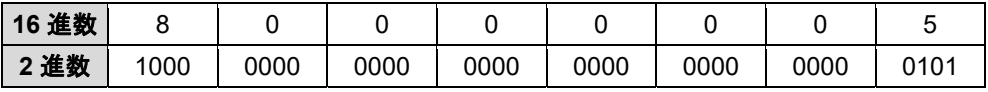

2 進数は合計 32 ビットです。最下位ビットは以下の表の右端です。「1」はビットのオンを意味 します。「0」はビットのオフを意味します。

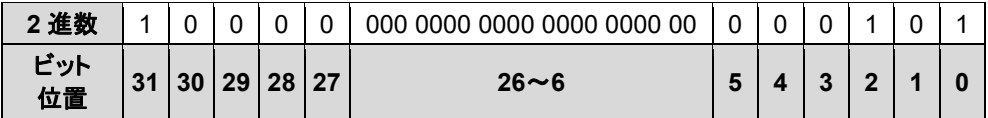

この例では、ビット番号 0、2、31 がオンです。先行する表に従うと、センサは「温度」、「ゲージ 破損エラー」、「エラー」ステータスコードがオンです (表 *4.7* を参照下さい)。

# **4.9** 診断モニタリング

動作中、Ethernet Axia ファームウェアはハードウェアをモニタリングします。ユーザーがセンサに電源を 入れると、ファームウェアは 5 秒待機してから、供給電圧のエラーを評価します。ステータスメッセージを 以下の表に記載します。

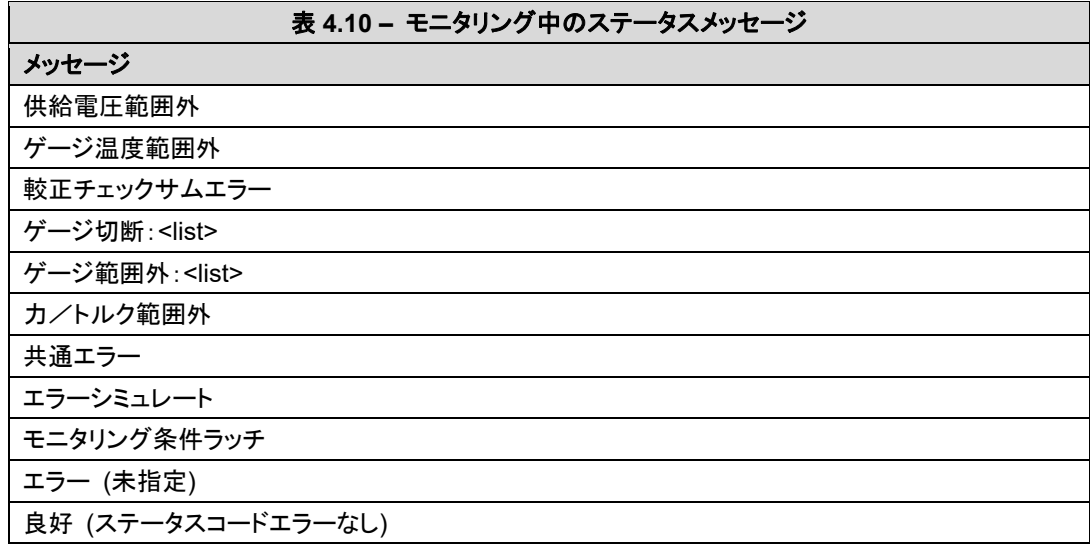

Axia F/T ファームウェアがモニタリングするシステム状態インジケータを、以下の表に記載しています。

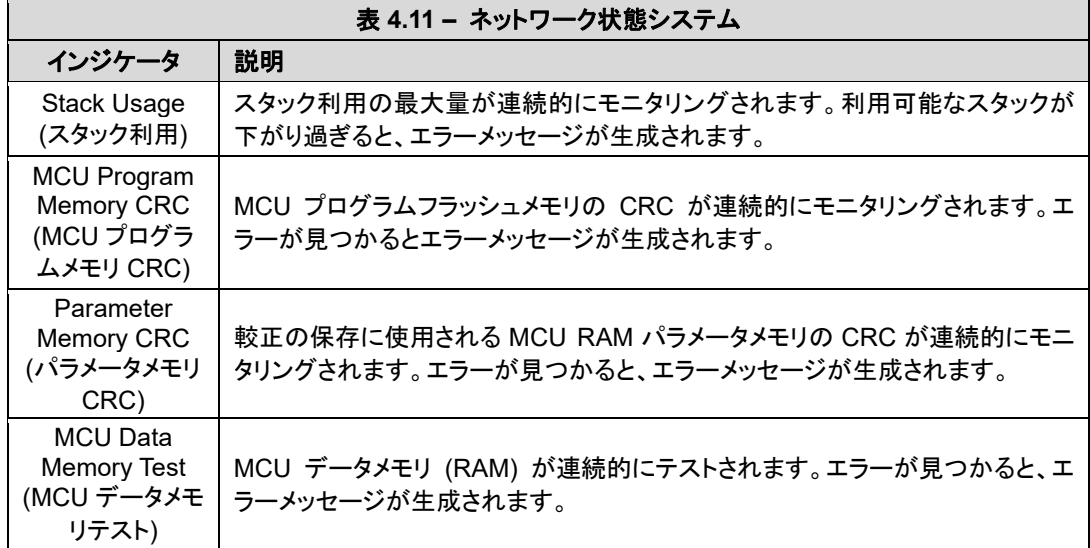

# **5.** イーサネットによる接続

IP アドレスを設定する様々な方法と、センサを ATI Ethernet Axia センサウェブページに接続する場合の、 Windows® 7/8/10 と Windows® Vista オペレーティングシステムの設定方法を、以下の項で扱っています。 センサをイーサネットに接続する場合、センサの IP アドレス設定を構成する必要があります。センサは、以下の オプションのいずれかを使用して、イーサネットに接続できます。

- イーサネットケーブルの先端を、コンピュータに接続されたイーサネットスイッチのポートにプラグインしま す。
- RJ45 ケーブルアダプタを、コンピュータのイーサネットインターフェースに接続します。

### 注記:

- 低遅延、データパッケージの損失率を下げる、および最適な高速接続を目的とする場合は、コンピュー タのイーサネットインターフェースに接続します。
- コンピュータが二次イーサネットポートを装備していない場合、追加ポートを取り付ける必要がありま す。IT 部署にサポート依頼して下さい。

9105-C-ZC28-U-RJ45S-X ケーブルは、RJ45 コネクタ付きの標準オフィスグレードのイーサネットケーブル (CATS 以上) と互換性のある、RJ45 アダプタが付属します。

## **5.1** イーサネットの **IP** アドレス構成

新しい IP アドレス設定を使用する場合、センサの電源を切って入れ直します。新しい IP アドレスは、電 源投入後にロードされます。以下の方法のいずれかを使って、Ethernet Axia センサの IP アドレスを構 成します。

- 方法 **1**: 通信設定ウェブページに保存された静的な値に IP アドレスを設定します。(「第 *5.2* 項 *– Windows* コンピュータを使用した *ATI* ウェブページへの接続」の手順 *11* から *12* を参照)
- 方法 **2**: DHCP サーバが IP アドレスを割り当てます。このオプションを、Ethernet Axia のウェ ブページで有効にします。(「第 *5.2* 項 *– Windows* コンピュータを使用した *ATI* ウェ ブページへの接続」の手順 *11* から *12* を参照) この方法を使う場合、DHCP サーバ がネットワークに存在する必要があります。

ATI は、DHCP を有効にし、静的 IP アドレスを 192.168.1.1 に設定したセンサを出荷しています。ネット ワークが DHCP をサポートしない場合、ネットワークは自動的に静的 IP アドレスを使用します。電源投 入時に LAN 接続が存在しない場合、ネットワークは DHCP を使用しません。詳細は IT 部署にお問い 合わせ下さい。

# *F/T* センサ、*Ethernet Axia* 取扱説明書

文書番号:*9610-05-Ethernet Axia-08* 

# **5.2 Windows** コンピュータを使用した **ATI** ウェブページへの接続

ATI Ethernet Axia F/T ウェブページに最初にアクセスする場合、IP アドレスを割り当ててネットワークで 動作するようにセンサを構成し、ネットワークの基本情報を指定します。

初回の接続で、コンピュータを直接センサに接続し、LAN から切断します。センサの初期設定の IP ア ドレスは、192.168.1.1 です。コンピュータのイーサネットアダプタを、最初の 3 フィールドがセンサと同じ 静的 IP アドレス、192.168.1.100 などに一時的に変更します。

注記:コンピュータが、LAN 接続と無線接続など、イーサネットに複数経路で接続する場合、 Ethernet Axia センサに接続される LAN を選択します。

- 1. コンピュータの LAN ポートから、イーサネットケーブルを取り外します。
- 2. コンピュータのインターネットプロトコル (TCP IP) の Properties (プロパティ) ウィンドウを開きます。
	- Windows® 7/8/10 オペレーティングシステムの場合、以下の手順を実行します。
		- a. スタートメニューから、コントロールパネルを選択します。
		- b. **Network and Internet (**ネットワークとインターネット**)** アイコンをクリックします。
		- c. **Network and Sharing Center (**ネットワークと共有センター**)** アイコンをクリックします。
		- d. **View network status and tasks (**ネットワークの状態とタスクの表示**)** リンクをクリックします。
		- e. **Local Area Connection (**ローカルエリア接続**)** リンクをクリックします。
		- f. ローカルエリア接続リンクの一般設定を表示した、新しいウィンドウが開きます。 **Properties (**プロパティ**)** ボタンをクリックします。
		- g. **Networking (**ネットワーキング**)** タブで、下にスクロールして、**Internet Protocol Version 4 (**インターネットプロトコルバージョン **4) (TCP/IPv4)** 接続項目を選択します (図 *5.1* を参 照下さい)。
		- h. **Properties (**プロパティ**)** ボタンをクリックします (図 *5.1* を参照下さい)。
	- Windows® Vista オペレーティングシステムの場合、以下の手順を実行します。
		- a. スタートメニューから、コントロールパネルを選択します。
		- b. **Control Panel Home (**コントロールパネルホーム**)** をクリックします。
		- c. **Network and Internet (**ネットワークとインターネット**)** アイコンをクリックします。
		- d. **Network and Sharing Center (**ネットワークと共有センター**)** アイコンをクリックします。
		- e. **Manage Network Connections (**ネットワーク接続の管理**)** タスクリンクをクリックします。
		- f. **Local Area Connection (**ローカルエリア接続**)** を右クリックし、**Properties (**プロパティ**)** ボタンを選択します。
		- g. **Internet Protocol Version 4 (**インターネットプロトコルバージョン **4) (TCP/IPv4)** 接続項 目を選択します (図 *5.1* を参照下さい)。
		- h. **Properties (**プロパティ**)** ボタンをクリックします (図 *5.1* を参照下さい)。

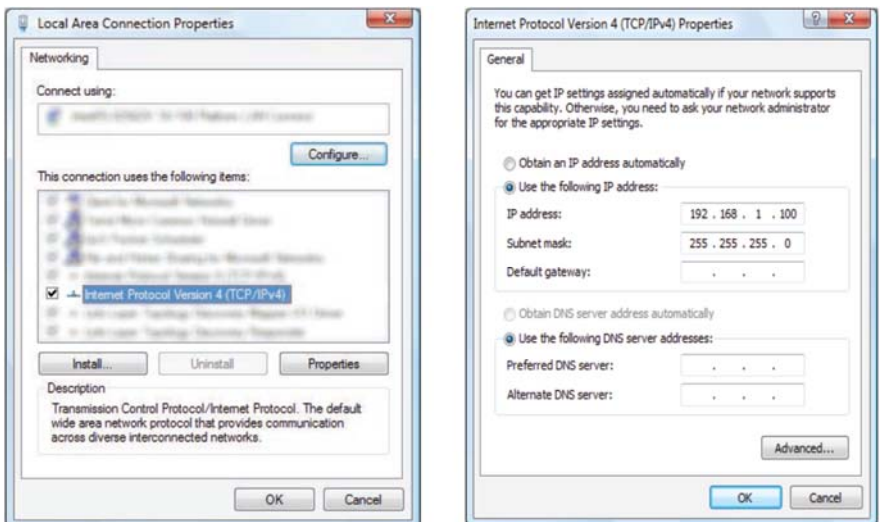

図 **5.1 – Windows Vista** と **Windows 7/8/10** のネットワーキング情報

- 3. プロパティウィンドウに表示される値と設定を記録します。これらの値を保存し、コンピュータを元の 設定に戻します。
- 4. **Use the following IP address (**以下の **IP** アドレスを使用する**)** ラジオボタンを選択します。

注記:IP アドレスは各デバイスで固有でなければなりません。192.168.1.100がネットワーク上の別の デバイスで使用されている場合、先頭 3 フィールドがセンサと同一の別の IP アドレスを使用します。

- 5. **IP address (IP** アドレス**)** フィールドで、192.168.1.100 を入力します。
- 6. **Subnet mask (**サブネットマスク**)** フィールドで、255.255.255.0 を入力します。
- 7. **OK** ボタンをクリックします。
- 8. **Local Area Connection Properties (**ローカルエリア接続プロパティ**)** ウィンドウで、**Close (**閉じる**)** ボ タンをクリックします。
- 9. イーサネットケーブルを使用して、センサをコンピュータの LAN 接続に接続します。少し待機して、 コンピュータが接続を認識できるようにします。
- 10. ブラウザに 192.168.1.1 を入力します。Ethernet Axia F/T の **Welcome (**ウェルカム**)** ページが表示さ れます。

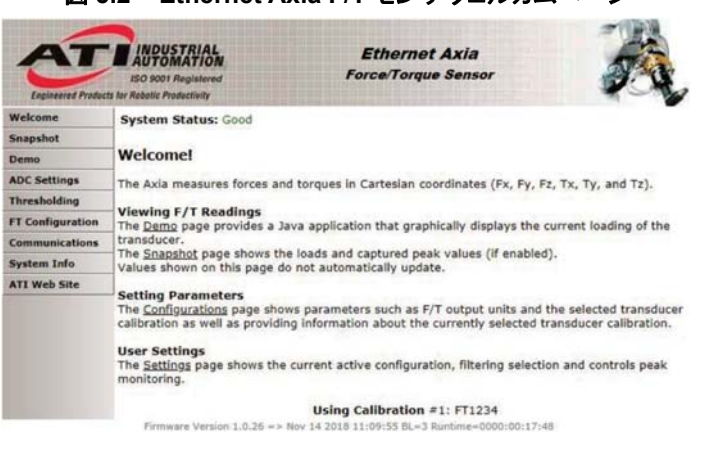

### 図 **5.2 – Ethernet Axia F/T** センサウェルカムページ

11. ページの左側のメニューバーに、Ethernet Axia の様々なウェブページへのリンクボタンが表示され ます。**Communications (**通信**)** ボタンをクリックします。

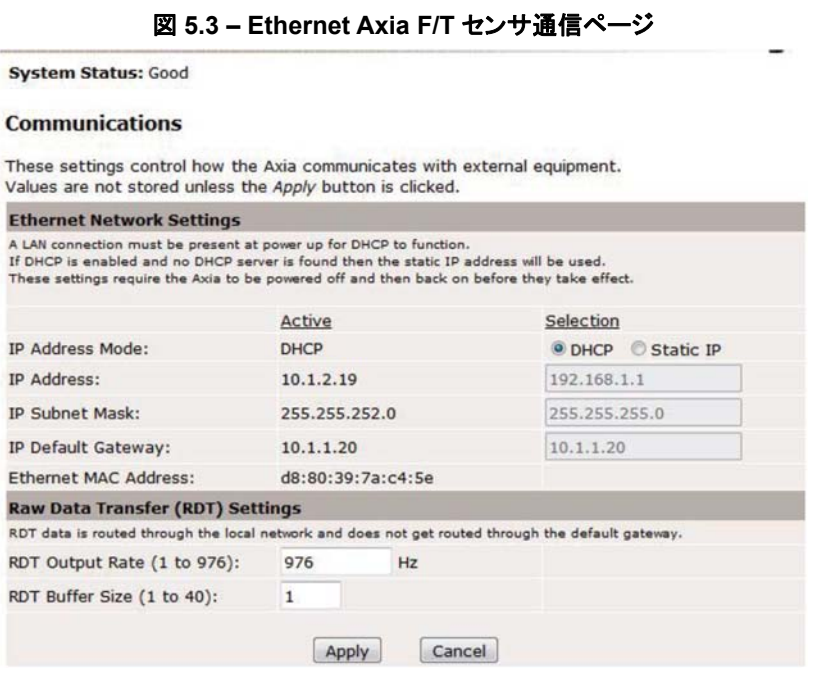

12. IP アドレスモードを選択します。

- 静止 IP アドレスの場合、IP アドレス、サブネットマスク、初期設定ゲートウェイに適切な値を入力し ます。**Apply (**適用**)** ボタンをクリックします。センサを終了して、再度電源を入れます。
- DHCP の場合、DHCP の隣の **Enabled (**有効にする**)** ラジオボタンをクリックし、ページ下の **Apply (**適用**)** ボタンをクリックします。センサの電源を切って、再度入れます。電源投入後 30 秒以内に センサが IP アドレスを受信しない場合、センサは静止 IP 設定の使用に初期設定されます。
	- センサに割り当てられた IP アドレスを探します。(「第5.3 項 ネットワークの *Ethernet Axia* センサを探す」を参照下さい)

### 注記:

- DHCP サーバで割り当てられる場合、IP アドレスは永続的ではなく、Ethernet Axia センサが長 期間ネットワークから切断された後、変更されている場合があります。このような状況では、IP 部署に連絡する必要があります。静止 IP アドレスは、IP アドレスが変更されない永続的なイー サネット F/T 用途で推奨されます。
- **Communications (**通信**)** ページのフィールドの詳細については、「第 *6.6* 項 *F/T* 構成ページ *(config.htm)*」を参照下さい。

13. コンピュータのローカルエリア接続の TCP/IP プロパティを開きます。

- a. センサが DHCP に設定され、ユーザーのネットワークに DHCP サーバが存在する場合:設定を 構成前に戻します (手順 *3* で記録した値を使用)。
- b. センサが静的 IP アドレスに設定されている、またはネットワークに DHCP サーバが存在しない場 合:センサと同じローカルサブネットの IP アドレスに、設定を変更します。IP アドレスの最初の 3 フィールドは、同一でなければなりませんが、最後のフィールドは固有です。例えば、センサが 10.1.16.20に設定されている場合、コンピュータは10.1.16.48または10.1.16.123に設定できます。

- 14. 新しいウェブブラウザウィンドウを開きます。ブラウザのアドレスバーに、センサの IP アドレスを入力 し、Enter を押します。
	- Ethernet Axia センサの **Welcome (**ウェルカム**)** ページが再度表示されます。

15. ネットワークでセンサと通信します。通信設定を再構成しません。

# **5.3** ネットワークの **Ethernet Axia** センサを探す

DHCP サーバからイーサネットセンサに割り当てられた IP アドレスを探す場合、以下の手順を参照して 下さい。

- 1. ATI ウェブサイト (*https://www.ati-ia.com/Products/ft/software/net\_ft\_software.aspx*) から、ATI NET F/T デモをダウンロードします。
- 2. この検出ツールを最初にダウロードすると、プログラムによりファイアウォールアラートが起動する場 合があります。ネットワークがセンサと通信するのを許可するチェックボックスを選択し、**Allow access (**アクセスを許可する**)** ボタンをクリックします。

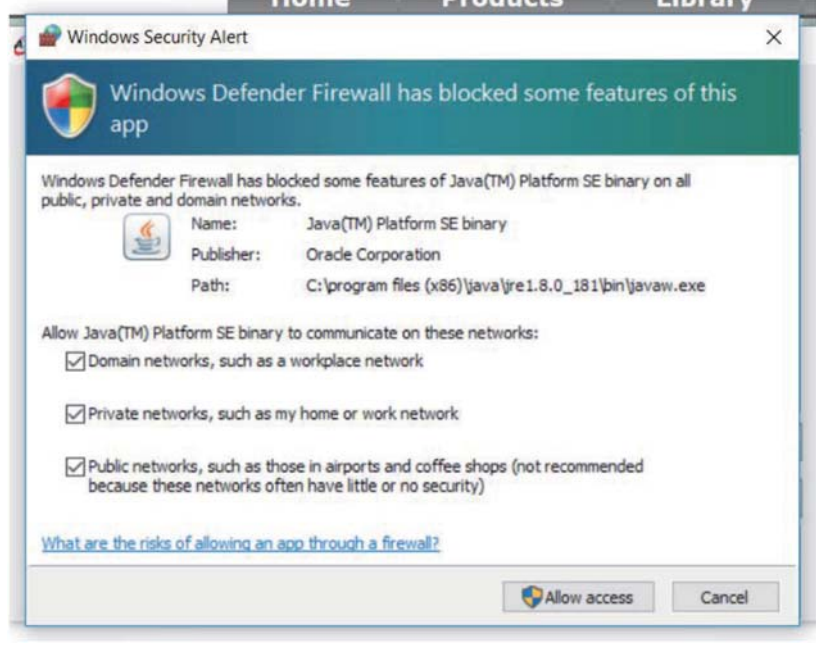

### 図 **5.4 – Windows 7/8/10** のファイアウォールアラート

注記:ネットワークがまだ通信できない場合、IT 部署にサポートを依頼して下さい。

- 3. ウィンドウで検出ツールが開き、ネットワークで利用可能なデバイスをスキャンします。スキャンは数 分を要します。センサのラベルの MAC アドレスが、ウィンドウに表示される MAC アドレスと一致す ることを確認します。
- 4. センサとネットワーク間の通信用に、DHCP サーバからセンサの MAC アドレスに割り当てられた IP アドレスを使用します。
- 5. この IP アドレスを選択し、**Connect (**接続**)** をクリックします。

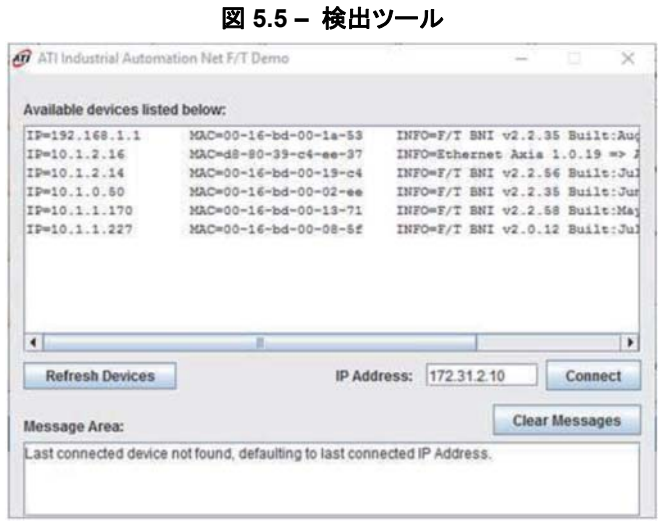

注記: ATI ウェブサイト以外に、ATI はセンサの受け取り時にユーザーに送信されるディレクトリに、こ の検出ツールを提供しています。ディレクトリ (9030-05-1026) のツールにアクセスする場合、フォ ルダ「Utilities (ユーティリティ)」を開き、「ATI Discovery Tool (ATI 検出ツール)」を開き、ファイル 「setup」をインストールします。

# **6. Ethernet Axia** ウェブページによるセンサの構成

ATI Ethernet Axia F/T センサのウェブページは、センサの完全な構成オプションを提供しています。ウェブサイ トの左側のメニューに、設定とセンサ情報の他のページにリンクするボタンが表示されます。

このウェブページは、簡単な HTML ブラウザスクリプティングを使用し、プラグイン技術を必要としません。ブラ ウザスクリプティングが無効の場合、一部の重要ではないユーザーインターフェース機能は利用できません。 デモプログラムは Java®で記述され、Java®をコンピュータにインストールする必要があります。

システムステータスは、すべてのページの上部付近に表示されます。これは、ユーザーがページをロードしたと きのシステムステータスです。現在のシステムステータスを表示する場合、ユーザーがページを再ロードする必 要があります。想定されるシステムステータス状況を、「第 *4.8* 項 *–* ステータスコード」に一覧にしています。

各ウェブページのページのスクリーンショットと、ページの機能または用語の説明の概要を、以下の項で扱いま す。

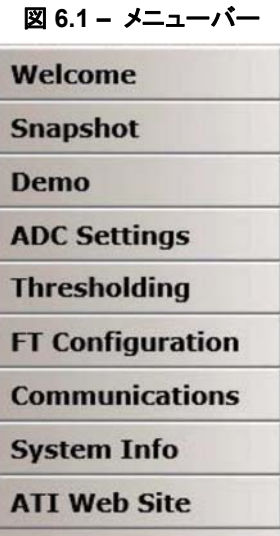

## **6.1** ウェルカムページ **(index.htm)**

ユーザーが、ブラウザのアドレスフィールドにセンサの IP アドレスを入力すると、Ethernet F/T **Welcome (**ウェルカム**)** ページが表示されます。**Welcome (**ウェルカム**)** ページには、Ethernet Axia の主な機能の 概要が示されます。ページの下、この構成で使用される較正が一覧表示されます。

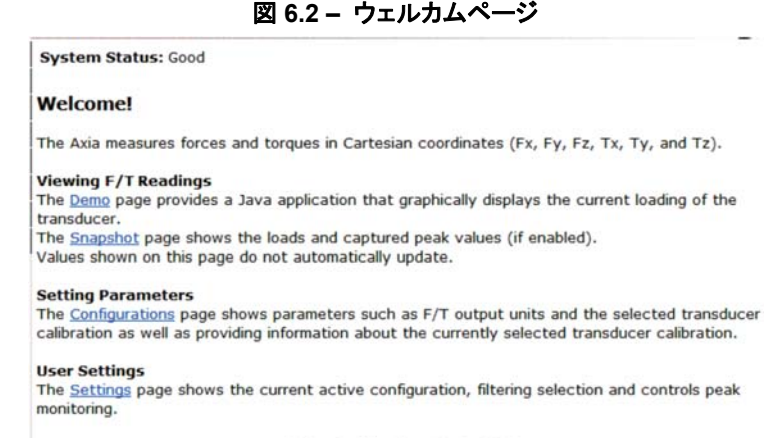

Using Calibration #0: FT99931

# **6.2** スナップショットページ **(rundata.htm)**

このページには、現在のセンサのローディング状況が表示されます。Snapshot (スナップショット) ペー ジの情報は静的で、ユーザーがページをロードまたは再ロードした後に最新になります。

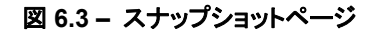

**System Status: Good** 

### **Loading Snapshot**

This display shows the transducer loading at the time of the loading of this web page. After loading, this page does not refresh unless it is commanded to refresh.

Values displayed in User Units use the Force Units and Torque Units selected in Configurations. Values displayed in Counts use the Counts per values displayed in Configurations.

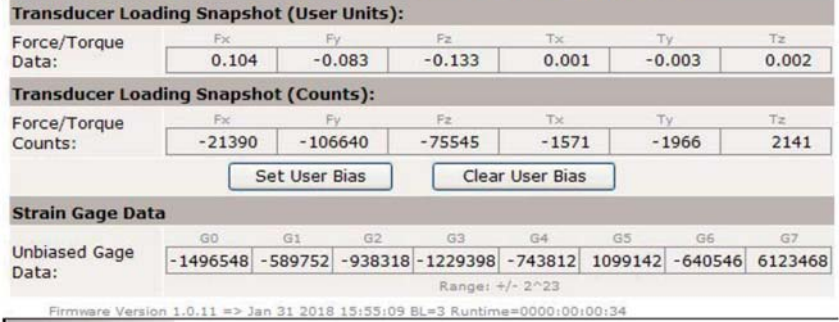

**Transducer Loading Snapshot (**トランスデューサーローディングスナップショット**) (**ユーザー単位**)**:

**Force/Torque Data (**力/トルクデータ**)**:これらのフィールドには、ユーザーが **Configurations (**構成**)** ページで選択したユーザー単位で調整された力とトルクデータが表示されます。 ひずみゲージが過負荷になると、これらの値は無効になり、ラインで消された赤 で表示されます。

**Transducer Loading Snapshot (**トランスデューサーローディングスナップショット**) (**カウント**)**:

**Force/Torque Counts (**力/トルクカウント**)**:これらのフィールドには、**Configurations (**構成**)** ページに 表示される力当たりのカウントとトルク当たりのカウントで調整された、力とトルク データが表示されます。F/T 値の調整方法の詳細は、「第 *4.4* 項 *–* 力/トルク当 たりカウントの *F/T* 値への変換」を参照下さい。ひずみゲージが過負荷になると、 これらの値は無効になり、ラインで消された赤で表示されます。

### **Strain Gage Data (**いずみゲージデータ**)**:

**Unbiased Gage Data (**アンバイアスゲージデータ**)**:これらのフィールドには、過負荷エラーのトラブル シューティング用の、センサの未処理ひずみゲージ情報が表示されます。ひず みゲージが過負荷になると、値は無効になり、赤で表示されます。

# 注記:

- 過負荷状況が発生すると、報告された力とトルクの値は無効になります。
- 無効なひずみゲージの値は、個々の力とトルク軸に対応しません。
- このページのセンサ測定値は、ウェブページからの要求時に取り込まれます。ページの下の測 定値は、ページの上の測定値よりも後の F/T データ記録に基づきます。

# **6.3** デモページ **(demo.htm)**

**Demo (**デモ**)** ページから、ユーザーは Java®デモアプリケーションをダウンロードできます。詳細は「第 *7* 項 *– Java®*デモアプリケーション」を参照下さい。

図 **6.4 –** デモページ

### **System Status: Good**

### **Demonstration Application**

The demonstration application graphically displays transducer readings.

The application's features include:

. Display of transducer loading in real time as a bar graph and a 3D cube

. Ability to save transducer readings in CSV format

. Biasing of transducer readings to zero

. Reporting of communication errors

Click the Download Demo Application button to load and run the demo. The IP address of this Axia is: 10.1.2.19

> Download Demo Application  $(61974 bytes)$

The application requires Java version 6 (runtime 1.6.0) or later to run. Java can be downloaded from http://www.java.com. Java source code can be found in the Axia system documentation.

# **6.4 ADC** 設定ページ **(setting.htm)**

**ADC Settings (ADC** 設定**)** ページで、ユーザーはアクティブな較正、ADC サンプリング頻度、ローパ スフィルタ遮断周波数、ソフトウェアのバイアス値を選択できます。**Apply (**適用**)** ボタンをクリックすると、 このページの変更がセンサで実施されます。

### 図 **6.5 – ADC** 設定ページ

**System Status: Good** 

### **ADC Settings**

These system settings are independent of configurations and affect all transducer readings.

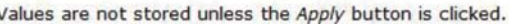

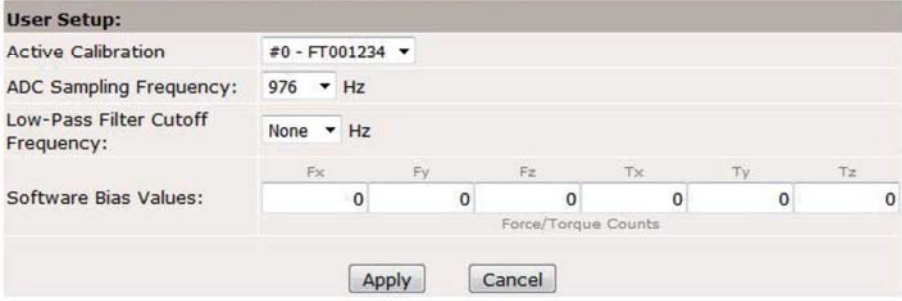

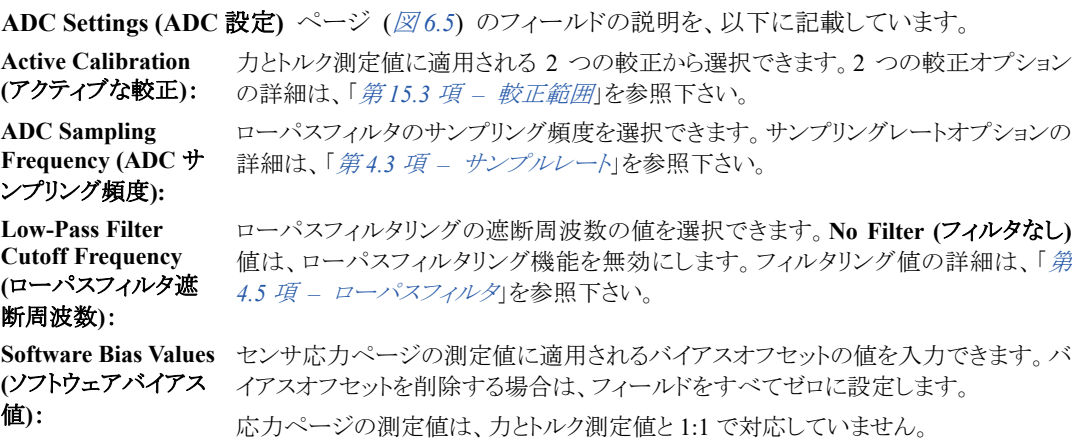

# **6.5** しきい値ページ **(moncon.htm)**

**Thresholding (**しきい値**)** ページでは、最大 16 のしきい値条件を設定できます。しきい値条件は、セン サの測定値を簡単なユーザー定義のしきい値ステートメントと比較します。ユーザーがしきい値モニタリ ングを有効にし、サンプルが読み込まれた後、そのサンプルで満たされるすべてのしきい値条件の ユーザー定義の出力コードが、ビット OR 関数または AND 関数 (ユーザーが定義) と比較され、しき い値出力が形成されます。実際には、単一のサンプルで、複数のしきい値サンプルが満たされることは ほとんどあり得ません。しきい値条件を上回る場合、しきい値モニタリングラッチが設定され、ユーザー がリセットコマンドを発行するか、ユーザー定義の一時遅延が経過する前、しきい値モニタリングが休止 します。

各しきい値条件は、以下について構成できます。

- モニタリングする軸
- 実行する比較のタイプ
- 比較に使用するしきい値
- 比較が True の場合に送信する出力コード

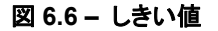

System Status: Threshold Level Latched

### **Thresholding**

When Threshold Monitoring is enabled the Axia compares transducer force and torque values to<br>the Threshold Conditions that are turned on. The Output Codes for all true conditions are<br>combined to form the Thresholds Output.

The Units column displays the force or torque counts value in user units, but it is not updated until the Apply button is clicked.

Values are not stored unless the Apply button is clicked.

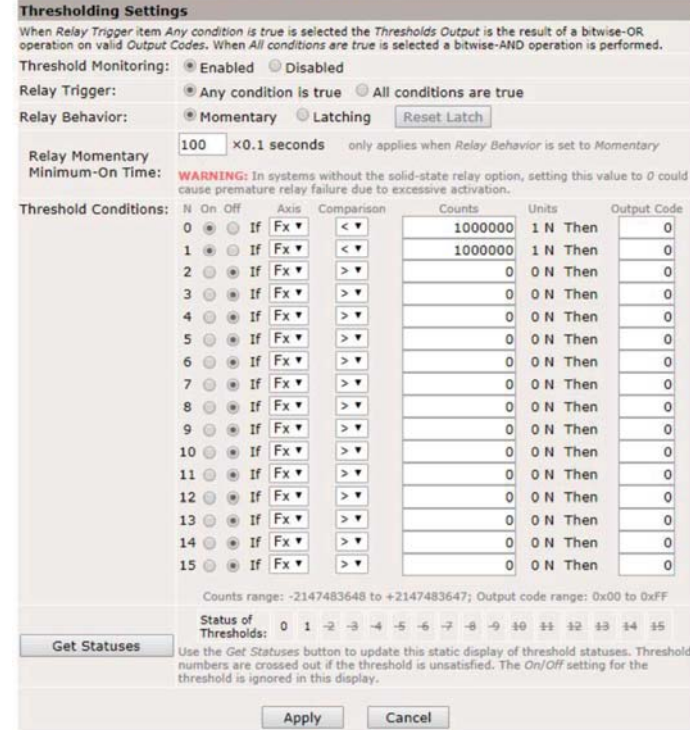

**Threshold Monitoring (**しきい値 ラジオボタンのクリックで、しきい値モニタリングを有効または無効にできます。

### モニタリング**)**:

**Relay Behavior (**リレー動作**)**: 出力コードがビット OR (いずれかの条件が True の場合にトリガ)、またはビット AND (すべての条件が True の場合のみトリガ) で計算される場合、選択できます。

**Reset Latch (**ラッチリ しきい値ラッチングをクリアします。 セット**)** ボタン:

**Relay Momentary Minimum-On Time**  モードで待機する時間 (0.1 秒単位) (0~25.5 秒) を選択できます。 **(**リレーモメンタリミニマ ムオンタイム**)**: ファームウェアがモニタリングラッチ状態を自動的にリセットするまでに、モメンタリ

有効化されたしきい値条件が True になる場合、以下が起こります。

- しきい値の出力コードが更新される。
- **●** ステータスコードのビット 16 (表 4.7) が設定される。

ビット 16 は、ユーザーが **Thresholding (**しきい値**)** 画面で **Reset Latch (**ラッチリセット**)** ボタンをクリッ クするまで、上記の状態を保持します。

しきい値条件要素:

**N**: ステートメント番号

**On/Off**: しきい値条件の処理に含めるステートメントを選択します。

**Axis (**軸**)**: 比較ステートメントで使用される軸を選択します。選択可能な軸は以下の通りです。

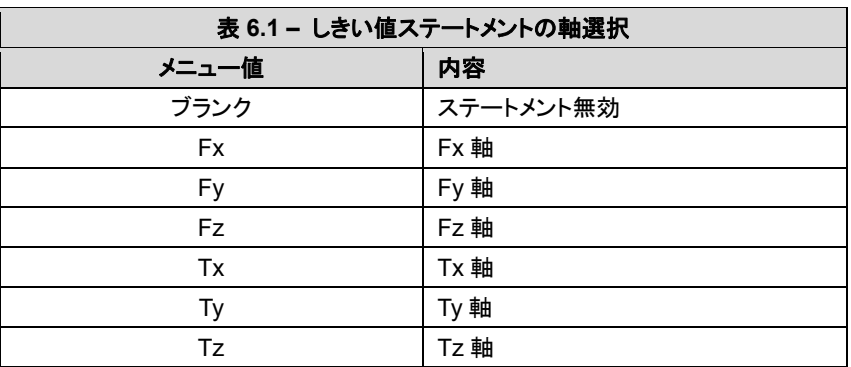

**Comparison (**比較**)**: 実行する比較のタイプを選択します。選択可能な比較は以下の通りです。

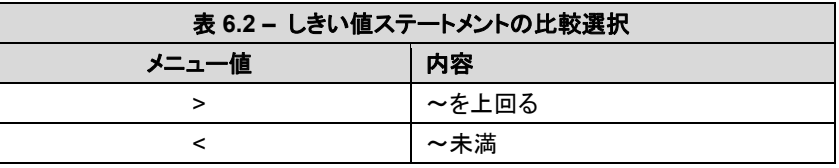

**Counts (**カウント**)**: センサ測定値と比較される負荷レベル。この値は、ユーザーが **Apply (**適用**)** ボタン をクリックした後に、アクティブな構成の単位で表示されます。

> ユーザー単位の値から、使用する Counts (カウント) 値を決定する場合、ユーザー単 位の値を Counts per Force (力当たりカウント) (該当する場合は Counts per Torque) で 乗算します。

例:

要求される負荷レベル 6.25 N 力の単位:N (Configuration (構成) ページ)

Counts per Force (力当たりカウント) 値 1000000 (Configuration (構成) ページ)

Counts (カウント) =要求される負荷レベル × 力当たりカウント

 $= 6.25$  N × 1000000 カウント/N

= 6250000 カウント

注記:比較レベルは、カウントとして保存され、ユーザーが新しいカウント値を入力した場合に変化し ます。構成または力単位またはトルク単位を変更しても、カウント値は変わらず、調整されません。

**Units (**単位**)**: カウント値をアクティブな構成の単位で表示します。この値は、Apply (適用) ボタン がクリックされた後に更新されます。

**Output Code (**出力コード**)**: このステートメントの比較が True とされた場合、この 8 ビット値は、他のすべての True ステートメントの出力コード値とビット OR 演算が行われ、しきい値出力を形成します。 設定されたビットは、ユーザーが **Reset Latch (**ラッチリセット**)** を発行するまで、ラッチ 状態を維持します。True のステートメントがない場合、しきい値出力はゼロです。 値は 16 進数の 0x00 形式で表示されます。ユーザーは出力コードを 16 進数または 10 進数で入力できます。各しきい値ステートメント番号を表すビットパターンを、以下 の表に記載しています。

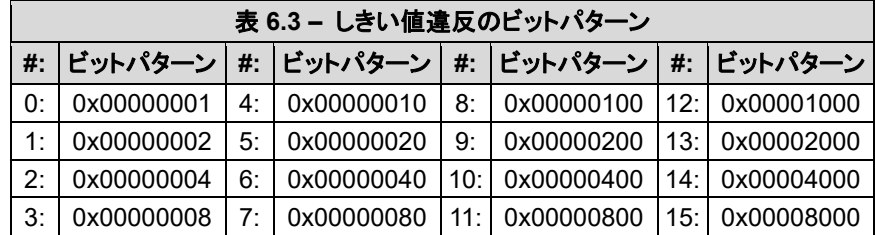

**Get Statuses (**ステータス取得**)**: **Get Statuses (**ステータス取得**)** ボタンをクリックして、しきい値ステータスの静的表示 を更新します。しきい値が充足されない場合、しきい値番号は消去されます。

## **6.6 F/T** 構成ページ **(config.htm)**

**Configurations (**構成**)** ページで、センサシステムのアクティブな較正 (「第 *15.3* 項 *–* 較正範囲」) と ツール変換設定を選択できます。ユーザーが **Apply (**適用**)** ボタンをクリックすると、このページの変更 がセンサで実施されます。ツール変換機能の詳細は、「第 *4.7* 項 *–* ツール変換」を参照下さい。

**Configurations (**構成**)** ページから、センサの **Serial Number (**シリアル番号**)**、**Part Number (**部品番号**)**、 較正 **Family (**ファミリ**)**、センサが較正された **Time (**時間**)** または日、力の単位、トルクの単位、力当たりカ ウント、トルク当たりカウントを取得できます。これらの値は、「第 *8.4 –* コンソール *"CAL" | "SET"* コマン ドのフィールドと値」と「第 *11.2* 項 *–* 較正情報 *(netftcalapi.xml)*」の値と同じであることに注意して下さい。 F/T 値を力当たりカウントと、トルク当たりカウントで調整する方法の詳細は、「第 *4.4* 項 *–* 力/トルク当 たりカウントの *F/T* 値への変換」を参照下さい。

**Calibrated Sensing Range (**較正後の感知範囲**)** フィールドに、選択された較正の各軸の最大定格が 表示されます。

## 図 **6.7 –** 構成ページ

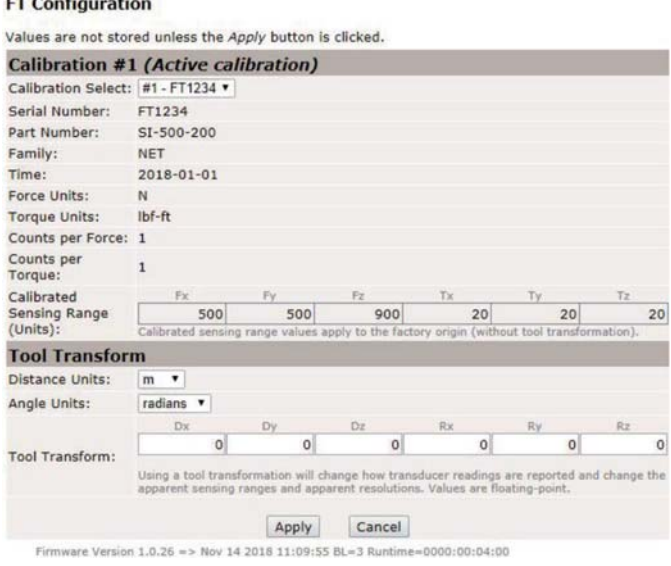

## **6.7** 通信ページ **(comm.htm)**

**Communication (**通信**)** ページで、ユーザーはシステムのイーサネットネットワーキングオプションを表 示し、編集できます。通常、これらの設定は、ユーザーが最初にシステムを設定したときに 1 度設定さ れると、後で変更する必要はありません。センサとのイーサネット通信の設定の概要は、「第 *5* 項 *–*  イーサネットによる接続」に記載されています。

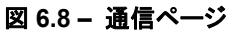

### **System Status: Good**

### **Communications**

These settings control how the Axia communicates with external equipment. Values are not stored unless the Apply button is clicked.

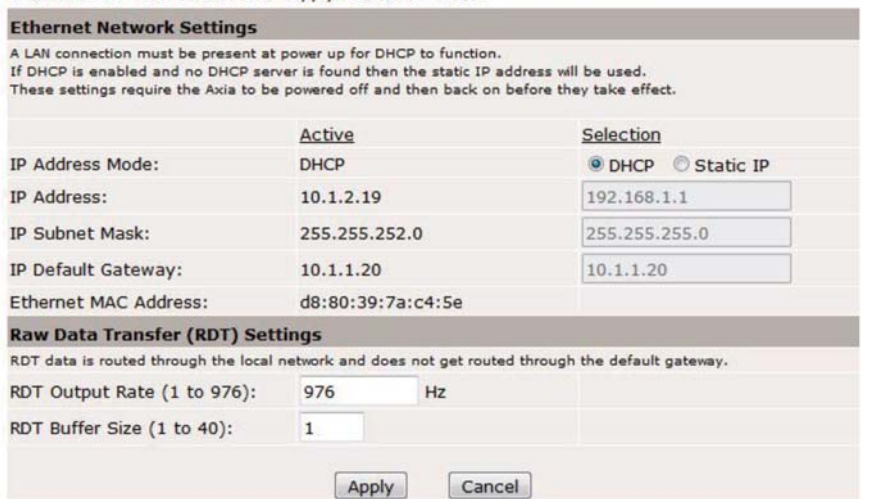

**Communications (**通信**)** ページのフィールド (図 *6.8*) を、以下に説明しています。

### **Ethernet Network Settings (**イーサネットネットワーク設定**)**:

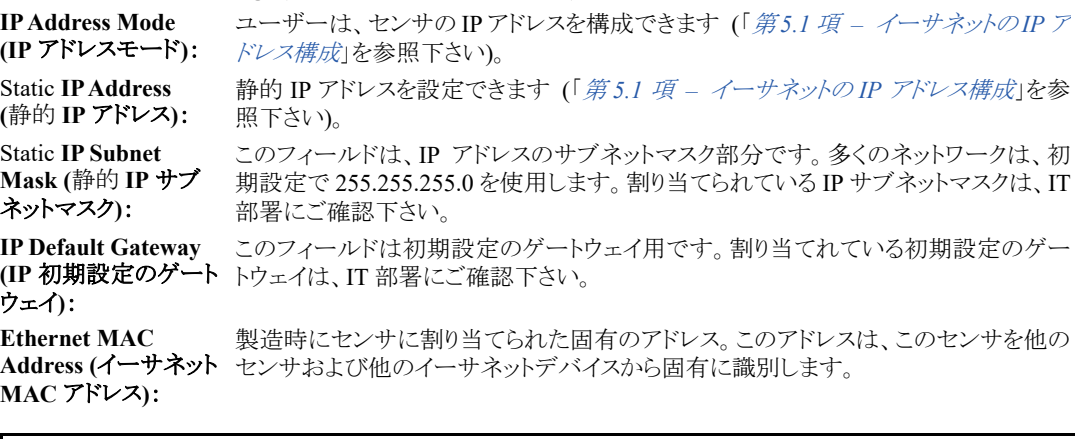

注記:UDP インターフェースによる RDT 設定の詳細は、「第 *12* 項 *– RDT* を使用した *UDP* インター フェース」に記載しています。

### **Raw Data Transfer (RDT) Settings (**未処理データ転送 **(RDT)** 設定**)**:

**RDT Output Rate (RDT** 出力レート**)**: このフィールドでは、RDT 出力レートを、1 から「第 *4.3* 項 *–* サンプルレート」の ADC サンプリングレートの値までの範囲で設定できます。 **RDT Buffer Size (RDT** バッファサイズ**)**: このフィールドでは、RDT バッファサイズを 1~40 の範囲で設定できます。

# **6.8** システム情報ページ **(manuf.htm)**

**System Information (**システム情報**)** ページには、Ethernet Axia センサの現在の状態がまとめられてい ます。ATI は、センサのトラブルシューティングの際にこのページを参照します。ステータスコードについ ては、「第 *4.8* 項 *–* ステータスコード」を参照下さい。ページの上部の、**System Status (**システムステー タス**)** は、すべてのハードウェア診断で「good」と報告されると *good* になります。**System Status (**システ ムステータス**)** は、いずれかのハードウェア診断で「bad」が報告されると *bad* になります。

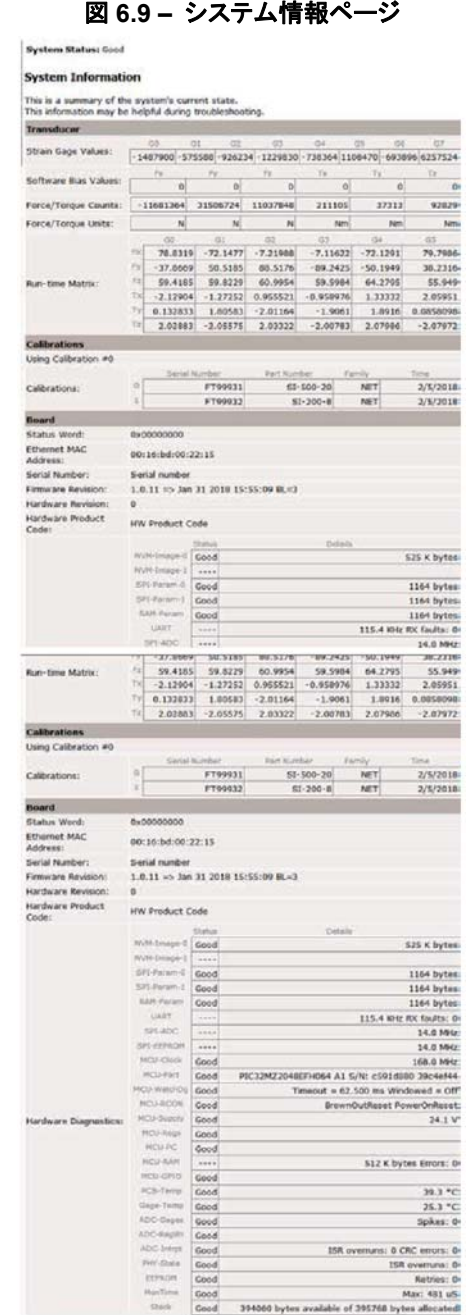

## **6.9 ATI** ウェブサイトメニュー項目

メニューバーで、**ATI Web Site (ATI** ウェブサイト**)** ボタンをクリックすると、ATI Industrial Automation の 公式ウェブサイトに移動します。この機能を使用する場合、ユーザーのネットワークがインターネットに 接続されている必要があります。

Pinnacle Park 1031 Goodworth Drive Apex, NC 27539 Tel: +1 919.772.0115 Fax: +1 919.772.8259 *www.ati-ia.com* 53

# **7. Java®**デモアプリケーション

ユーザーは、パーソナルコンピュータで、Java®デモアプリケーションから F/T データを収集し、表示することが できます。Java®バージョン 6.0 (ランタイム 1.6.0) 以降を、コンピュータにインストールして下さい (*www.java.com/getjava* から Java®をダウンロード)。

# **7.1** デモの起動

ATI Ethernet Axia F/T ウェブページの Demo (デモ) ページから、デモをダウンロードします。

- 1. **Download Demo Application (**デモアプリケーションをダウンロード**)** ボタンをクリックして、ブラウザ の指示に従います。
	- ファイル ATINetFT.jar がダウンロードされます。ダウンロードされたファイルが自動的にブラウザで 実行されない場合、コンピュータで手動でファイルを開きます。

## 図 **7.1 –** デモページ

**System Status: Good** 

## **Demonstration Application**

The demonstration application graphically displays transducer readings.

The application's features include:

- . Display of transducer loading in real time as a bar graph and a 3D cube
- . Ability to save transducer readings in CSV format
- · Biasing of transducer readings to zero
- . Reporting of communication errors

Click the Download Demo Application button to load and run the demo. The IP address of this Axia is: 10.1.2.19

> Download Demo Application  $(61974 bytes)$

The application requires Java version 6 (runtime 1.6.0) or later to run. Java can be downloaded from http://www.java.com. Java source code can be found in the Axia system documentation.

注記:Java®デモは、Ethernet F/T で RDT Interface (RDT インターフェース) を有効にする必要が あります。Ethernet F/T では、RDT は初期設定で有効に設定されています。RDT 設定については、 「第 *6.7* 項 *–* 通信ページ *(comm.htm)*」を参照下さい。

デモプログラムは、以下のウィンドウで開きます。

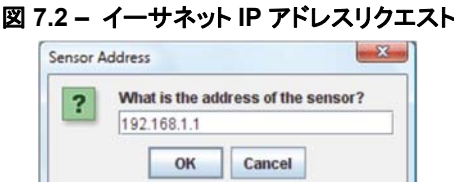

- ウィンドウが表示されない場合、ブラウザウィンドウの下で非表示になっている可能性があります。 この場合、ブラウザウィンドウを最小化します。
- 2. センサの IP アドレスを入力します。
	- **Demo (**デモ**)** ページで、センサの IP アドレスは、**Download Demo Application (**デモアプリケー ションをダウンロード**)** ボタンの上のパラグラフに記載されています。
- 3. OK をクリックします。
	- Java®デモアプリケーションのメインウィンドウが開きます。

 デモが Ethernet Axia センサと通信できない場合、力とトルク値にゼロが表示され、力の単位とそ の他の構成関連の項目にそれぞれ疑問符が表示されます。

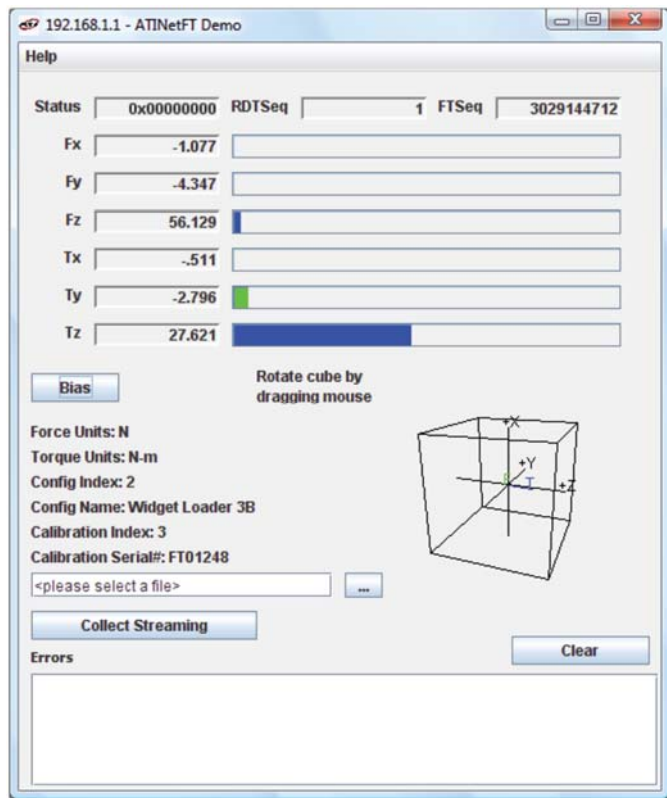

図 **7.3 – Java®**デモアプリケーション

最初にデモを使用する場合、プログラムでファイアウォールアラートが起動する場合があります。 Windows® 7/8/10 オペレーティングシステムで起動した場合、ネットワークのセンサとの通信を許可する チェックボックスを選択し、**Allow access (**アクセスを許可**)** ボタンをクリックします (図 *7.4* を参照)。 Windows® Vista オペレーティングシステムで起動した場合、**Unblock (**ブロック解除**)** ボタンをクリックし ます (図 *7.5* を参照)。この後もネットワークとデモプログラムの接続に失敗する場合、IT 部署にサポー トを依頼して下さい。

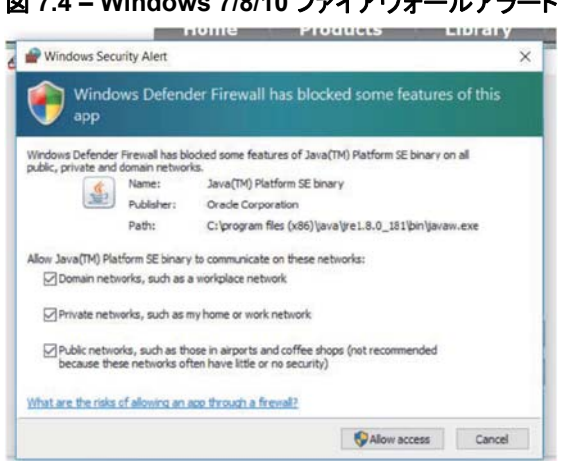

図 **7.4 – Windows 7/8/10** ファイアウォールアラート

Pinnacle Park 1031 Goodworth Drive Apex, NC 27539 Tel: +1 919.772.0115 Fax: +1 919.772.8259 *www.ati-ia.com*

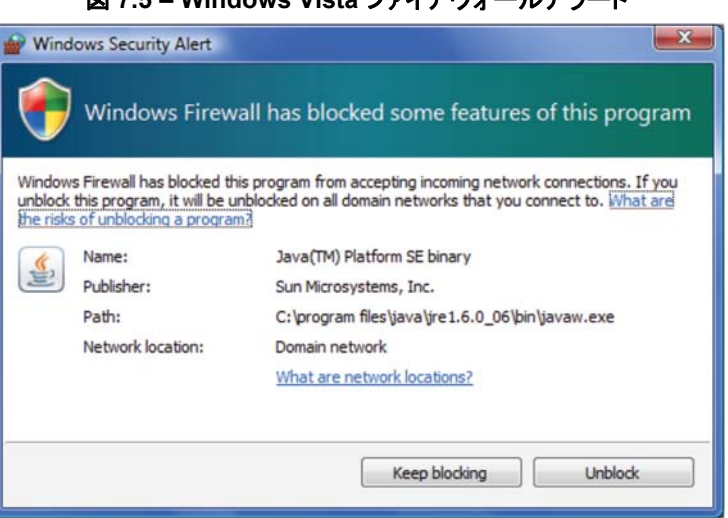

### . Windows Vista ファイアウ**+**— ルアニー

## **7.2** デモのデータ表示

図 *7.3* のメイン画面に、現在の F/T データ、シーケンス番号、ステータスコードがライブで表示されます。 ステータスコードの解釈については、「第 *4.8* 項 *–* ステータスコード」を参照下さい。通常の動作の間、 アプリケーションから単一レコードが要求されるため、RDT シーケンスが一定に維持されます。RDT プ ロトコルの詳細は、「第 *12* 項 *– RDT* を使用した *UDT* インターフェース」を参照下さい。

下の画面のキューブに、F/T データが実時間で視覚表示されます。ユーザーはデータをバイアスし、較 正構成を選択できます。

# **7.3** デモのデータ収集

F/T データを収集する場合、以下の手順に従います。

- 1. Java®デモアプリケーションのメインウィンドウで、以下のいずれかの方法でデータを保存するファイ ルを選択します (図 *7.6* を参照)。
	- ファイル選択フィールドの右の … ボタンをクリックし、ファイル保存先に移動します。
	- ファイル選択フィールドに直接ファイルパスを入力します。

2. **Start Collecting (**収集を開始**)** ボタンをクリックします (図 *7.3* を参照)。

- アプリケーションから、Ethernet Axia センサに高速データの要求が送信されます。
- アプリケーションは、高速モードの場合に複数レコードを要求するため、RDT シーケンスのインクリ メントが実時間で表示されます。
- 測定データは、カンマ区切り値形式 (CSV) で保存され、スプレッドシートとデータ分析プログラム で読み出すことができます。
- 3. ファイルに.CSV 拡張子の名前を付けます。
- 4. ファイルをダブルクリックして開きます。

注記:大量のデータを収集する場合、スプレッドシートまたはデータ分析プログラムで適用される、行 数の制限を確認して下さい。

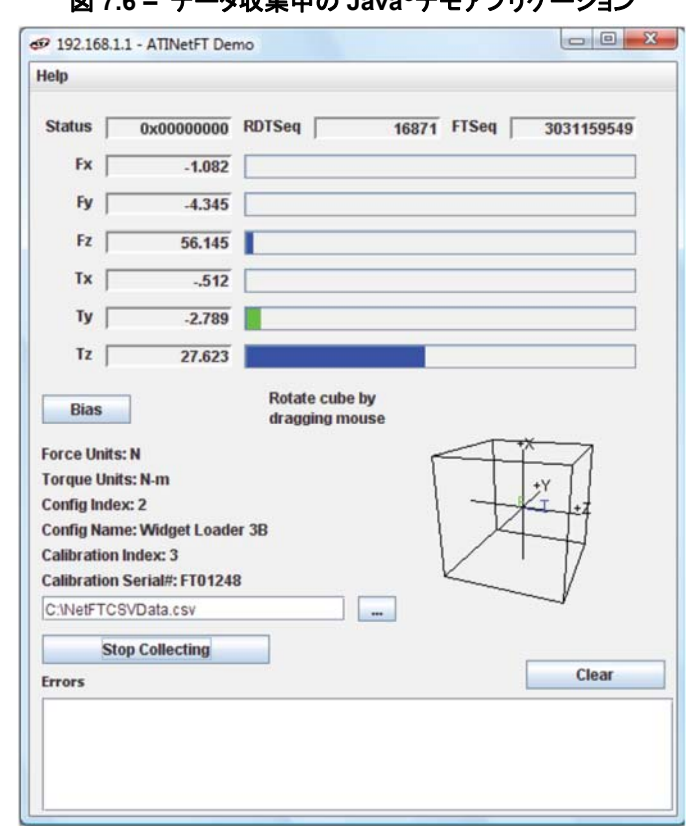

図 **7.6 –** データ収集中の **Java®**デモアプリケーション

5. データ収集を停止する場合、**Stop Collecting (**収集を停止**)** ボタンをクリックします (収集の間に **Collect Streaming (**ストリーミングの収集**)** ボタンが **Stop Collecting (**収集を停止**)** に変わります)。

# **7.4** デモ **CSV** ファイルフォーマット

CSV ファイルで保存される情報は、以下のように構成されます。

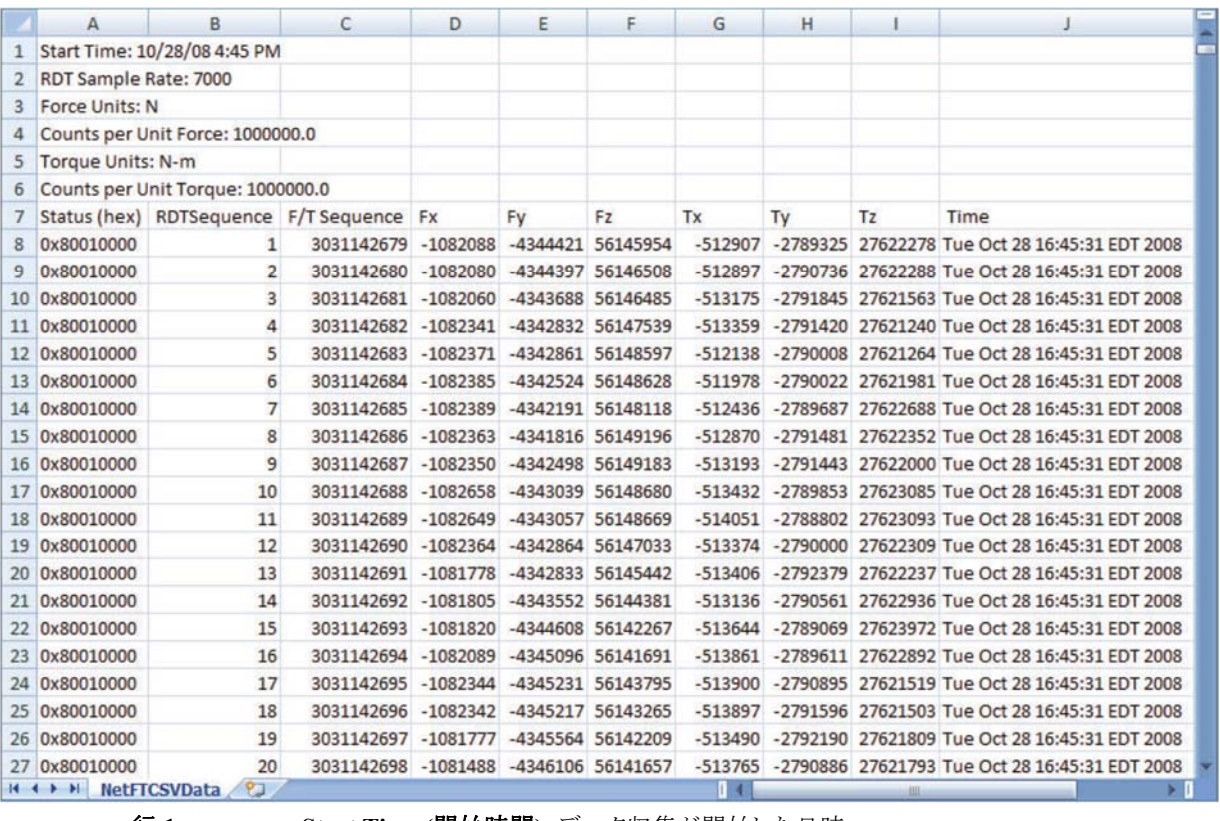

## 図 **7.7 –** スプレッドシートで開いたサンプルデータ

行 **1**: **Start Time (**開始時間**)**:データ収集が開始した日時。

- 行 **2**: **RDT Sample Rate (RDT** サンプルレート**)**:データがホストコンピュータに送信される速 度 (毎秒のサンプル数)。速度は、ユーザーが **Communications (**通信**)** ページで 入力した RDT Output Rate (RDT 出力レート) です (「第 *6.7* 項 *–* 通信ページ *(comm.htm)*」を参照下さい)。
	- 注記:ユーザーがデモプログラムの開始後にサンプルレートを変更した場合、この値は 更新されません。
- 行 **3**: **Force Units (**力の単位**)**:ユーザーが **Configuration (**構成**)** ページで選択した力の単 位 (「第 *6.6* 項 *– F/T* 構成ページ *(config.htm)*」を参照下さい)。
- 行 **4**: **Counts per Unit Force (**単位力当たりカウント**)**:CSV ファイルのすべての力の値 Fx、 Fy、Fz をこの数で除算し、ユーザーが選択した単位で力の値を計算します。
- 行 **5**: **Torque Units (**トルク単位**)**:ユーザーが **Configuration (**構成**)** ページで選択したトル ク単位 (「第 *6.6* 項 *– F/T* 構成ページ *(config.htm)*」を参照下さい)。
- 行 **6**: **Counts per Unit Torque (**単位トルク当たりカウント**)**:CSV ファイルのすべてのトルク値 Tx、Ty、Tz をこの数で除算し、ユーザーが選択した単位でトルク値を計算します。
- 行 **7**: **Header Row (**見出し行**)**:この行は、CSV データの各列の名前が入ります (表 *7.1* を参 照)。

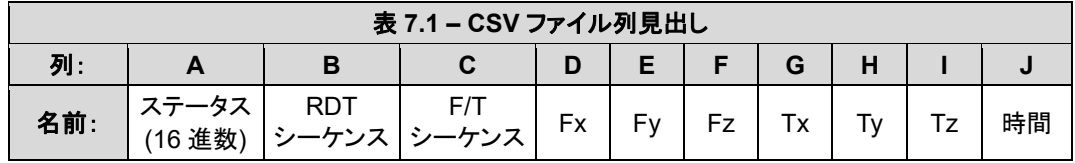

- 列 **A**: **Status (hex) (**ステータス **(16** 進数**))**:この行の 32 ビットシステムステータスコード。16 進 数コードの解釈と、ステータスコードについては、「第 *4.8* 項 *–* ステータスコード」を 参照下さい。
- 列 **B**: **RDT Sequence (RDT** シーケンス**)**:(1) で開始し、各データセットがセンサからホストコ ンピュータに送信されると毎回インクリメントされる数。

経過測定時間は以下の式で計算します。

経過測定時間 *<sup>=</sup>RDT* シーケンス番号 *RDT* サンプルレート

- シーケンスが欠落している場合、データパッケージの損失を示します。サンプル損失を 防ぐ場合は、「第 *14.8* 項 *–* イーサネットスループットの改善」を参照下さい。
- 列 **C**: **F/T Sequence (F/T** シーケンス**)**:新しい F/T 測定でインクリメントする数。ユーザーは、 ADC Settings (ADC 設定) ページでレートを設定します。「第 *6.4* 項 *– ADC* 設定 ページ *(setting.htm)*」を参照下さい。
- 列 **D**: **Fx**:Fx 軸測定値 (カウント)
- 列 **E**: **Fy**:Fy 軸測定値 (カウント)
- 列 **F**: **Fz**:Fz 軸測定値 (カウント)
- 列 **G**: **Tx**:Tx 軸測定値 (カウント)
- 列 **H**: **Ty**:Ty 軸測定値 (カウント)
- 列 **I**: **Tz**:Tz 軸測定値 (カウント)
- 列 **J**: 時間 **(**時間**)**:デモプログラムがデータ行を受信した時間を示すタイムスタンプ。このタ イムスタンプは、ユーザーのコンピュータで作成され、ユーザーのコンピュータのク ロック分解能に制限されます。

# **7.5** デモのエラーフィールド表示

Java®デモアプリケーションのメインウィンドウの下に表示される **Errors (**エラー**)** フィールドは、発生した エラーと、エラー発生時間を追跡します (例は図 *7.8* を参照)。これらのエラーメッセージのトラブル シューティングの参照として、表 *14.3* を参照下さい。「IO 例外:タイムアウトエラーを受領」が多く表示さ れる場合、「第 *14.8* 項 *–* イーサネットスループットの改善」を参照下さい。

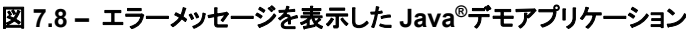

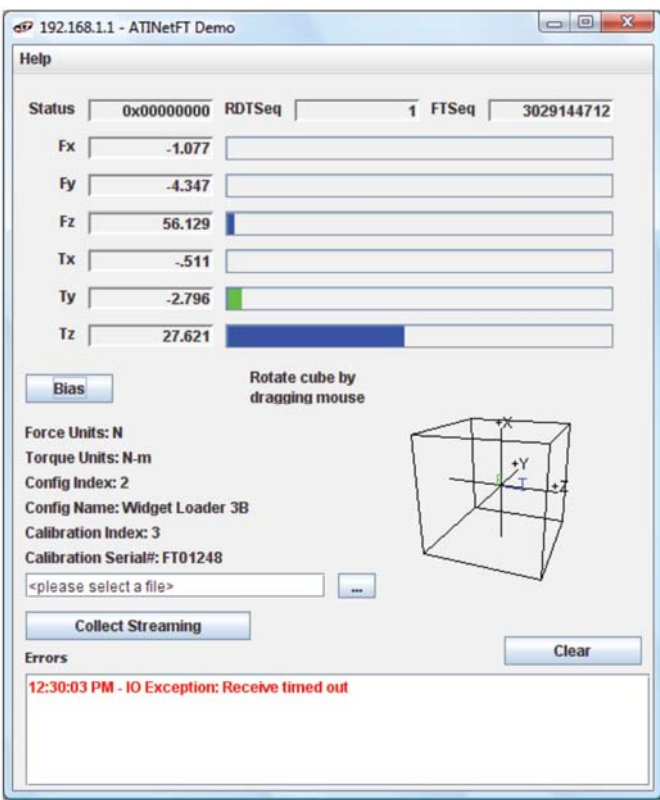

# **7.6** カスタム **Java®**アプリケーションの開発

熟練した Java®プログラマは、9030-05-1026 ディレクトリ内の Java®ソースコードを使って、Ethernet F/T ア プリケーションを開発できます。前記のディレクトリは、Ether Axia センサの受領時に、ユーザーに送信 されます。Java®デモのソースコードは、ATI ウェブサイト (*http://www.ati-ia.com/library/download.aspx*) でも入手できます。

## *F/T* センサ、*Ethernet Axia* 取扱説明書

文書番号:*9610-05-Ethernet Axia-08* 

# **8. Telnet** 経由コンソールインターフェース

Ethernet Axia センサは、Telnet 経由でユーザーが利用できるコンソールインターフェースを装備しています。

## **8.1** 通信設定

コンピュータのコンソールインターフェースを使用することで、ユーザーはセンサと通信できます。 PuTTY などの無償 Telnet コンソールソフトウェアが、オンラインで入手できます。

PuTTY などの Telnet を経由してコンソールを設定する方法については、以下の手順を参照して下さい。

- 1. PuTTY などのシリアルコンソールを開きます。セッション用の構成を設定できるウィンドウが開きます。
- 2. 構成を設定します。
	- a. **Connection type (**接続タイプ**)** で、**Telnet** のラジオボタンを選択します。
	- b. **Host Name (or IP Address) (**ホスト名 **(**または **IP** アドレス**))** フィールドで、「10.1.2.18」を入力し ます。
	- c. **Port (**ポート**)** フィールドで、初期設定ポート「23」を確認します。
	- d. **Open (**開く**)** を選択します。

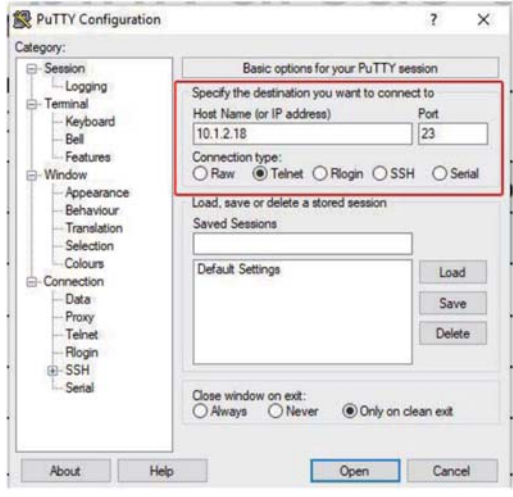

図 **8.1 –** 構成の設定

- 3. 端末ウィンドウが表示された後、**Login (**ログイン**)** (またはユーザー名) と **Password (**パスワード**)** の 入力が要求されます。ログインに「ati」を、パスワードに「ati7720115」を入力します。
- 4. コンソールコマンドを入力し、Enter キーを押して、コマンドを送信します。

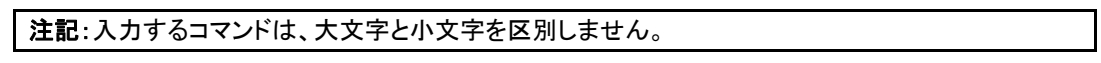

図 **8.2 – PuTTY** 端末ウィンドウ

| 10.1.2.18 - PuTTY           | п | $\times$ |
|-----------------------------|---|----------|
| Microchip Telnet Server 1.1 |   |          |
| Login: ati                  |   |          |
| Password: ati7720115        |   |          |
| Logged in successfully      |   |          |
| --- Telnet Console ---      |   |          |
| Type help for commands      |   |          |
|                             |   |          |
|                             |   |          |
|                             |   |          |
|                             |   |          |
|                             |   |          |
|                             |   |          |
|                             |   |          |
|                             |   |          |
|                             |   |          |
|                             |   |          |
|                             |   |          |
|                             |   |          |
|                             |   |          |
|                             |   |          |

# **8.2** コンソールコマンド

これらのコンソールコマンドは、センサのステータス、パラメータの表示、設定の調整に使用します。

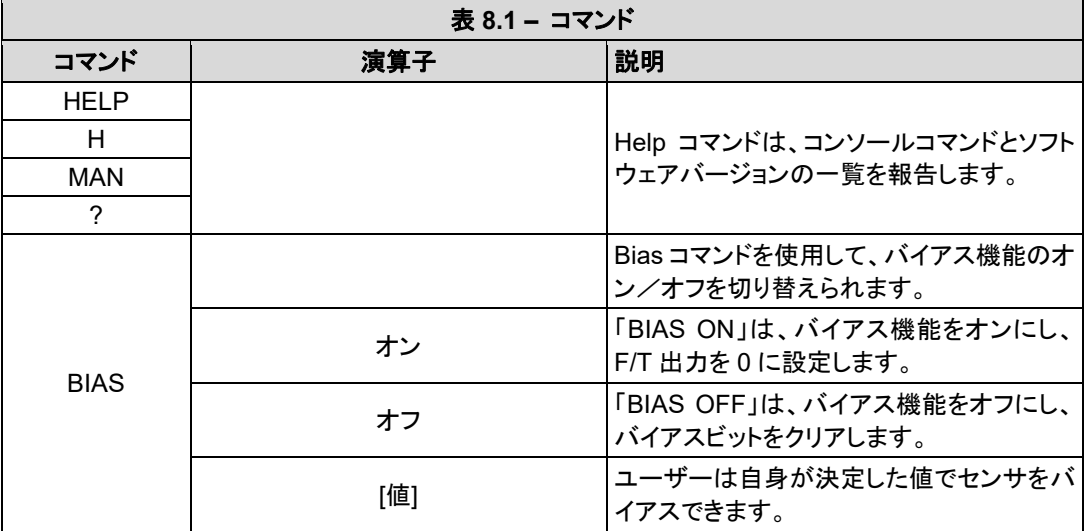

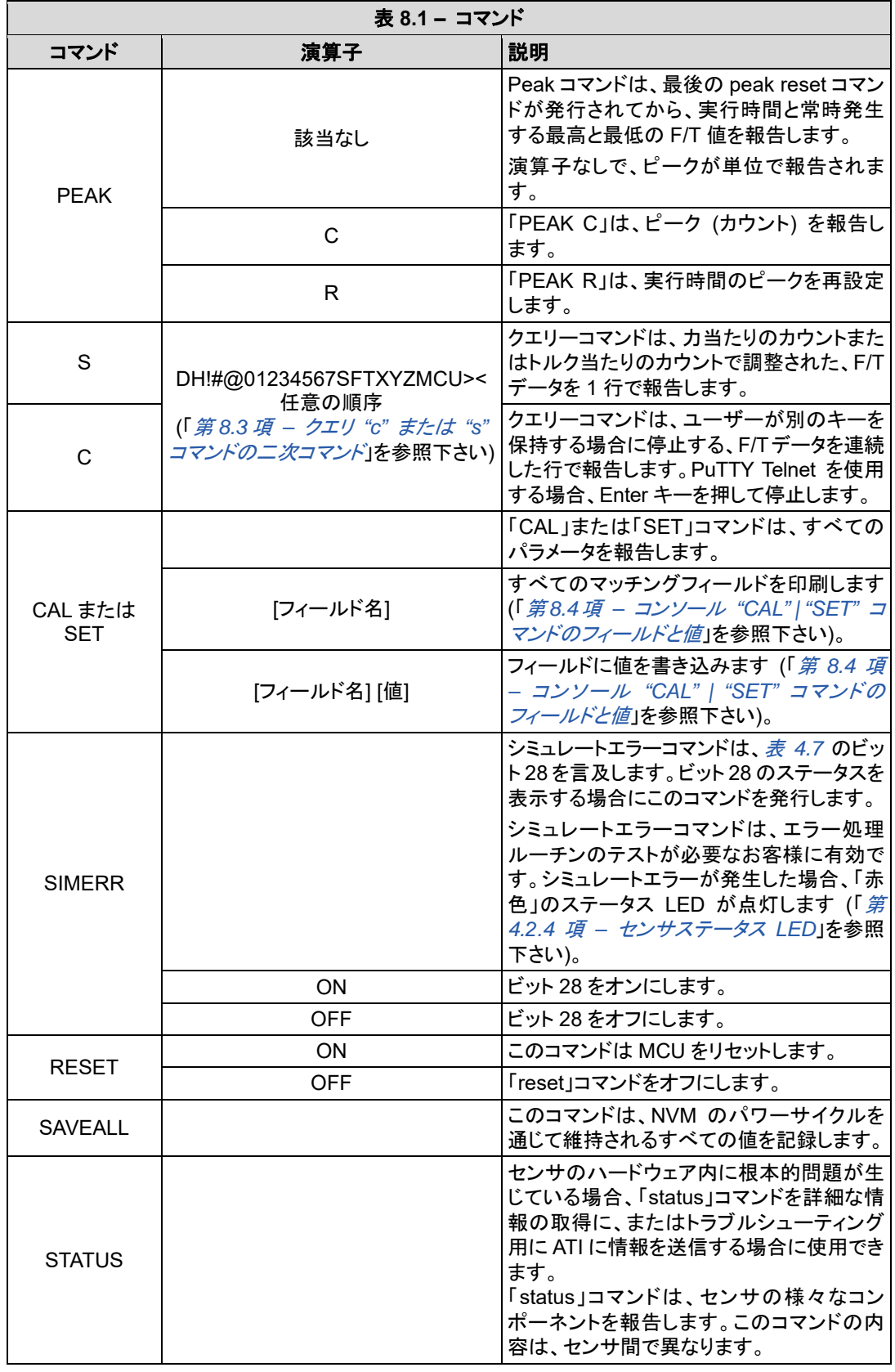

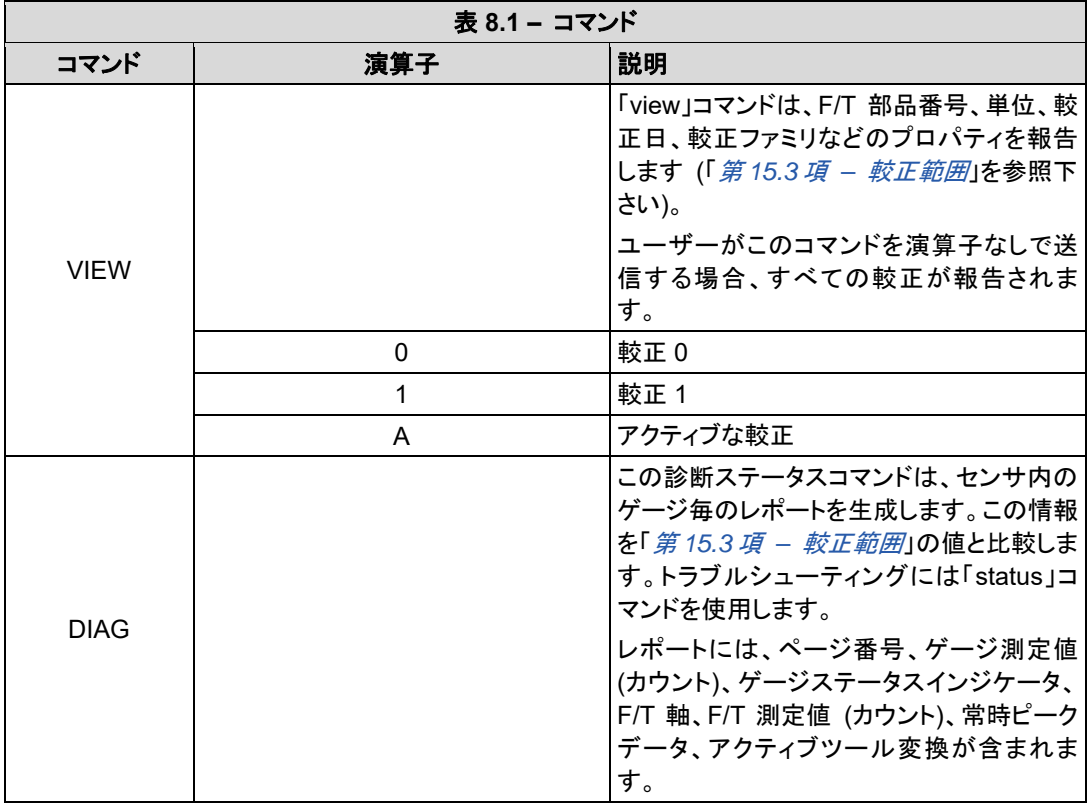

# **8.3** クエリ **"c"** または **"s"** コマンドの二次コマンド

二次コマンドまたは指定子の使用により、クエリ "c" または "s" から報告されるデータのタイプを調整 できます。この機能は、データを外部ファイルに保存するために独自のプログラムを開発するユーザー、 または数字データをチャートなどで表示するユーザーに便利です。二次コマンドの一覧を、以下の表 に記載しています。

"s" または "c" コマンドが指定子なしで発行されると、前回の "c" または "s" コマンドの指定子が データ印刷で使用されます。電源投入時の初期設定指定子は、「FXYZTXYZ」です。

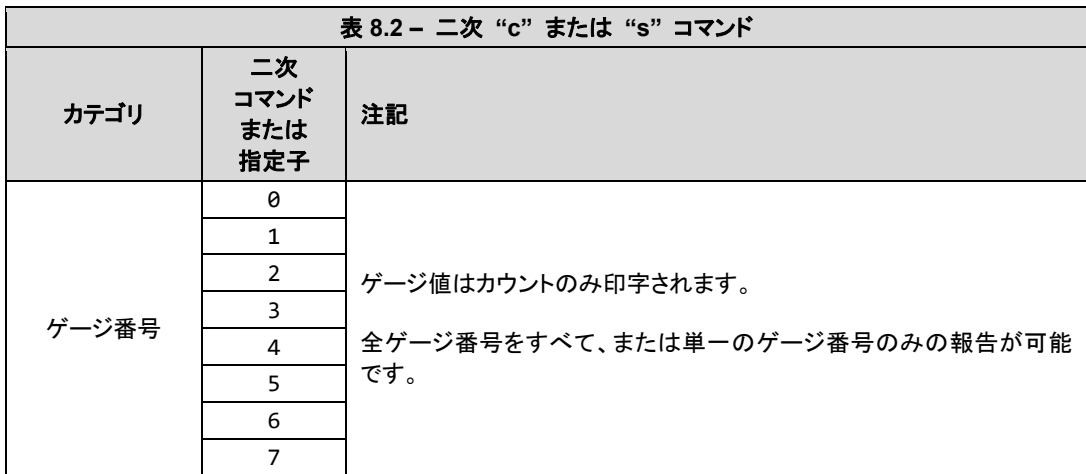

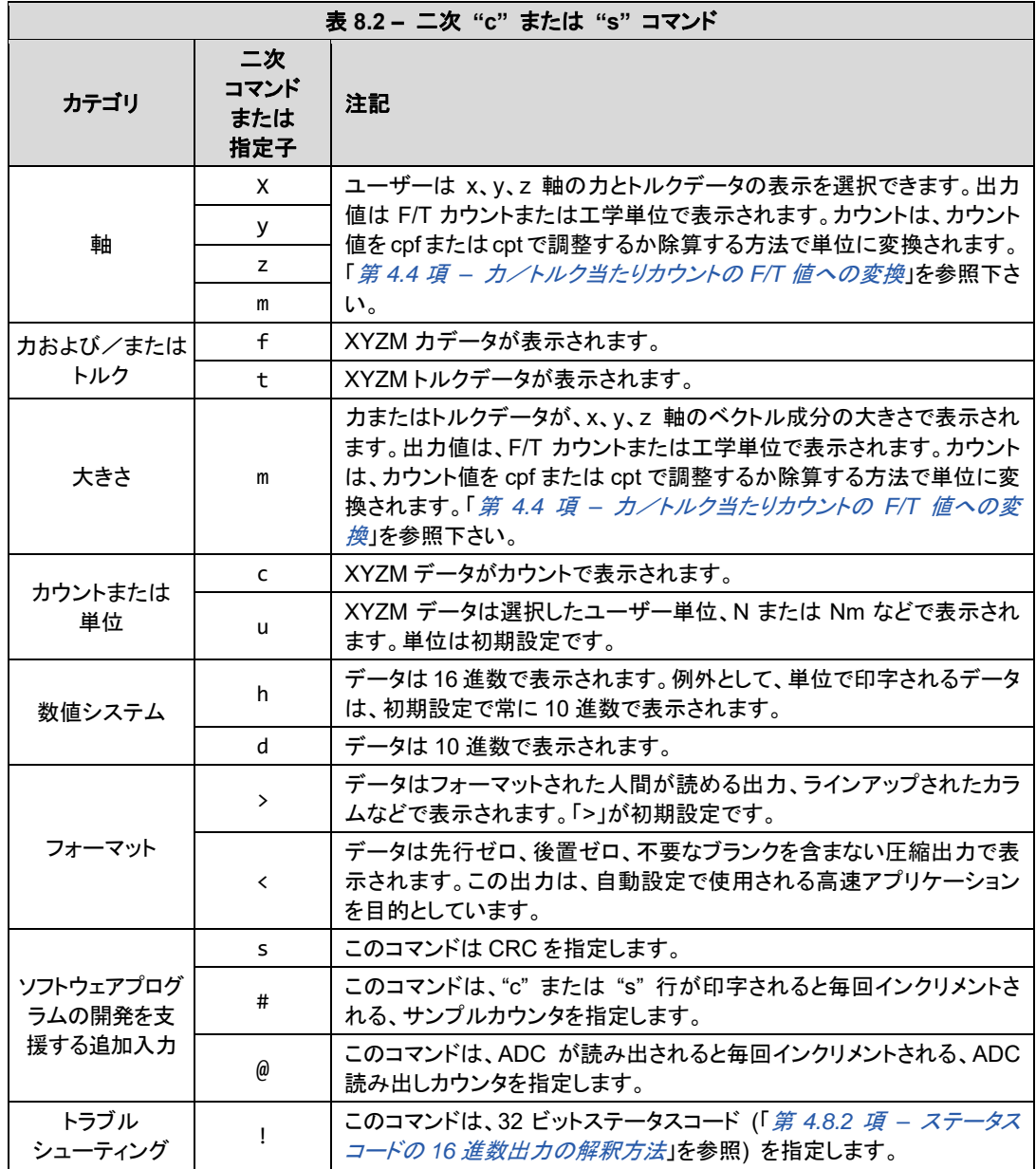

## **8.3.1** 二次コマンド **(**指定子**)** の例

以下は指定子付きの "c" または "s" コマンドの例です。

1. C XTY は以下のように解釈されます。

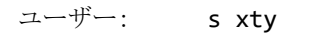

レスポンス: 0.001 N 0.0009 Nm

- a. C は連続した行でデータを報告するコマンドです。
- b. X は、力が初期設定であるため、Fx の印字を指定します。
- c. T は (現在の行で) このあと x、y、z、または m が表示されると常に、トルクの印字を指 定します。
- d. Y は Ty の印字を指定します。

2. C TXY が以下のように解釈されます。

$$
\texttt{1}-\texttt{f}^{\texttt{y}}-:=\texttt{s} \texttt{txy}
$$

### レスポンス: 0.0009 Nm 0.0009 Nm

- a. C は連続した行でデータを報告するコマンドです。
- b. T は (現在の行で) このあと x、y、z、または m が表示されると常に、トルクの印字を指 定します。
- c. X は Tx の印字を指定します。
- d. Y は Ty の印字を指定します。
- 3. S D0123 は以下のように解釈されます。

### ユーザー: s d01234567

### レスポンス: 246123 245592 246707 246029

- a. S はデータを単一行で報告するコマンドです。
- b. D は行の ADC 値 (カウント) の 10 進数印字を指定します。
- c. 0~7 の数字は、対応するゲージ番号のデータの印字を指定します。例えば、0 はゲー ジ 0 のデータの印字を指定し、3 はゲージ 3 のデータの印字を指定します。
- 4. S CDFXYZTXYZ は以下のように解釈されます。
	- ユーザー: s cdfxyztxyz

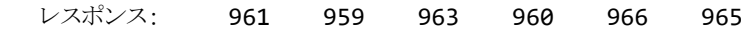

- a. S はデータを単一行で報告するコマンドです。
- b. C と D は、x、y、z、または m の F/T データ (カウント) の 10 進数印字を指定します。
- c. F は (現在の行で) このあと X、Y、Z、または M が表示されると常に、トルクの印字を 指定します。
- d. T は (現在の行で) このあと X、Y、Z、または M が表示されると常に、トルクの印字を 指定します。

# **8.4** コンソール **"CAL" | "SET"** コマンドのフィールドと値

"CAL" または "SET" コマンドを送信する場合、ツール変換や較正範囲などのパラメータの読み出し または編集のフィールドや、場合によっては値を追加できます。

これらのフィールドと値を、表 *8.3* に記載しています。すべての記述コマンドは、「saveall」コマンドが発 行されるまで一時的です。「saveall」コマンドが発行されると、パラメータは NVM に保存されます。

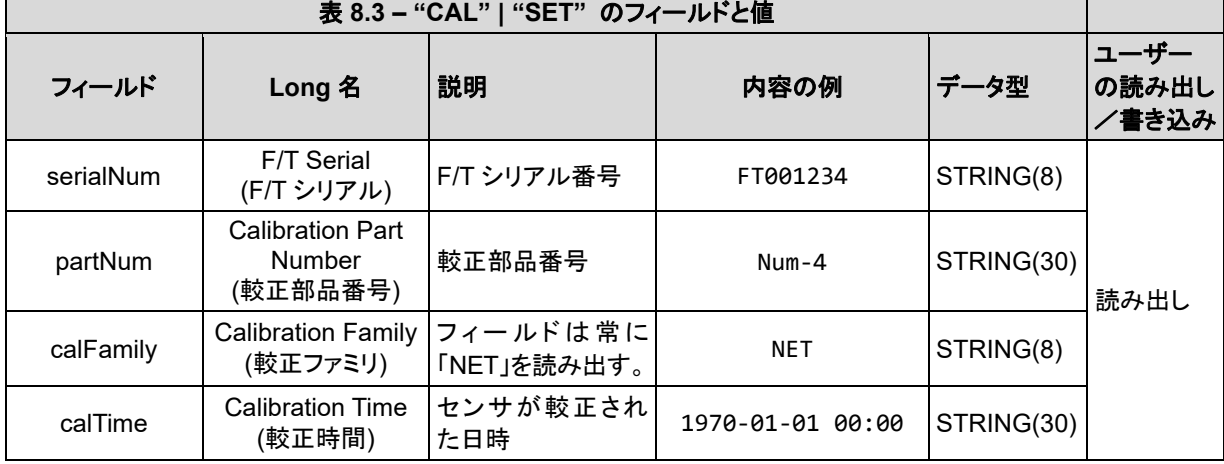

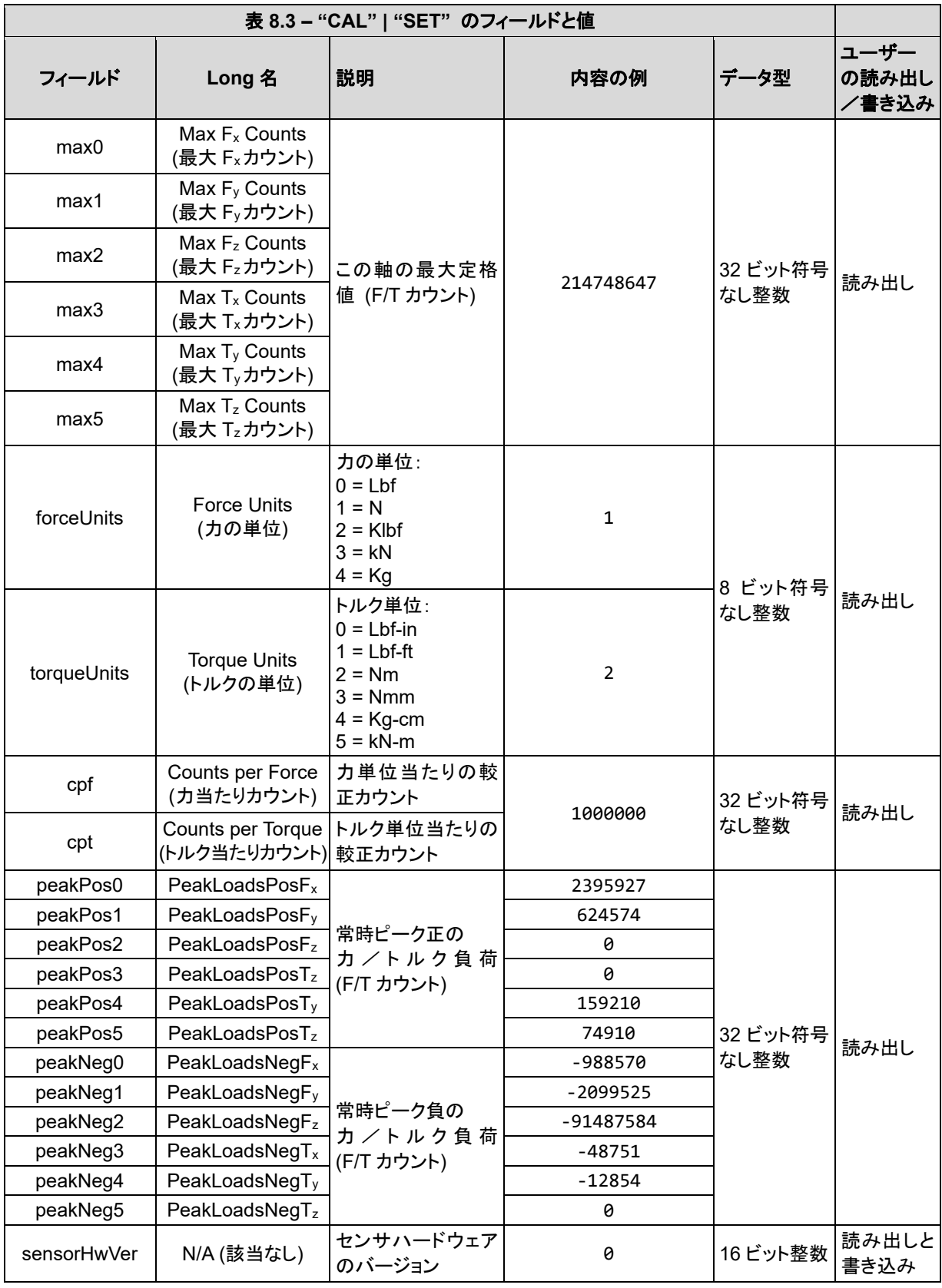

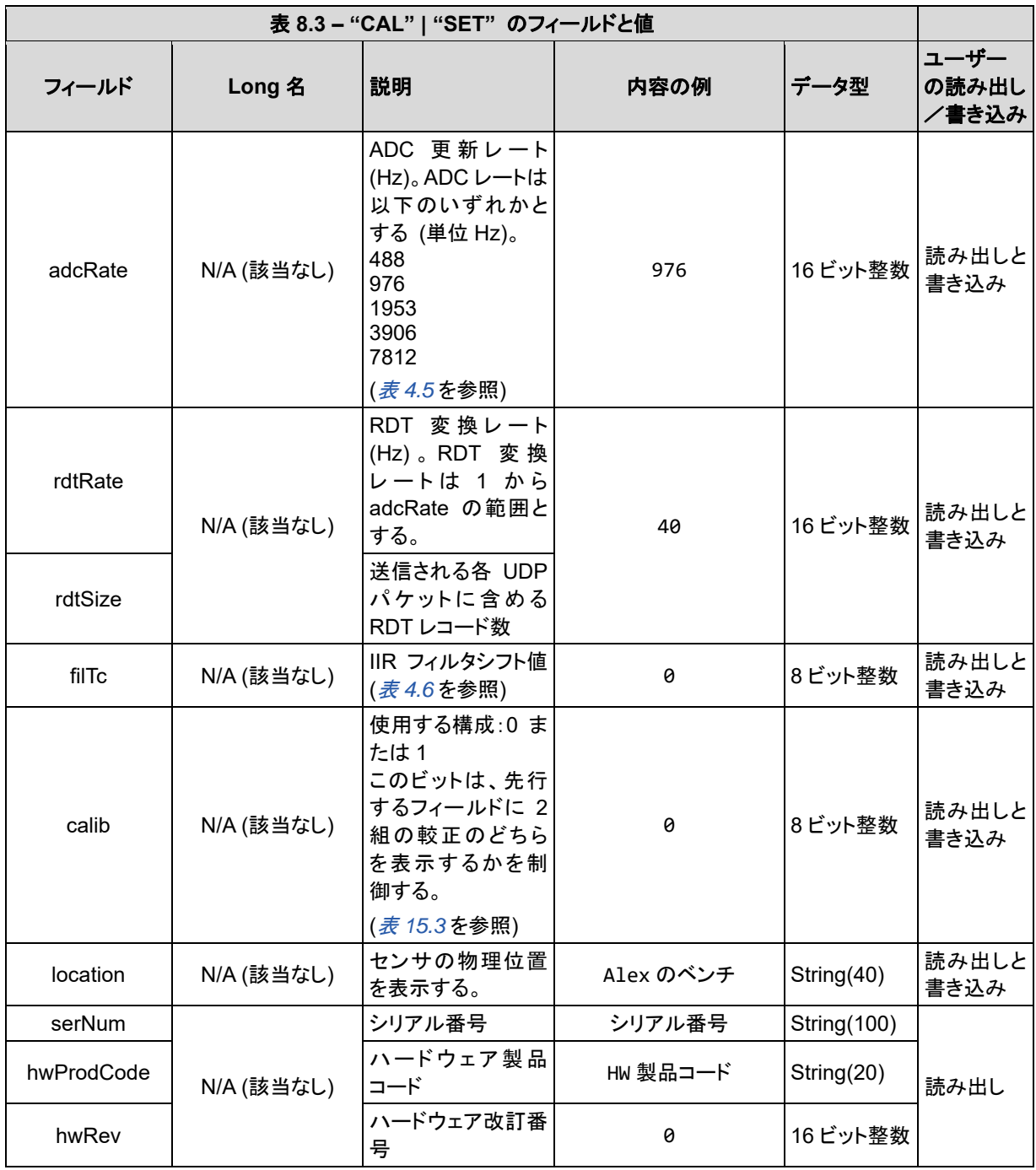

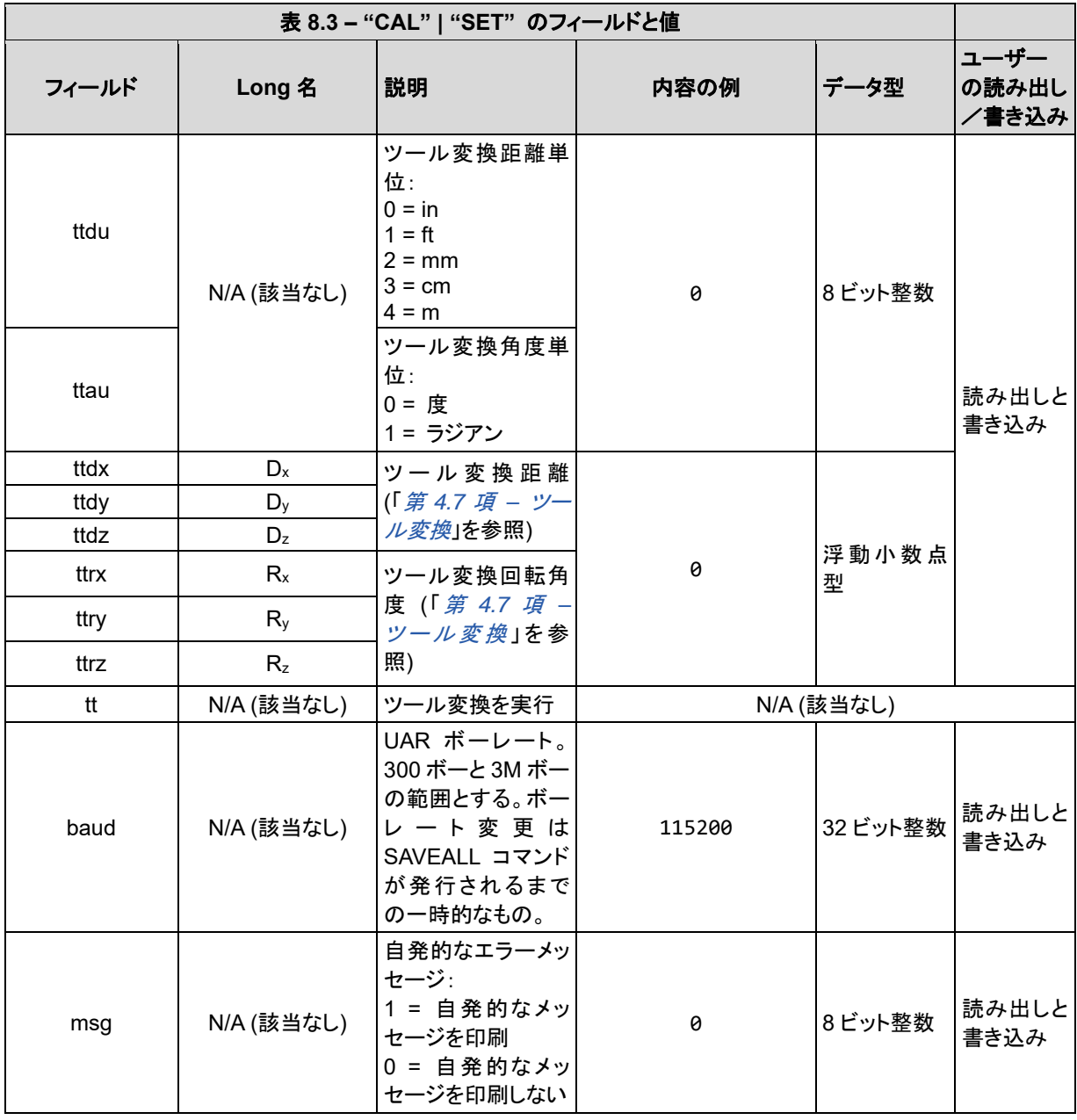

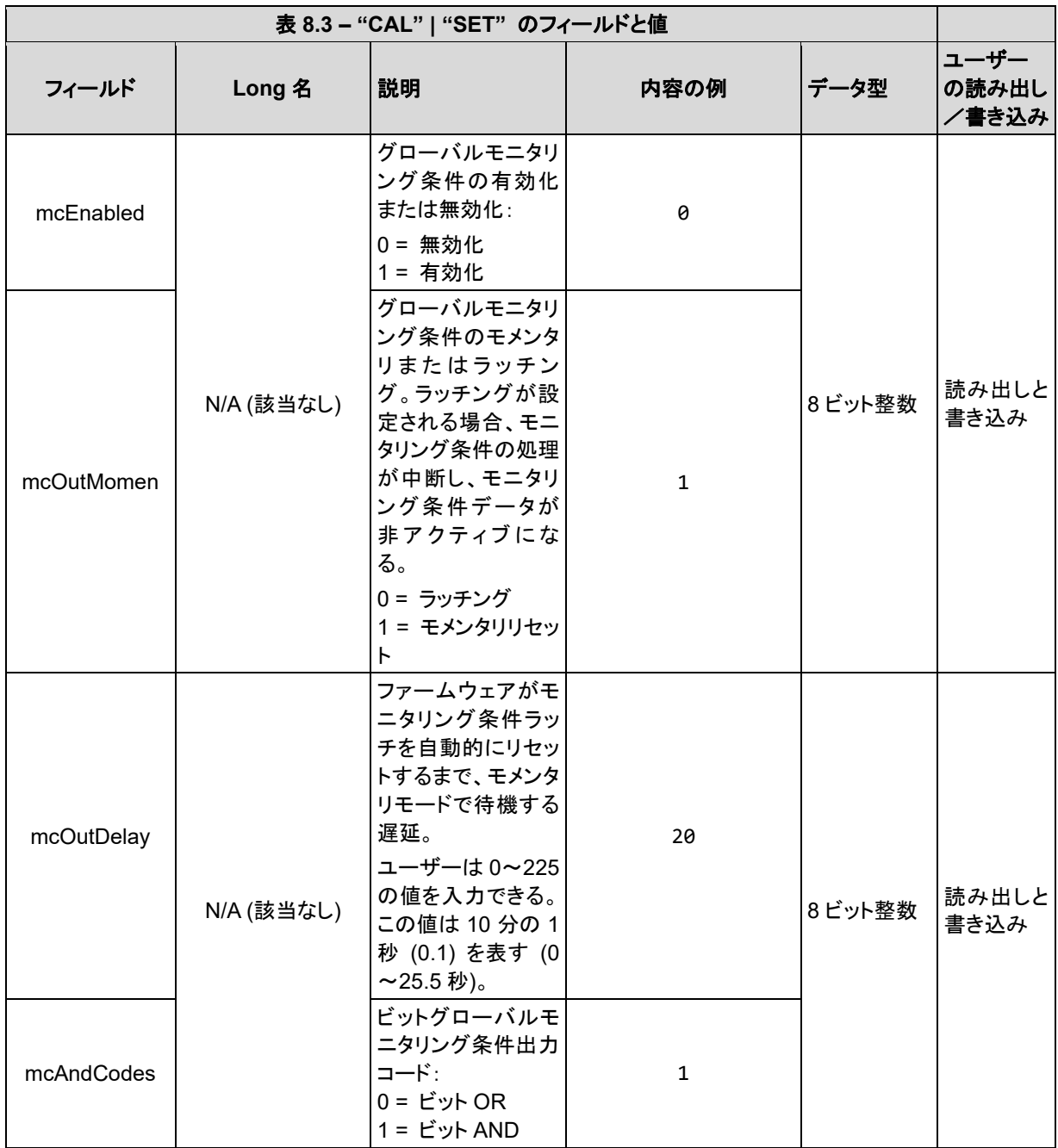

*F/T* センサ、*Ethernet Axia* 取扱説明書

文書番号:*9610-05-Ethernet Axia-08* 

# **9.** 共通ゲートウェイインターフェース **(CGI)**

標準の CGI プトロコルと、要求された URL で構成変数とその地を送信する標準の HTTP GET メソッドを使用 して、イーサネットでセンサを構成できます。これらの URL の最大長は、センサの外部要因により決定されます。 ユーザーが最大長を超える URL を指定すると、エラーまたは変数は間違って設定される場合があります。 各変数は、その変数に責任を持つ CGI ページからのみ設定可能です。各 CGI ページとそのページに対応す る設定可能な変数を、以下の項と表で説明します。

# **9.1 URL** 構文構造:

以下の構文を使って URL にコマンドを送信できます。

*http://<netFTAddress>/<CGIPage.cgi>?<firstVariableAssignment><&nextVariableAssignment>*  上記で:

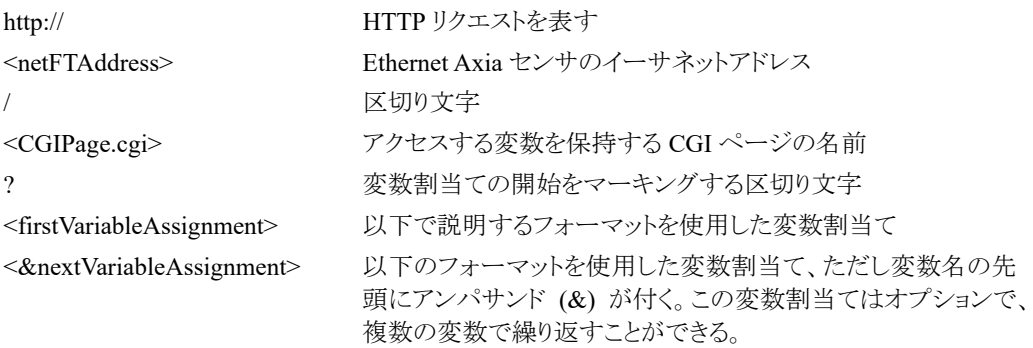

## **9.1.1** 新しい値の変数への割当て

以下の構文を使って変数に新しい値を割り当てることができます。

*variableName=newVaue* 

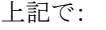

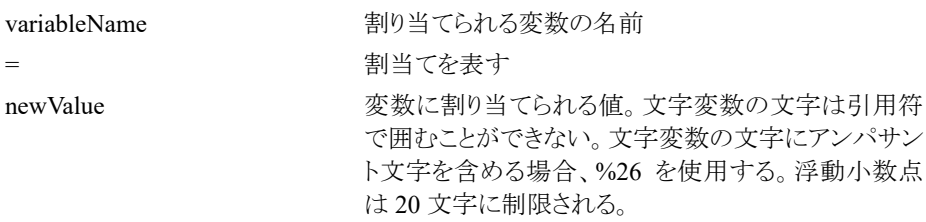

• 例:

*http://192.168.1.1/setting.cgi?setcfgsel=2&setuserfilter=0&setpke=1* 

IPアドレス 192.168.1.1のセンサに、CGI変数*setcfgsel* を 2 に、*setuserfilter* を 0 に、*setpke* を 1 に設定するよ うに伝えます。

# *F/T* センサ、*Ethernet Axia* 取扱説明書

文書番号:*9610-05-Ethernet Axia-08* 

# **9.2 CGI** 変数:設定 **(setting.cgi)**

ADC レート、ローパスフィルタ選択、バイアスなどの特定のグローバル設定を指定できます (関連情報 は、「第 *6.4* 項 *– ADC* 設定ページ *(setting.htm)*」を参照下さい)。

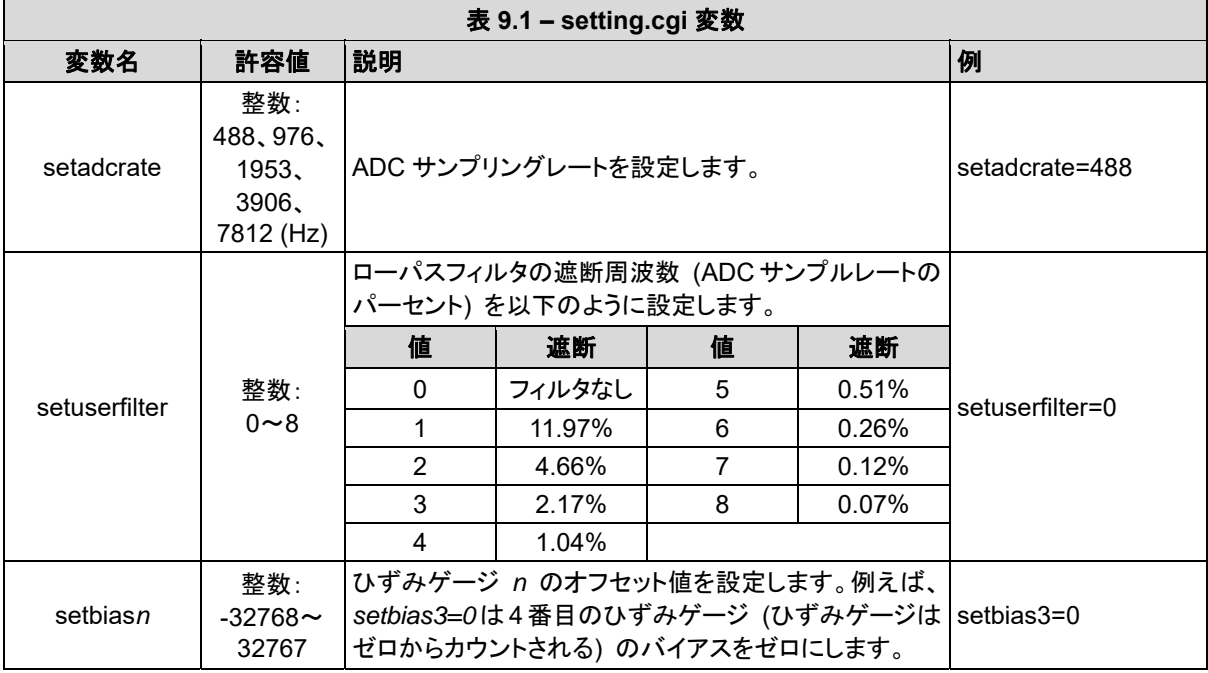

# **9.3** しきい値 **CGI (moncon.cgi)**

しきい値の設定と条件を定義できます。

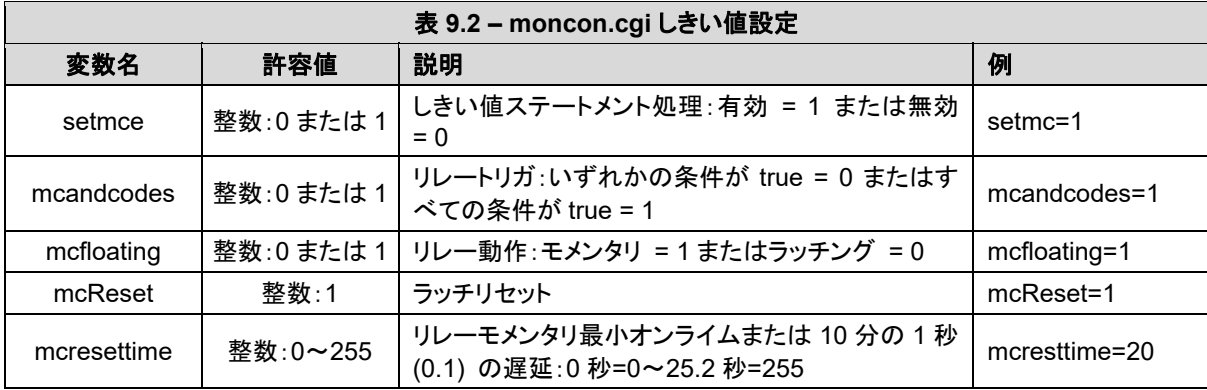
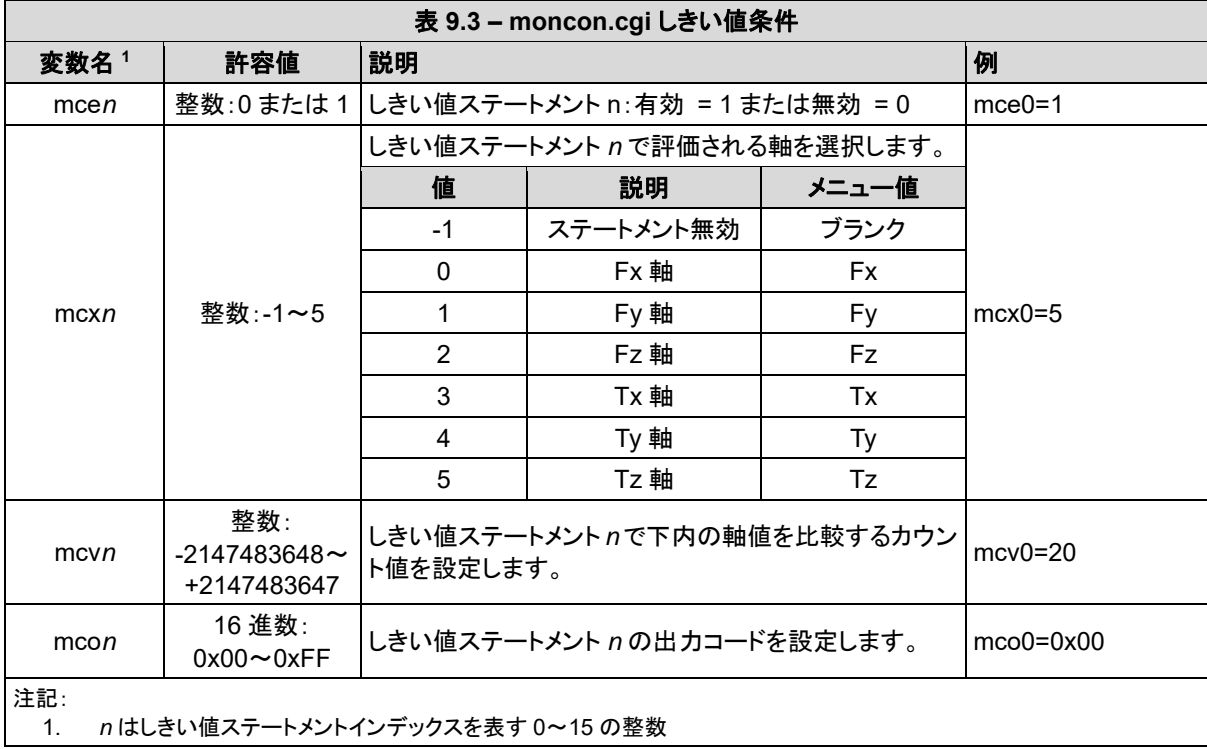

# **9.4 CGI** 変数:構成 **(config.cgi)**

センサの較正とツール変換を設定できます (関連情報は「第 *6.6* 項 *– F/T* 構成ページ *(config.htm)*」を 参照下さい)。ツール変換パラメータの設定例は、「第 *4.7.3 – CGI* によるツール変換機能の例」に記載 されています。

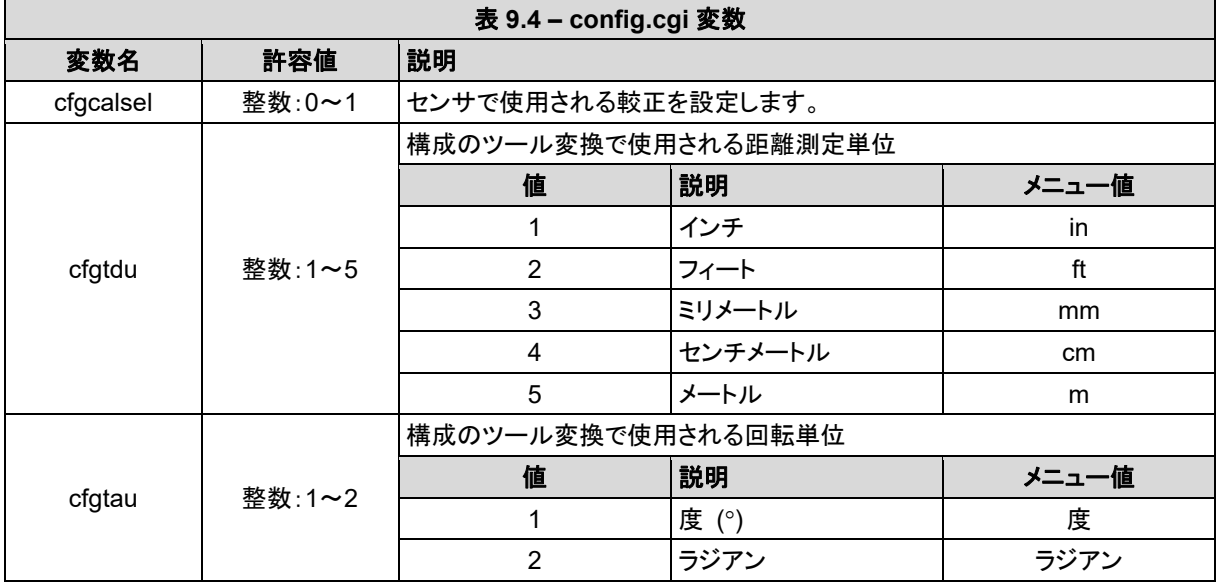

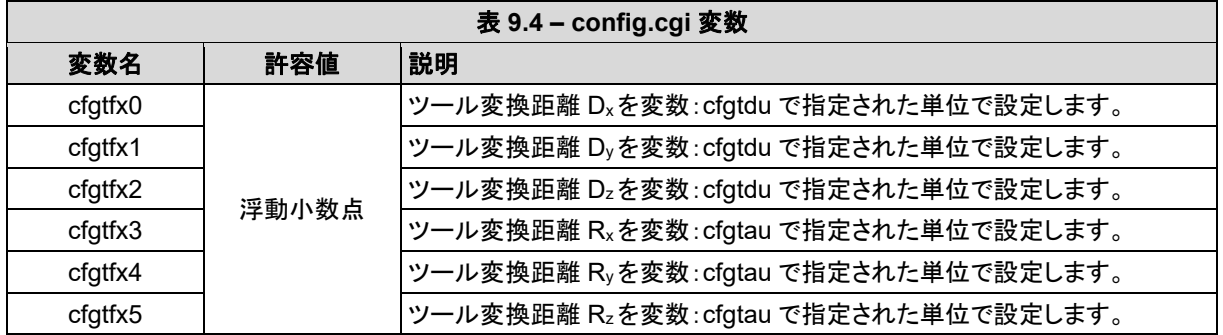

# **9.5 CGI** 変数:通信 **(comm.cgi)**

センサのネットワーキングオプションを設定できます (詳細は「第 *6.7* 項 *–* 通信ページ *(comm.htm)*」を 参照下さい)。

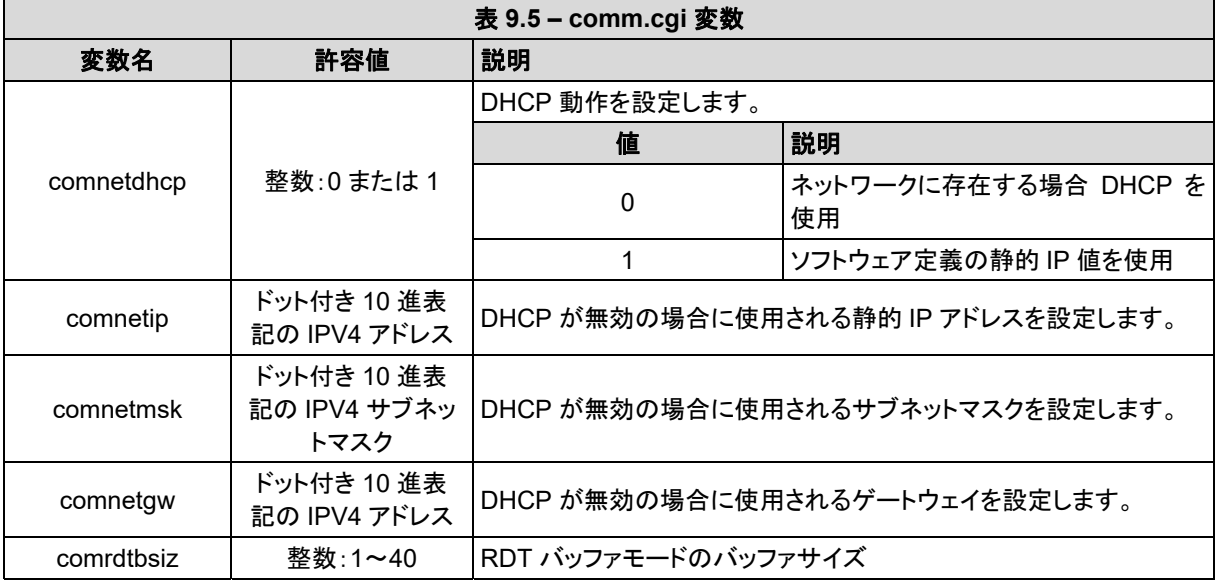

# **10. TCP** インターフェース

TCP インターフェースでは、上級ユーザーがセンサと対話する独自のソフトウェアを記述できます。このソフト ウェアは、*pythonTM* や *C#*などのプログラミング言語で記述できます。C#のコマンドラインデモについては、ATI NET F/T ソフトウェアのダウンロードウェブサイト (*http://www.ati-ia.com/Products/ft/software/net\_ft\_software. aspx*) を参照下さい。

TCP インターフェースは、TCP ポート 49151 でリスンします。すべてのコマンドは 20 バイト長です。すべてのレ スポンスは 2 バイトヘッダ 0x12、0x34 で開始します。

### **10.1** コマンドコード

{

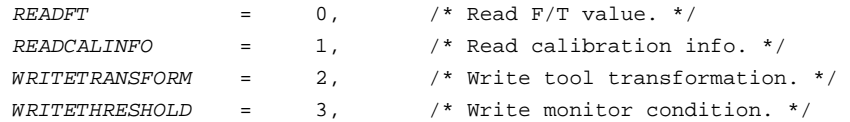

# **10.2 F/T** 読み出しコマンド

```
uint8 command; /* Must be READFT (0). */
uint8 reserved[15]; /* Should be all 0s. */uint16 MCEnable; /* Bitmap of MCs to enable. */ 
uint16 sysCommand; /* Bitmap of system commands. */
}
```
MCEnable の各ビット位置 0~15 は、そのインデックスのモニタリング条件に対応します。ビットが「1」の 場合、そのモニタリング条件が有効です。ビットが「0」の場合、そのモニタリング条件は無効です。

sysCommandsのビット0は、バイアスを制御します。ビット0が「1」の場合、システムがバイアスされます。 ビット 0 が「0」の場合、アクションが起こりません。

sysCommands のビット 1 は、モニタリング条件ラッチを制御します。ビット 1 が「1」の場合、モニタリング 条件ラッチがクリアされ、モニタリング条件の評価が再開します。ビット 1 が「0」の場合、アクションが起こ りません。

# **10.3 R/T** 読み出しレスポンス

```
{ 
  uint16 header; /* always 0x1234. */uint16 status; \frac{1}{2} /* Upper 16 bits of status code. */
  int16 ForceX; /* 16-bit Force X counts. */ 
  int16 ForceY; /* 16-bit Force Y counts. */ 
  int16 ForceZ; /* 16-bit Force Z counts. */ 
  int16 TorqueX; /* 16-bit Torque X counts. */ 
  int16 TorqueY; /* 16-bit Torque Y counts. */ 
  int16 TorqueZ; \frac{1}{2} /* 16-bit Torque Z counts. */
} 
ステータスオードは、Net F/T ユーザーマニュアルで説明される 32 ビットステータスコードの上部 16 ビッ
トです。
レスポンスの力とトルクの値は、 (実際の ft 値 * 単位当たりの較正カウント/16 ビットスケーリング係
数) に等しくなります。単位当たりのカウントとスケーリング係数は、較正情報読み出しコマンドを使って
読み出されます。
```
{

{

}

# **10.4** 較正情報読み出しコマンド

```
uint8 command; \frac{1}{2} /* Must be READCALINFO (1). */
   uint8 reserved[19]; \overline{\phantom{a}} /* Should be all 0s. */
}
```
# **10.5** 較正情報読み出しレスポンス

```
uint16 header; \frac{1}{2} /* always 0x1234. */
uint8 forceUnits; \frac{1}{2} /* Force Units. */
uint8 torqueUnits; \frac{1}{2} /* Torque Units. */
uint32 countsPerForce; \qquad /* Calibration Counts per force unit. */
uint32 countsPerTorque; /* Calibration Counts per torque unit. */
uint16 scaleFactors[6]; /* Further scaling for 16-bit counts. */
```

```
ステータスコードは、Net F/T ユーザーマニュアルで説明される 32 ビットステータスコードの上部 16 ビッ
トです。
```

```
レスポンスの力とトルクの値は、 (実際の ft 値 * 単位当たりの較正カウント/16 ビットスケーリング係
数) に等しくなります。単位当たりのカウントとスケーリング係数は、較正情報読み出しコマンドを使って
読み出されます。
```
力の単位コード:

- 1: ポンド
- 2: ニュートン
- 3: キロポンド
- 4: キロニュートン
- 5: キログラム
- 6: グラム

トルクの単位コード:

- 1: ポンド-インチ
- 2: ポンド-フィート
- 3: ニュートン-メートル
- 4: ニュートン-ミリメートル
- 5: キログラム-センチメートル
- 6: キロニュートン-メートル

```
10.6 ツール変換書き込みコマンド
     { 
        uint8 command; \frac{1}{2} /* Must be WRITETRANSFORM (2). */
       uint8 transformDistUnits; /* Units of dx,dy,dz */ 
      uint8 transformAngleUnits; /* Units of rx,ry,rz */ 
      int16 transform[6]; \qquad /* dx, dy, dz, rx, ry, rz */
      uint8 reserved[5]; /* Should be all zeroes. */ 
    }
    「変換」要素は、100 で乗算され、整数で精度が適正化されます。
    距離の単位コード:
    1: インチ
    2: フィート
    3: ミリメートル
    4: センチメートル
    5: メートル
    角度の単位コード:
    1: 度
    2: ラジアン
    レスポンスは標準の書き込みレスポンスです。
```
# **10.7** モニタリング条件書き込みコマンド

```
{ 
    uint8 command; \frac{1}{4} Must be WRITETHRESHOLD. */
    uint8 index; \frac{1}{100} /* Index of monitor condition. 0-31. */
    uint8 axis; x^* = 0 = fx, 1 = fy, 2 = fz, 3 = tx, 4 = ty, 5 = tz. */uint8 outputCode; \frac{1}{2} /* Output code of monitor condition. */
    int8 comparison; /* Comparison code. 1 for "greater than" (>), -1 
for "less than" (<). */ 
    int16 compareValue; /* Comparison value, divided by 16 bit 
Scaling factor. */ 
    uint8 reserved[13]; \overline{ } /* Should be all zeroes. */
}
```

```
10.8 書き込みレスポンス
```

```
{ 
    uint16 header; /* Always 0x1234. */
    uint8 commandEcho; /* Echoes command. */
    uint8 status; \frac{1}{2} /* 0 if successful, nonzero if not. */
}
```
# **11.** システム構文 **XML** ページ

標準のイーサネット HTTP リクエストを使用して、ユーザーアプリケーションからセンサ設定を XML フォーマッ トで取得できます。これにより、プログラムから力当たりのカウント値などのシステム設定を読み出すことができま す。Java®デモアプリケーションは、これらの XML ページのデータを使用して、表示されるデータを正しくス ケーリングします。

以下の表では、XML 要素のデータ型を記載しています。

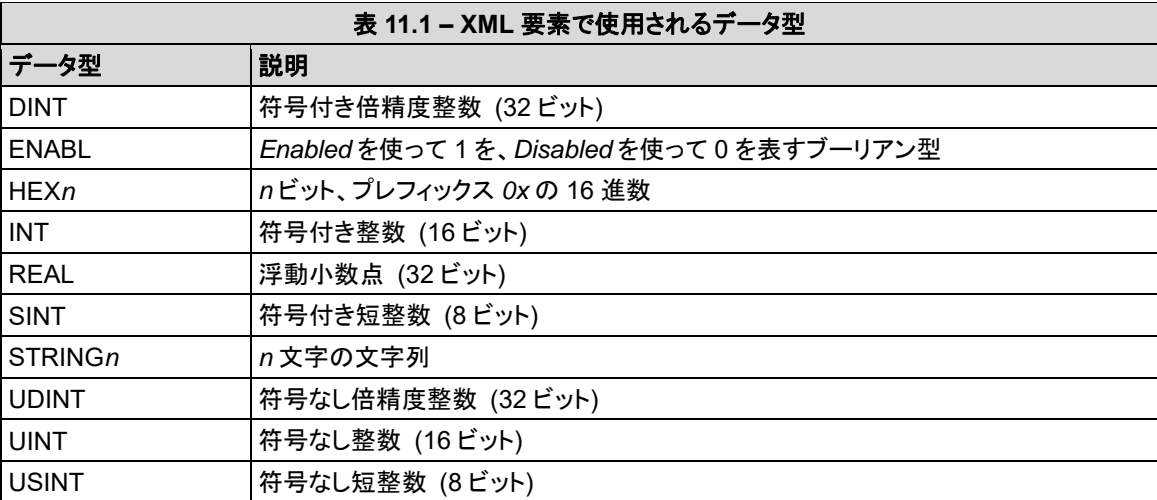

すべてのデータ型の値は、ASCII 文字列として表されます。

データ型にサフィックス *[i]* が付加される場合、配列で表示されます。ここで *i* は配列の値数を表します。XML 要素の配列の値は、セミコロン、カンマ、またはスペースで区切られます。

# **11.1** システムと構成情報 **(netftapi2.xml)**

XML ページ netftapi2.xml は、システム設定とアクティブな構成を取得します。

表 *11.2* の参照カラムに、この要素にアクセスする.htm ページと.cgi 機能を示しています。関連情報につ いては、「第 *6* 項 *– Ethernet Axia* ウェブページによるセンサの構成」または「第 *9* 項 *–* 共通ゲートウェ イインターフェース *(CGI)*」の対応する記述を参照下さい。

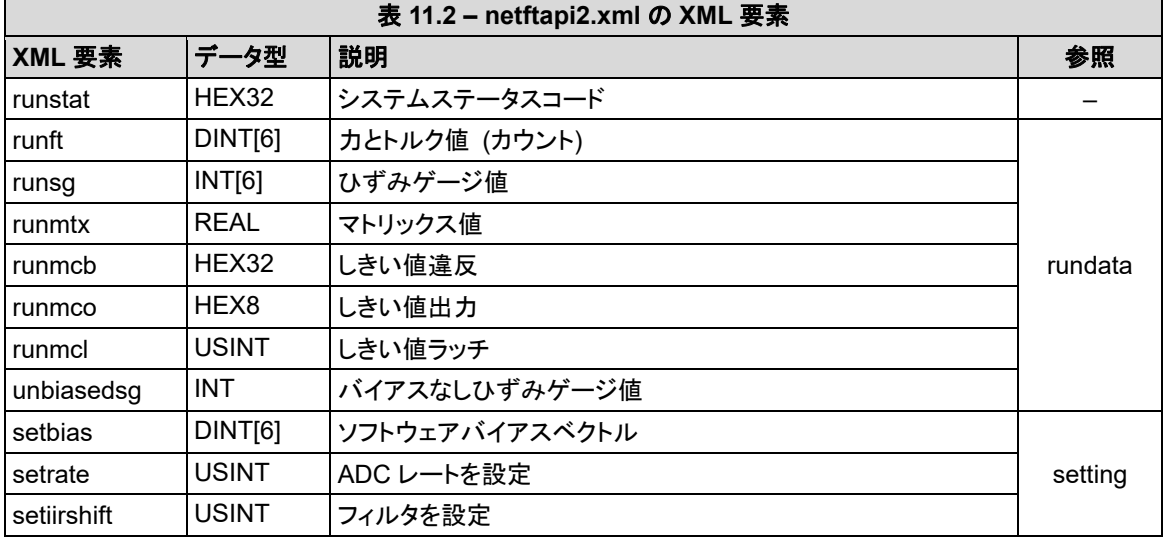

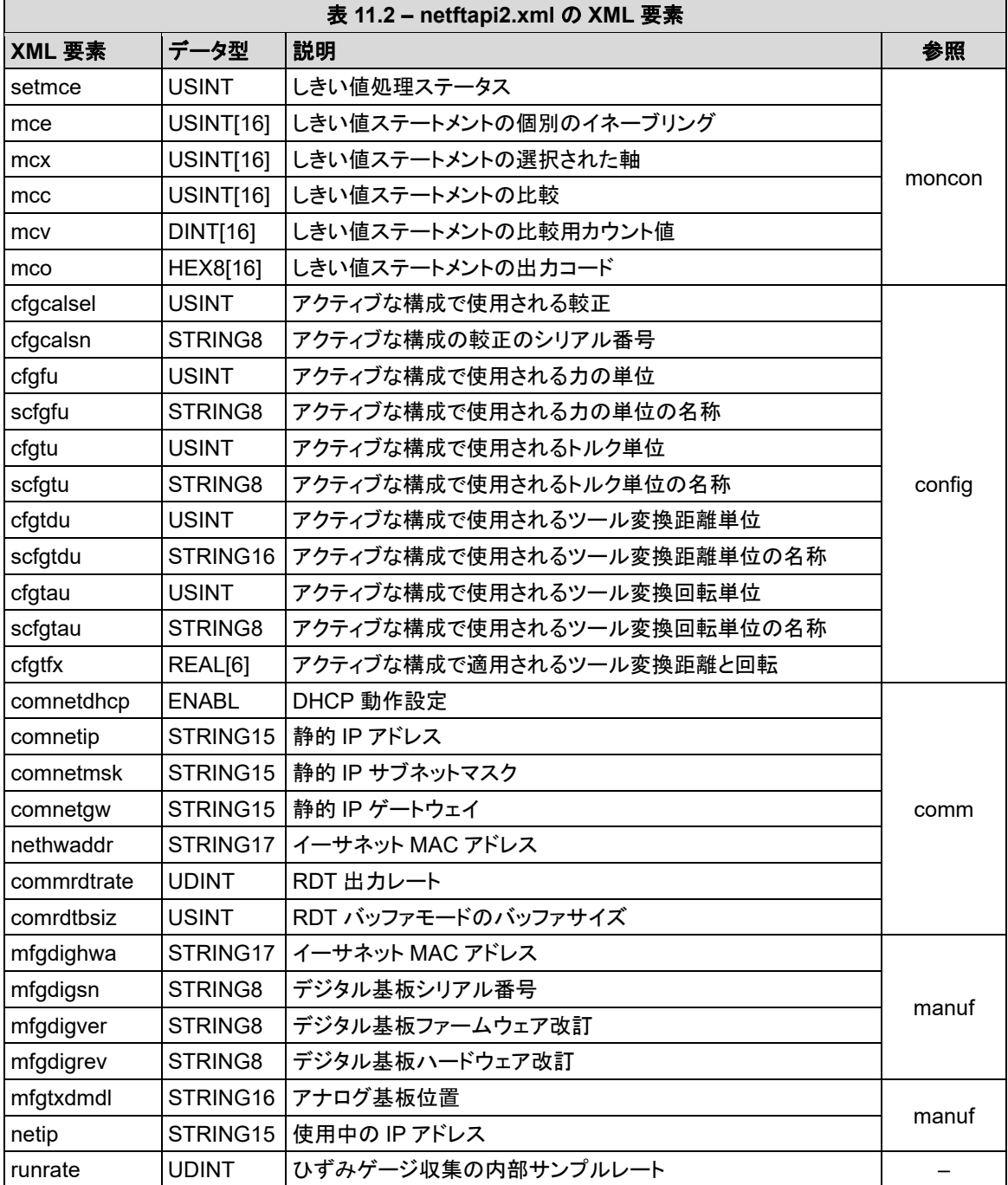

# **11.2** 較正情報 **(netftcalapi.xml)**

XML ページ、netftcalapi.xml は、特定の較正に関する情報を取得します。取得された較正情報は、い ずれの Ethernet Axia 構成設定によっても修正されていません。

この較正情報をリクエストする際に、較正インデックスを指定できます。この場合、リクエストに*?index=n* を付加して指定します。n は必要な較正のインデックスです。較正インデックスが指定されない場合、使 用中の較正が想定されます。

例えば、2 番目の較正の較正情報を取得する場合、リクエストされるページは *netftcalapi.xml?index=1* になります。

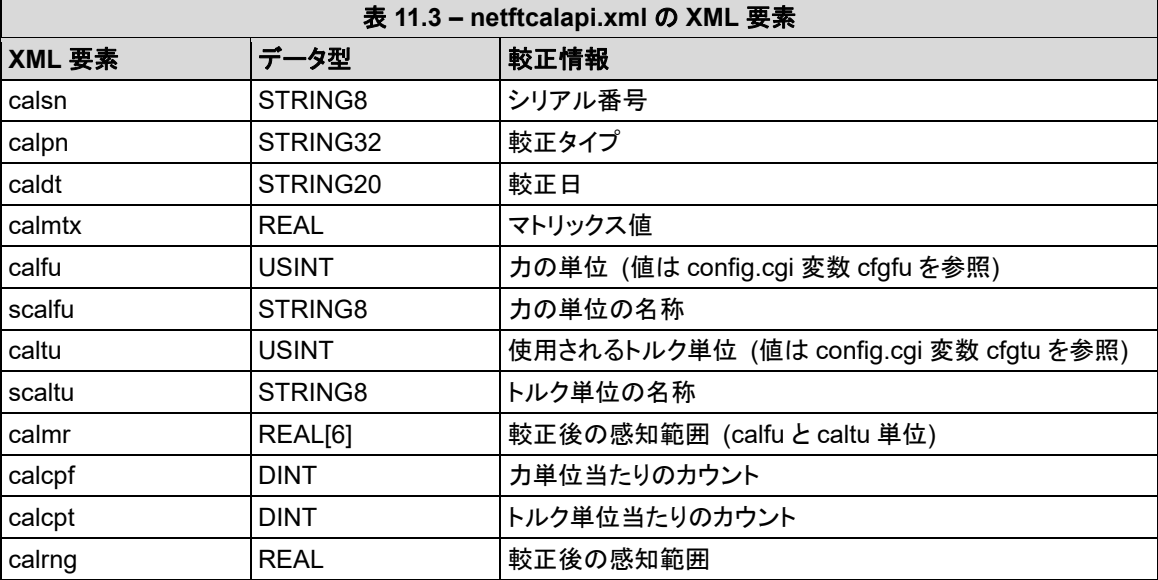

# *F/T* センサ、*Ethernet Axia* 取扱説明書

文書番号:*9610-05-Ethernet Axia-08* 

# **12. RDT** を使用した **UDP** インターフェース

Ethernet Axia は、UDP を使って、イーサネットで最大 7,912 Hz でデータを出力できます。このような高速デー タ収集方法は、Raw Data Transfer (未処理データ転送) (RDT) と呼ばれます。RDT は、Ethernet Axia の力、ト ルク、ステータスコードのデータを、1 つのパケットで送信します。

注記:マルチバイト値は、上位バイトを最初に正しいバイト数でネットワークに転送する必要があります。一 部のコンパイラは、32 ビットや 64 ビットフィールドなどの大容量フィールドのサイズに構造体を合わせ、不 適切なバイト数を送信します。C コンパイラは通常、バイト順序問題を自動的に処理できる関数、*htons()*、 *htonl()*、*ntohs()*、*ntohl()* を使用し、メモリ内で構造体のフィールドを直接隣に配置するアライメント指令を 発行します。構造体のアライメントについては、コンパイラのマニュアルを参照下さい。

# **12.1 RDT** プロトコル

Ethernet Axia は、選択された UDP ポートでコマンドをリスンします。センサは、コマンドを送信した IP ア ドレスとポートにレスポンスします。初期設定の UDP ポートは、49152 です。

RDT プロトコルでは、以下の表に一覧にした 4 つのコマンドがあります。Ethernet Axia センサで受信さ れるコマンドは、それまでに受信されたコマンドより優先されます。

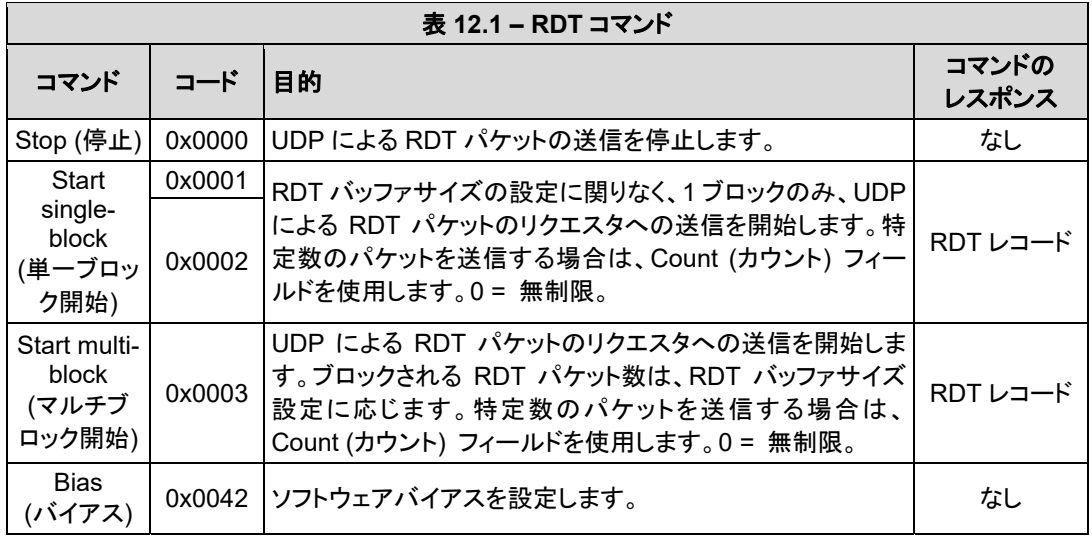

センサは、RDT 出力レート「rdtRate」で指定される形式でレコードを生成します。センサは、これらの 1 つまたは複数のレコードを 1 つの UDP パケットにグループ化します。パケットのサイズは、RDT バッファ サイズすなわち「rdtSize」の値に応じます。バッファリングモードを使用する場合、UDP パケットで受領 する RDT レコード数は、Communications (通信) ページに表示される RDT バッファサイズに等しくなり ます。RDT バッファサイズの詳細は、「第 *6.7* 項 *–* 通信ページ *(comm.htm)*」を参照下さい。以下の項 で、コマンド形式とリプライ形式を説明しています。

#### **12.1.1 RDT** のレコードリクエストの構造

```
すべての RDT リクエストは以下の構造で記述されます。
{ 
  Uint16 command header = 0x1234; // Required
  Uint16 command; \frac{1}{2} // Command to execute
  Uint32 sample_count; \frac{1}{2} // Sample to output (0 =
                                                      infinite) 
}
```
- **RDT**リクエストのコマンドフィールドを、表 12.1 のコマンドに設定します。
- sample count を出力サンプル数に設定します。sample count がゼロに設定されると、 Ethernet Axia は、ユーザーがコマンドをゼロに設定し RDT リクエストを送信するまで、連続 的に出力します。

# **12.1.2 RDT** の送信レコードの構造

```
リクエストのレスポンスで、センサは以下の構造で RDT レコードを送信します。
 { 
   Uint32 rdt sequence; // RDT sequence number of this packet.
   Uint32 ft_sequence; // The record's internal sequence 
number 
   Uint32 command; // System status code
   // Force and torque readings use counts values 
   Int32 Fx; // X-axis force 
   Int32 Fy; // Y-axis force 
   Int32 Fz; // Z-axis force 
   Int32 Tx; // X-axis torque 
   Int32 Ty; // Y-axis torque 
   Int32 Tz; // Z-axis torque 
 }
● rdt sequence: 単一出力ストリーム内の RDT レコードの位置。RDT シーケンス数は、レ
              コードが送信中に損失したか否かを決定する際に便利です。例えば、
              1000 レコードのリクエストで、rdt sequence は 1 から開始し、1000 まで実
              行されます。RDT シーケンスカウンタは、4294967295 (2<sup>32</sup>-1) の後のイ
              ンクリメントで、ゼロに戻ります。
● ft sequence: この RDT レコードに含まれる F/T レコードの内部サンプル数。F/T シー
              ケンス数は、Ethernet Axia が電源投入されると 0 から開始し、内部サン
              プルレート (毎秒 7,000) でインクリメントします。RDT シーケンス数と異
              なり、ft sequence は、RDT リクエストが受信された場合もゼロにリセットさ
              れません。F/T シーケンスカウンタは、4294967295 (232-1) の後のインク
              リメントでゼロに戻ります。
● status: 記録時点のシステムステータスコードを表示します。
\bullet Fx, Fy, Fz,
```
Tx、Ty、Tz: カウント値としての F/T データ

# **12.2 RDT** の **F/T** 値の計算

実際の力とトルクの値を取得する場合、各力出力値を力当たりカウントで除算し、各トルク出力値をトル ク当たりカウント係数で除算します。力当たりカウントとトルク当たりカウントの係数は、netftapi2.xml ペー ジの値です。「第 *11.1* 項 *–* システムと構成情報 *(netftapi2.xml)*」の cfgcpf と cfgcpt を参照下さい。

# **12.3** 複数クライアント

RDT プロトコルは、特定のクライアントにのみレスポンスするように設計されています。1 番目のクライア ントがコマンドを送信すると、Ethernet Axia は新しいクライアントにレスポンスします。複数クライアントは 単一パケットを繰り返し要求できるため、問題を最小限に抑えられます。(Java®デモはこの方法で稼働)。

# **12.4 UDP** と **RDT** モードに関する注意

RDT 通信は、最小限のオーバーヘッドで UDP を使用し、スループットを最大化します。UDP はパケッ トの受領状況をチェックしません。

一部のイーサネットネットワーク構成では、上記の動作で、RDT データセットが損失する場合があります。 各セットの RDT シーケンス数をチェックすることで、データセットが損失しているか否かが特定されます。 RDT シーケンスの送信される各データセット数は、RDT リクエストで最後に送信されたデータセットより も 1 つ上回ります。受信されたデータセットの RDT シーケンス数が、最後に受信されたデータセットより も 1 つ上回らない場合、データ損失が起こっています (プログラムは、RDT シーケンス数のロールオー バーにも責任があります)。

データ損失の可能性は、イーサネットネットワークの構成に大きく依存し、データ損失の確率をほぼゼロ まで下げる方法があります。詳細は「第 *14.8* 項 *–* イーサネットスループットの改善」を参照下さい。

データ取得が開始してから、最後のデータビットがイーサネットネットワークに送信されるまでが測定さ れる、最大データ遅延は、28 ms 未満です。

Ethernet Axia は、1 度に 1 つの UDP 接続のみサポートします。

### **12.5** コード例

C コードの例は、ATI のウェブサイト (*http://www.ati-ia.com/Products/ft/software/net\_ft\_software.aspx*) と、製品出荷時にお客様に電子メールで送信されるファイルに収録されています。

# **13.** メンテナンス

# **13.1** 定期点検

システムの配線を頻繁に移動する工業向けアプリケーションを使って、ケーブルジャケットの摩耗の兆 しがないか確認します。Axia センサは IP64 規格品です。センサ上または内部に、ごみや埃が溜まらな いようにして下さい。センサの表面は、環境的な汚染であれば、イソプロピルアルコールで清掃できま す。センサ自体は、作動範囲内で使用され、適切なトルク仕様で固定されていれば、摩耗が起こりませ ん。「第 *15* 項 *–* 仕様」と「第 *3.3* 項 *–* センサのロボットへの取付け」を参照下さい。

# **13.2** 定期較正

国内規格に従ったトレーサビリティを維持するために、センサと電子部品の定期較正が要求されます。 較正に関しては、該当する ISO-9000 系の規格に従って下さい。ATI Industrial Automation では、年 1 回の精度検査を推奨しています。「第 *3.6* 項 *–* 精度検査の手順」を参照下さい。

# **14.** トラブルシューティング

この項では、Ethernet Axia の設定時および使用時に発生する、一部の問題に対して回答を行っています。質 問または問題に続いて、想定される回答または解決策が記載されています。参照しやすいようにカテゴライズ されています。

本項の情報は、現場で発生する多くの質問に答えたものです。お客様の問題または質問が、マニュアルで対 処されている場合、カスタマサービスが利用できます。

注記

カスタマサービスに連絡する前にマニュアルをお読み下さい。ご連絡の前に、以下の情報をご用意下さい。

- 1. シリアル番号 (FT01234 など)
- 2. センサ型式 (Axia など)
- 3. 較正 (US-15-50、SI-65-6 など)
- 4. 質問または問題の詳細と完全な説明
- ステータスコード:「第4.8 項 ステータスコード」を参照下さい。
- 5. コンピュータとソフトウェア情報。オペレーティングシステム、PC 形式、ドライバ、アプリケーションソフトウェ ア、その他の構成に関する関連情報。

可能であれば、F/T システムの近くで電話して下さい。

当社の連絡先

**ATI Industrial Automation**  1031 Goodworth Drive Apex, NC 27539 USA *www.ati-ia.com*

**Application Engineering**  Tel: +1.919.772.0115、内線 511 Fax: +1.919.772.8259 メール; *ft\_support@ati-ia.com*

# **14.1** 電源投入時のエラー

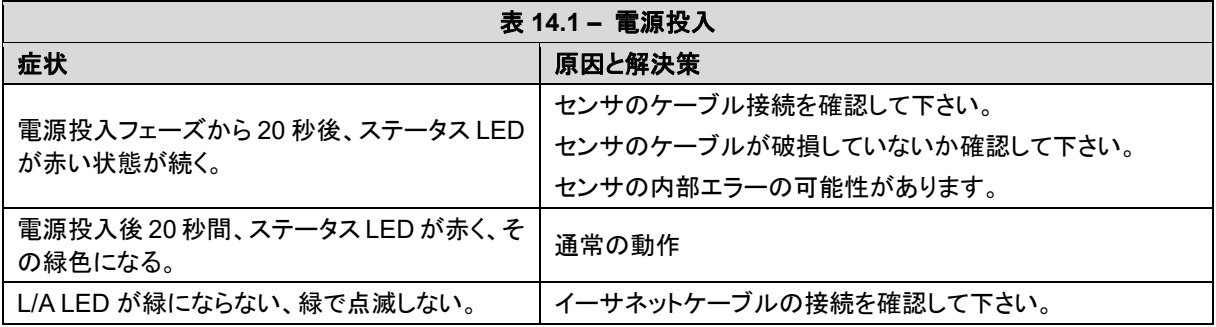

# **14.2** 通信エラー

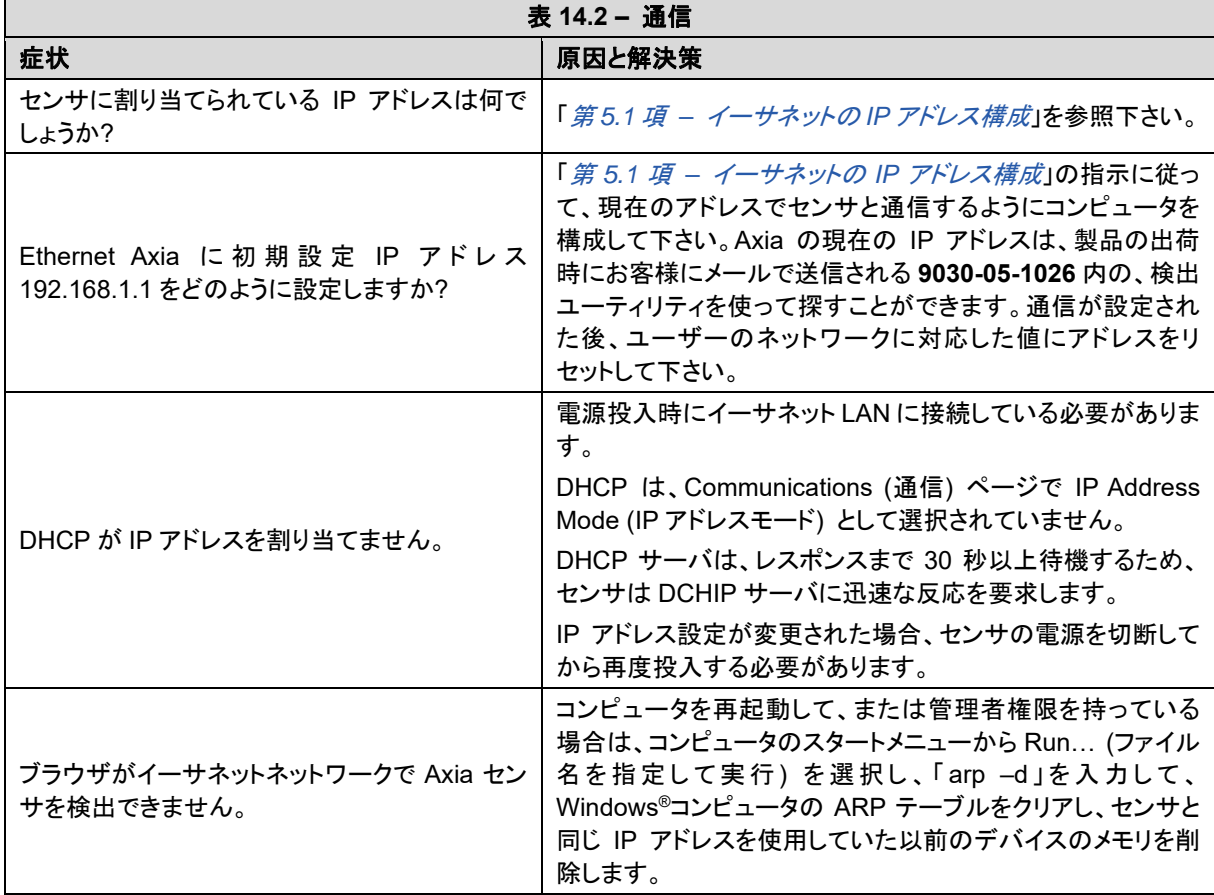

# **14.3 Java®**デモのエラー

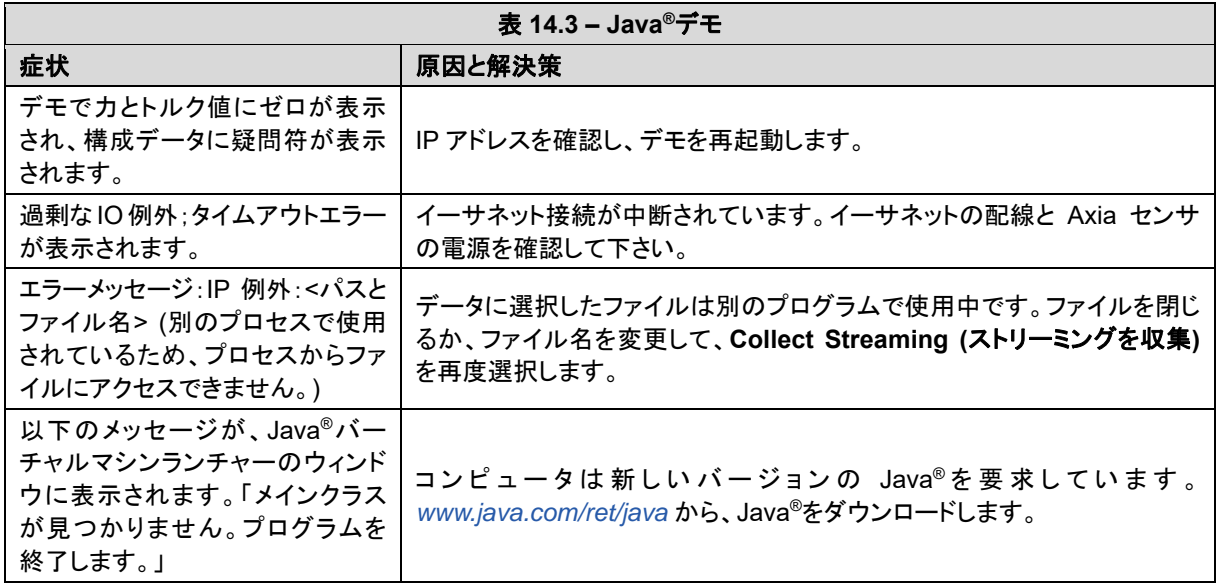

# **14.4 Ethernet Axia** ウェブページのエラー

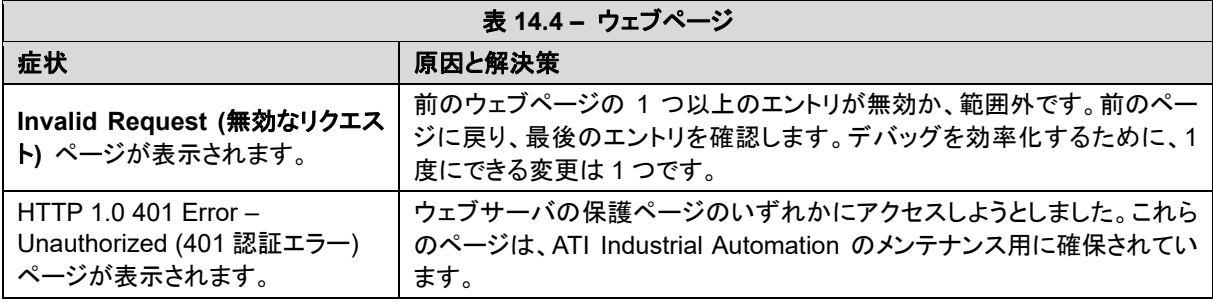

# **14.5** 力とトルク測定値のエラー

センサのひずみゲージのデータが誤っていると、力/トルク測定値のエラーの原因となります。以下の 表の一覧は、間違ったデータの基本的状況です。この表を使って、問題をトラブルシュートして下さい。 ほとんどの場合、Snapshot (スナップショット) ページに表示される、未処理ひずみゲージデータを調べ ている間に、問題を特定できます。詳細は、「第 *6.2* 項 *–* スナップショットページ *(rundata.htm)*」を参照 下さい。

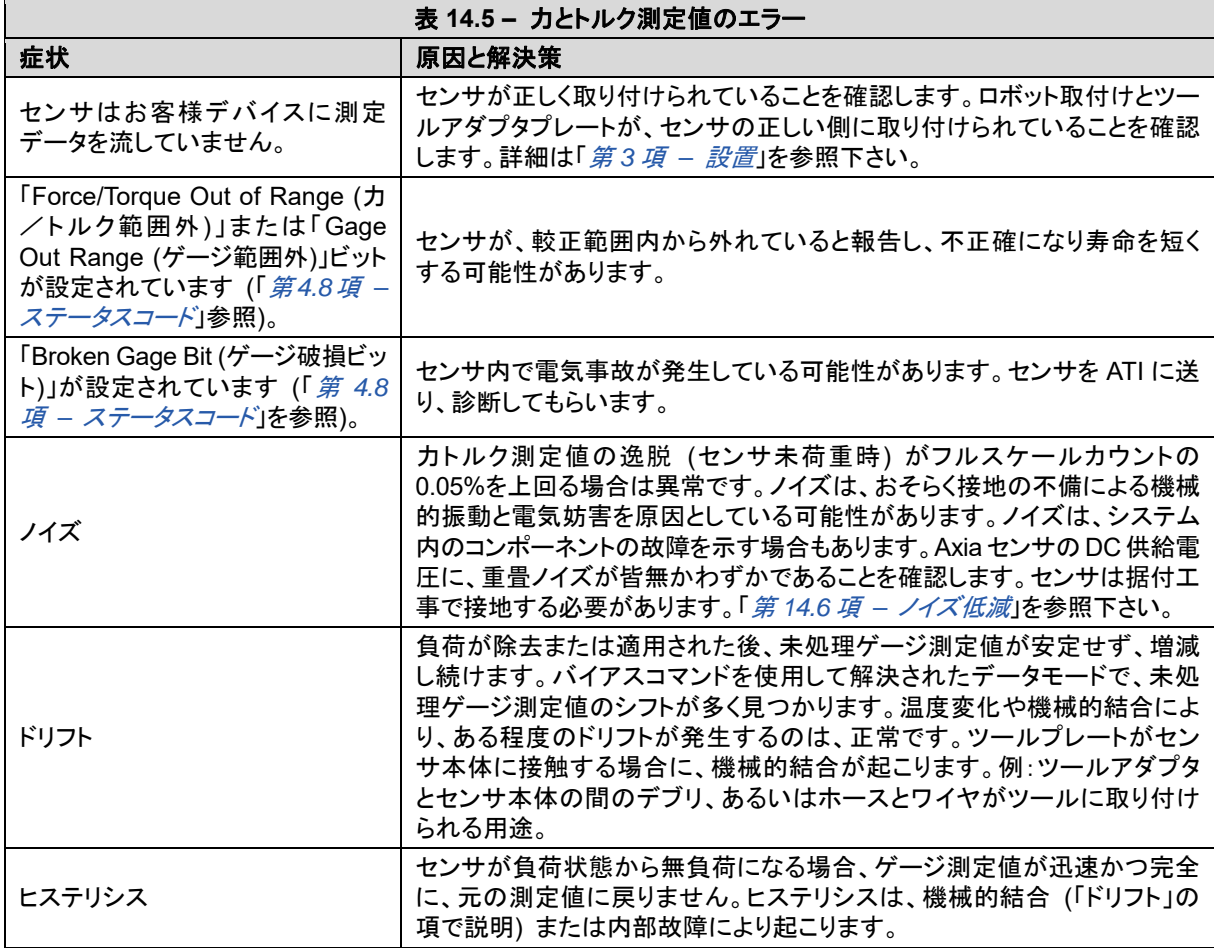

### **14.6** ノイズ低減

### **14.6.1** 機械的振動

多くの場合、認知されるノイズは、実際にはツールやロボットアームの振動による力および/ま たはトルクが、実際に変動しているためです。Ethernet Axia センサは、一定のしきい値以上に 周波数を減衰できるデジタルローパスフィルタ機能があります。デジタルローパスフィルタが不 十分な場合、アプリケーションソフトウェアにデジタルフィルタを追加できます。

### **14.6.2** 電気妨害

センサの電気ノイズの影響を減らすために、以下を実行します。

- モーターまたはその他のノイズ発生装置による干渉が認められる場合、センサの接地接続 を確認します。
- 適切な接地が可能ではない、またはノイズを減らせない場合、センサのデジタルローパス フィルタの使用を検討して下さい。
- 電源がクラス 1、アース接地接続が行われていることを確認します。

### **14.7** 検出感度の変更

Ethernet Axia センサの状態を測定する場合、センサの感度検査も利用できます。センサに確認済みの 負荷を適用し、システム出力が確認済み負荷と一致することを確認します。例えば、ロボットアームに搭 載されたセンサに、エンドエフェクタが取り付けられている場合などです。以下のプロセスを実行して、 感度の値を設定します。

- 1. エンドエフェクタに可動部品が含まれている場合、既知の位置に移動する必要があります。
	- a. エンドエフェクタの重力負荷で、センサの多くの出力軸に負荷が作用するような方向に、ロボット アームを配置します。
- 2. 出力測定値を記録します。
- 3. 別の負荷がかかるようにロボットアームの位置を合わせ、出力が前回の測定値から大幅に変化する ようにします。
- 4. 2 回目の出力測定値を記録します。
- 5. 最初の測定値と 2 回目の測定値の差を探します。
- 6. 差を感度の値として用います。

サンプルセット間で感度の値が変動する場合でも、これらの値を使って粗エラーを検出できます。解決 された出力と未処理センサ電圧のいずれかを使用できます (このプロセスのすべての手順で、同じ値 を使用する必要があります)。

# **14.8** イーサネットスループットの改善

最適なネットワーク設定では、センサの RDT データは、データ損失なしでホストコンピュータに到着しま す。データサンプルが損失している場合、以下を検討します。

#### **14.8.1 Axia** イーサネットとホスト間の直接接続

最適なイーサネット性能を達成するために (またデータパケットの損失を回避するために)、セ ンサを直接ホストコンピュータに接続します。スイッチを使用する場合、センサシステムとホスト 間に使用するスイッチは 1 台に限定して下さい。複数のスイッチの経由またはハブ経由は避 けて下さい。

### **14.8.2** オペレーティングシステムの選択

Windows®オペレーティングシステムは、短時間で大量の処理能力を要求するハウスキーピン グプロセスを、定期的に実行します。これらのインターバルの間に、データ損失が起こる場合 があります。Windows は高優先順で UDP データを処理しないためです。データ損失がアプリ ケーションで許容されない場合、実時間オペレーティングシステムを使用して下さい。

#### **14.8.3** オペレーティングシステムのパフォーマンス改善

以下の項目は、コンピュータシステムのパフォーマンス改善に役立つ場合があります。結果的 に、Ethernet Axia の高速データレートに最適にレスポンスできるようになります。

- ソフトウェアファイアウォールの無効化。イーサネットのパフォーマンスを改善する一つの方 法として、ソフトウェアのファイアウォールの無効化があります。場合によっては、IT 担当者 のサポートが必要になります。
- ファイルとプリンタの共有の無効化。ファイルとプリントの共有は、オペレーティングシステ ムのイーサネットデータへのレスポンスを遅らせ、データ損失の原因となる場合があります。
- 不要なネットワークサービスの無効化。不要なネットワークサービスとプロトコルは、オペ レーティングシステムのイーサネットデータへのレスポンスを遅らせ、データ損失の原因と なる場合があります。
- イーサネットトラフィックスヌーパーの使用。イーサネットトラフィックスヌーパーは、イーサ ネットの帯域幅を使用し、コンピュータのオペレーティングシステムのレスポンスを遅らせる 可能性のあるプロセスが存在することを検出できます。IT 部署が使用すべき高度な手法 です。無償ソフトウェアプログラム Wireshark (*www.wireshark.org*) は、この種の調査に共 通に使用されます。
- 専用コンピュータの使用。社内ネットワークから分離した専用の測定コンピュータは、企業 ネットワークのプロセスの負荷がかかりません。

#### *F/T* センサ、*Ethernet Axia* 取扱説明書

文書番号:*9610-05-Ethernet Axia-08* 

### **14.8.4** 社内ネットワークのホストへのログインの回避

ネットワークへのログオンは、測定アプリケーション以外のプロセスからイーサネットインター フェースへの定期的なアクセスを要求し、UDP パッケージの損失につながる場合があります。

#### **14.8.5** 専用ネットワークの使用

ネットワークにホストコンピュータ以外のデバイスがない、専用のイーサネットネットワークにセ ンサを配置することで、データの衝突が回避され、最適なネットワークパフォーマンスが得られ ます。

# **15.** 仕様

Ethernet Axia センサのインターフェースの要求事項を、以下の項で扱っています。

### **15.1** 環境条件

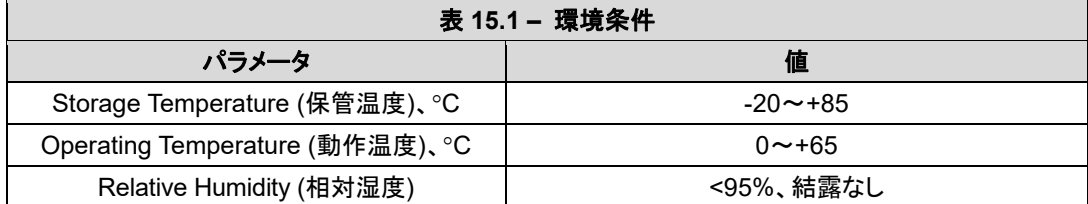

#### **15.2** 電気仕様

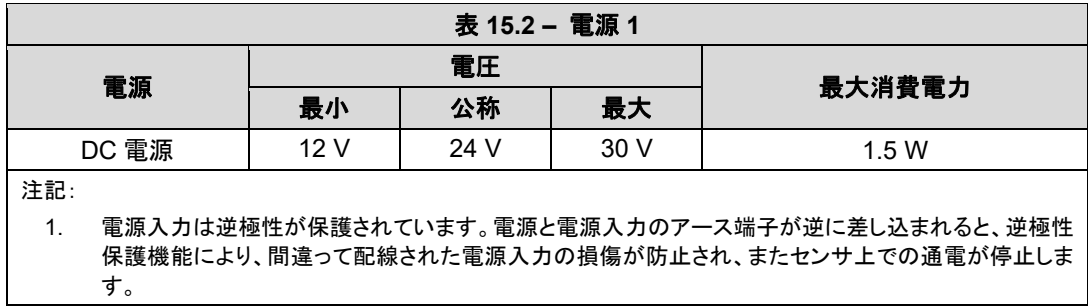

# **15.3** 較正範囲

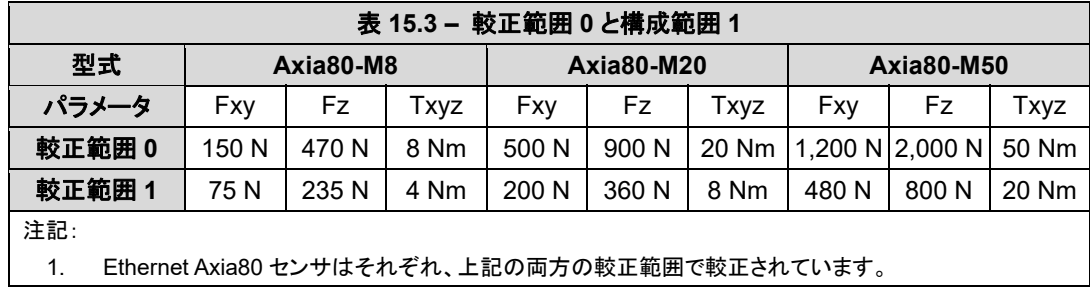

# **16.** 図面

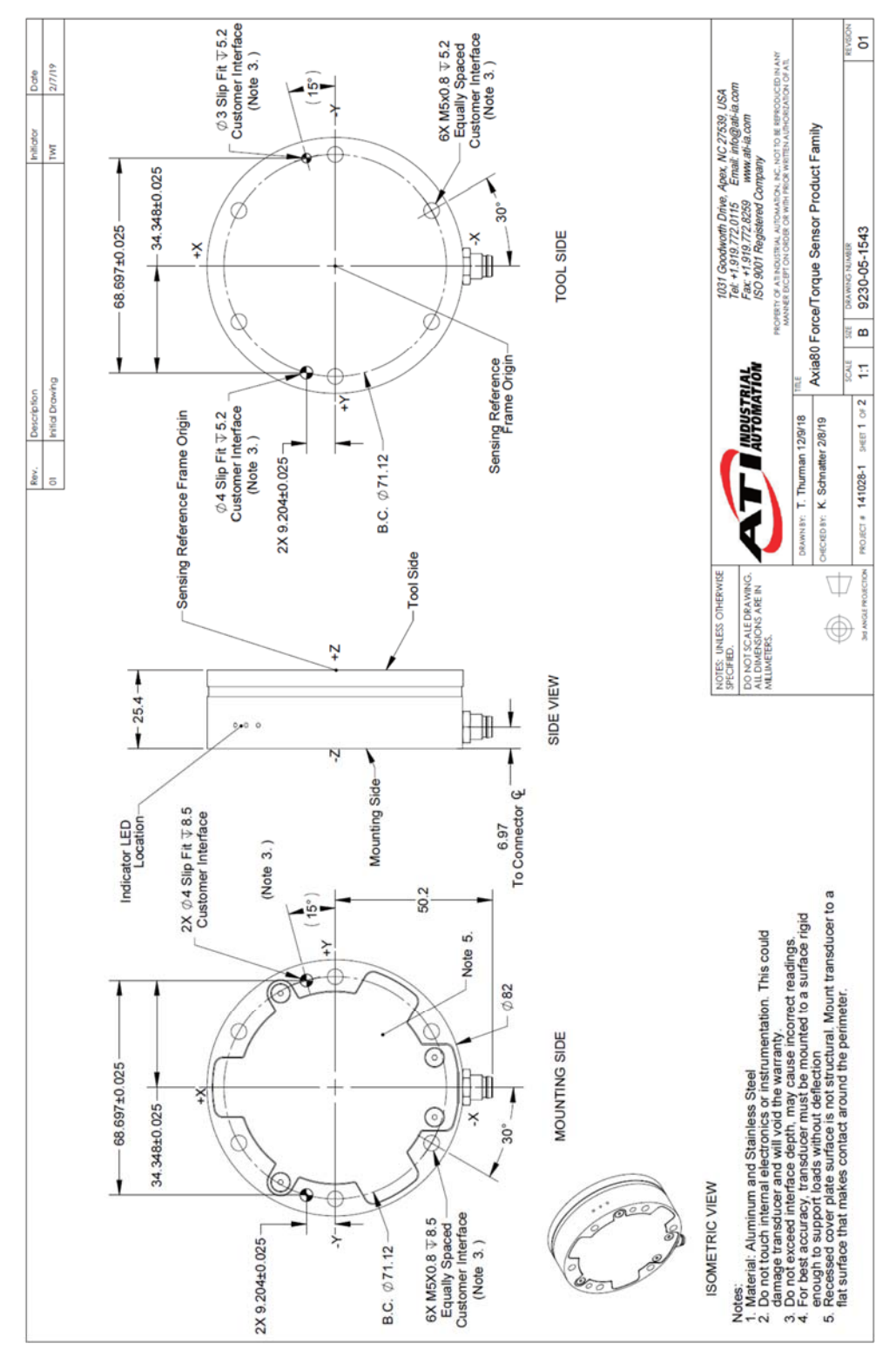

# **16.1 Axia80** 力/トルクセンサ **9230-05-1543**

Pinnacle Park 1031 Goodworth Drive Apex, NC 27539 Tel: +1 919.772.0115 Fax: +1 919.772.8259 *www.ati-ia.com* 90

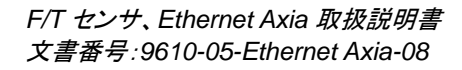

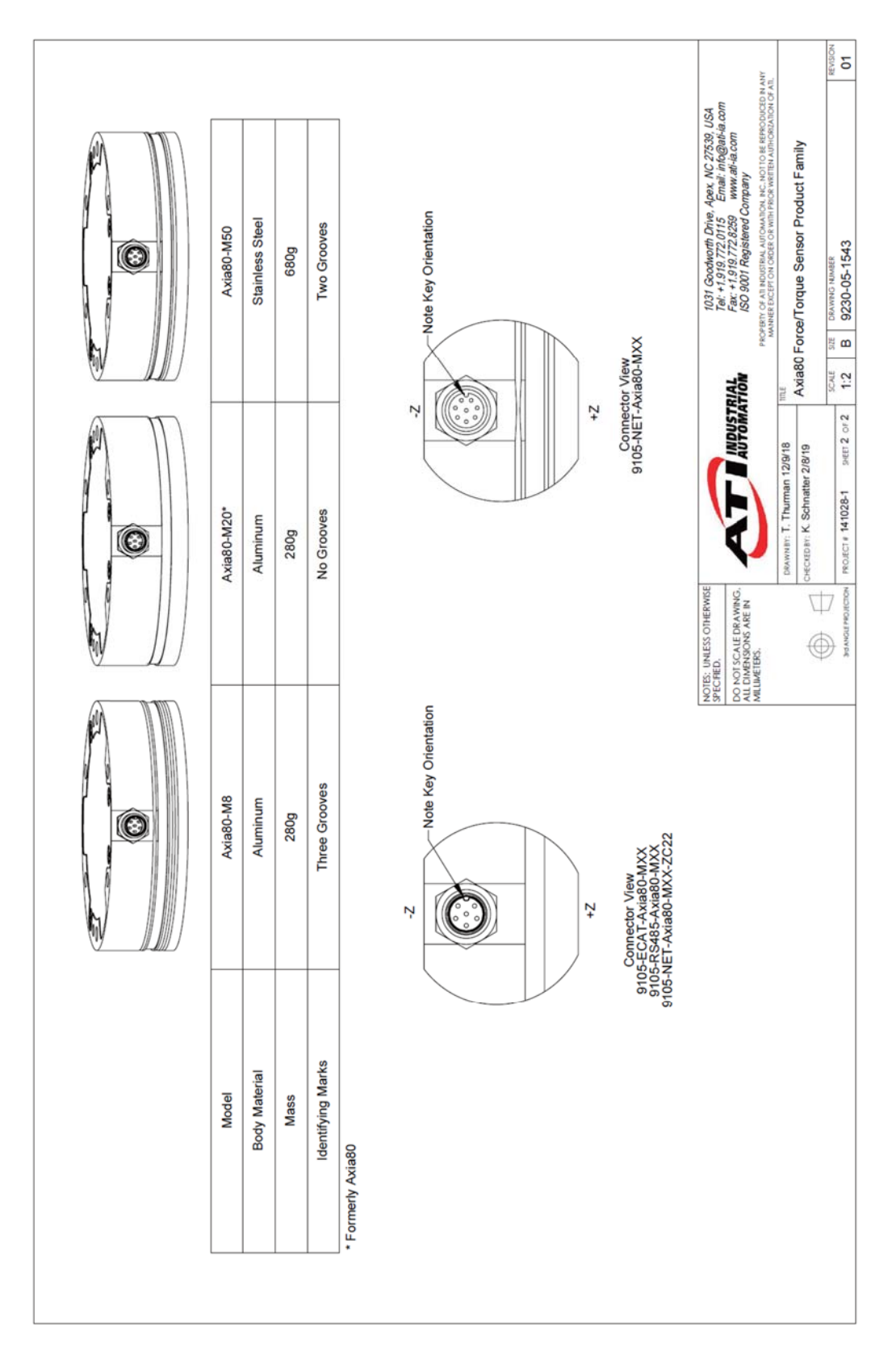

Pinnacle Park 1031 Goodworth Drive Apex, NC 27539 Tel: +1 919.772.0115 Fax: +1 919.772.8259 *www.ati-ia.com*

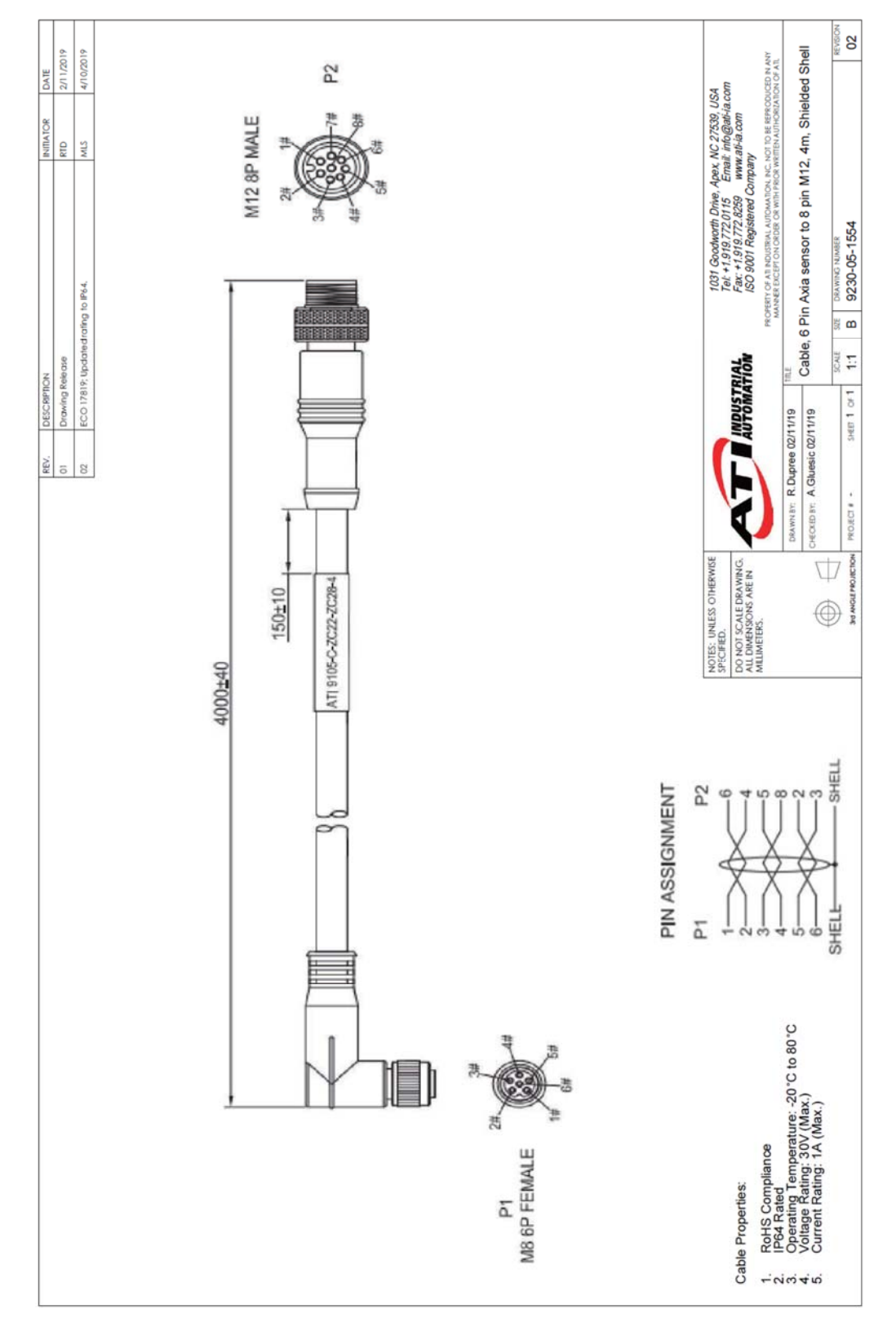

**16.2** ケーブル、**Axia** センサ用 **8** ピン式 **M12**、**3 m**、**9105-C-ZC22-ZC28-4** 

Pinnacle Park 1031 Goodworth Drive Apex, NC 27539 Tel: +1 919.772.0115 Fax: +1 919.772.8259 *www.ati-ia.com*

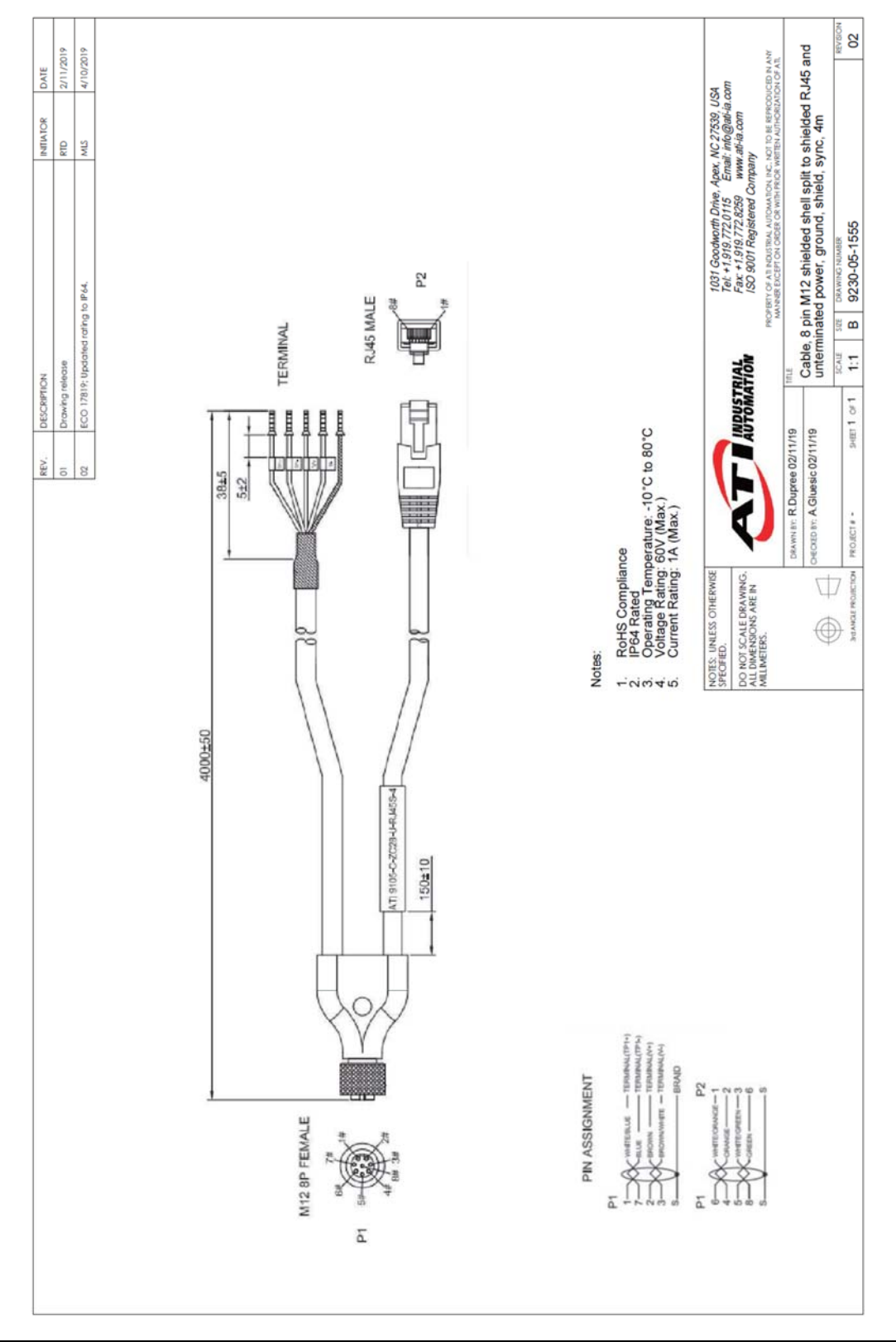

**16.3** ケーブル、**8** ピン式 **M12**、シールド **RJ45** と未終端電源に分岐、接地、シールド、**4 m**、 **9105-C-ZC28-U-RJ45S-4** 

Pinnacle Park 1031 Goodworth Drive Apex, NC 27539 Tel: +1 919.772.0115 Fax: +1 919.772.8259 *www.ati-ia.com*

#### **17.** 販売条件

以下の条件は、ATI 社内で使用され、要求に応じて提供される ATI の標準条件を補足し、また同条件から抜 粋したものです。

ATI は、本条件に基づき購入された力トルクセンサが、出荷日から 1 年間、通常の使用の下で素材と製品に欠 陥が発生しないことを購入者に保証します。RMA に基づく修理の保証期間は、当初の保証期間か、修理後 の製品の出荷日から 90 日間の、いずれか長い方とします。ATI はこの保証の下で責任を負いませんが、以下 の場合を除きます。(a) 購入者が欠陥を発見してから 30 日以内に、クレーム対象の欠陥とその詳細が書面で ATI に通知される場合。いずれの場合も通知保証期間の末日までに行われている。(b) 保証期間の末日から 10 日以内に、欠陥品目が ATI により受領される場合。本保証に基づく ATI の完全な責任と購入者の唯一の 救済措置は、欠陥部品または品目の修理または交換 (ATI が選択) に制限され、あるいは ATI の選択により、 品目に支払われた代金の返金に制限されます。前記の保証は、ATI 関係者以外の人物による不適切な取付 け、操作、メンテナンス、修理の結果生じる欠陥または故障には適用されません。

ATI は、いかなる場合も、いかなる種類の偶発的、付随的、または特別な損害に責任を持たず、かかる損害の 可能性が ATI に通知されている場合も同様とします。ATI の累積責任はいかなる場合も、クレームまたは紛争 の対象となる品目に支払われた代金を上回らないものとします。ATI は、ATI が供給していない装置またはそ の他の品目の故障に対して、いかなる種類の責任も負担しません。

本条件に基づき供給された製品またはサービスから生じる、または何らかの関連性のある、あらゆる形態の ATI に対する訴訟は、訴因の発生から 1 年以上を経過している場合、受け付けることができません。

本条件に記載される保証および救済の制限条項の変更または延長を生じる表明または合意は、ATI により承 認されていません。また ATI の執行役員により署名された書面以外に、ATI による承認のあるものとして用いる ことはできません。

ATI により書面で別途合意される場合を除き、本条件に基づき製品とサービスを提供する過程で、ATI が製造 または開発したすべての設計、図面、データ、発明、ソフトウェア、その他の技術、および特許、著作権、その 他の知的財産保護法のすべての権利は、ATI の財産であり、今後も変わりません。本条件に基づく製品また はサービスの販売は、以下で明示的に付与されるライセンスを除き、販売された製品に関連する場合もその他 の場合も、ATI が所有または管理する特許、著作権、その他の知的財産権に基づく明示的または暗黙的なラ イセンスの譲渡を発生させません。

本条件に基づき製品およびサービスを提供する過程で、ATI は、ATI の製品の設計、操作、またはその他の 側面に関連した ATI の極秘および社有情報を購入者に開示する場合があります。ATI と購入者間で、ATI か ら購入者に提供されたコンピュータソフトウェアを含むがこれに制限されない、このような情報の所有権は ATI にあり、かかる情報は、本条件に基づき ATI から供給された製品を、購入者の社内事業で操作する際に購入 者が使用する場合に限定して、購入者にライセンス (使用許諾) が付与されます。

ATI の事前の書面による許可なく、購入者は他の目的でかかる情報を使用せず、第三者にかかる情報を提供 せず、開示しません。購入者はあらゆる合理的な注意を払い、かかる情報の不正な使用または開示を防ぐこと に同意するものとします。

購入者は本条件に基づき、以下のいずれかの情報の開示または使用に関して責任を負いません。すなわち (a) ATI から受領したときに、一般に周知されている情報、(b) 購入者の過失以外で、公開されている、または 一般に周知されている情報、(c) ATI から受領する以前に購入者が所有していた情報、(d) 開示する権利のあ る第三者から購入者が合法的に取得している情報、または (f) 裁判所命令またはその他の政府当局により開 示が要求されている情報、この場合、かかる情報の極秘性を維持することを条件とします。